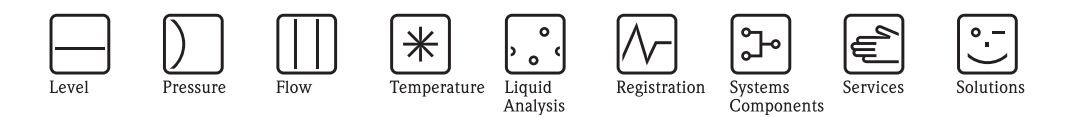

Operating Instructions Fieldgate FXA320

Ethernet, Modem and GSM gateway for  $4 - 20$  mA analog and binary devices

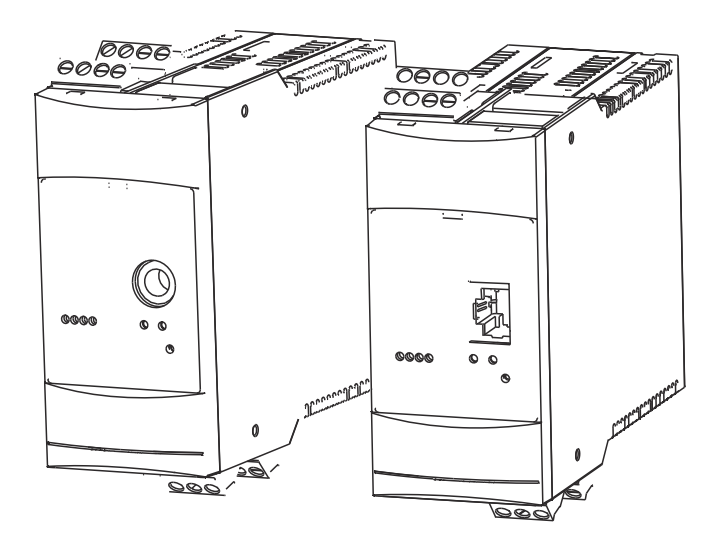

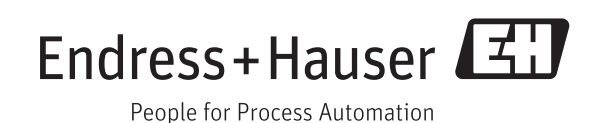

BA00053S/00/EN/16.15 Version 1.07.xx 71282724

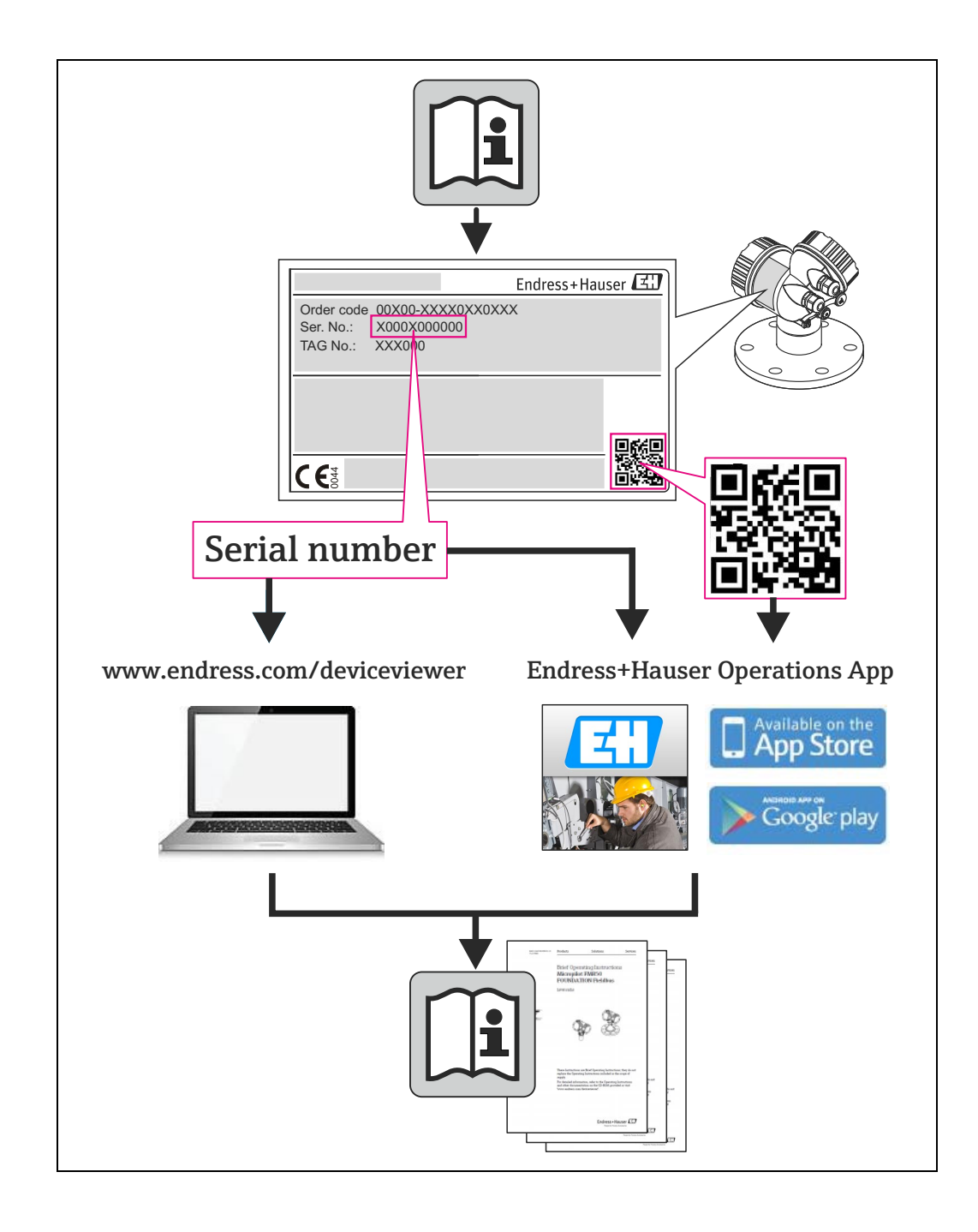

# Table of Contents

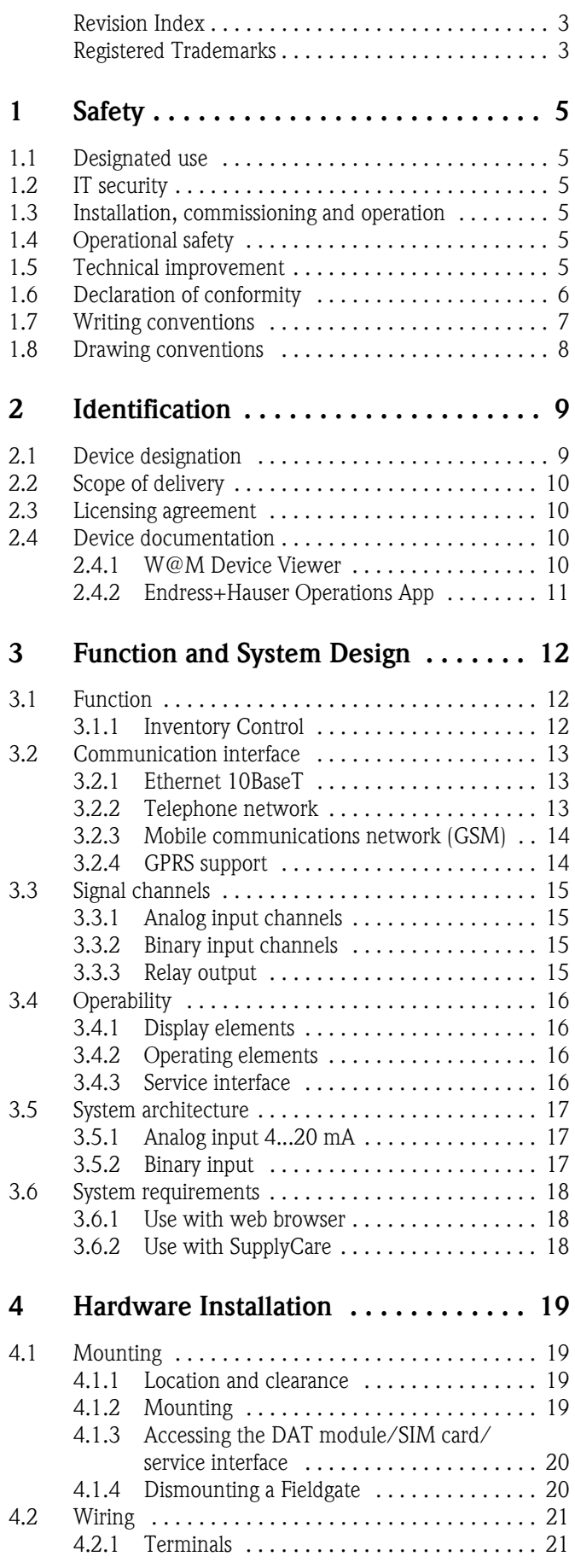

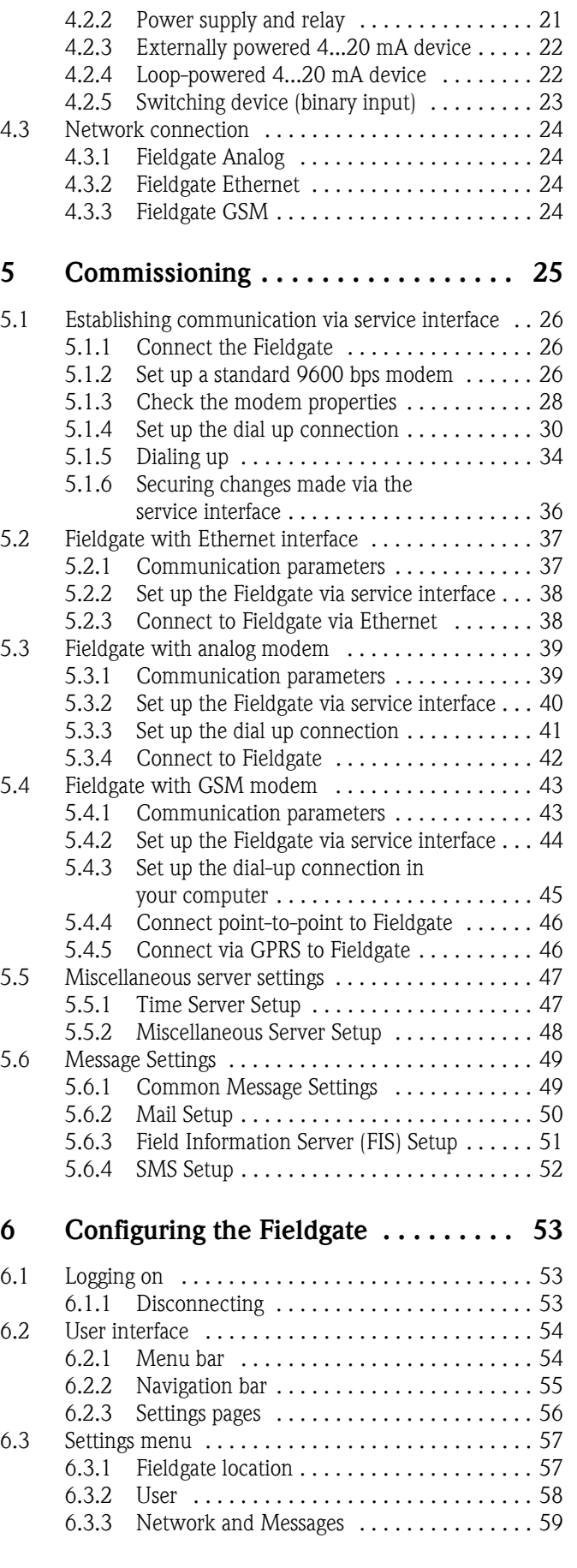

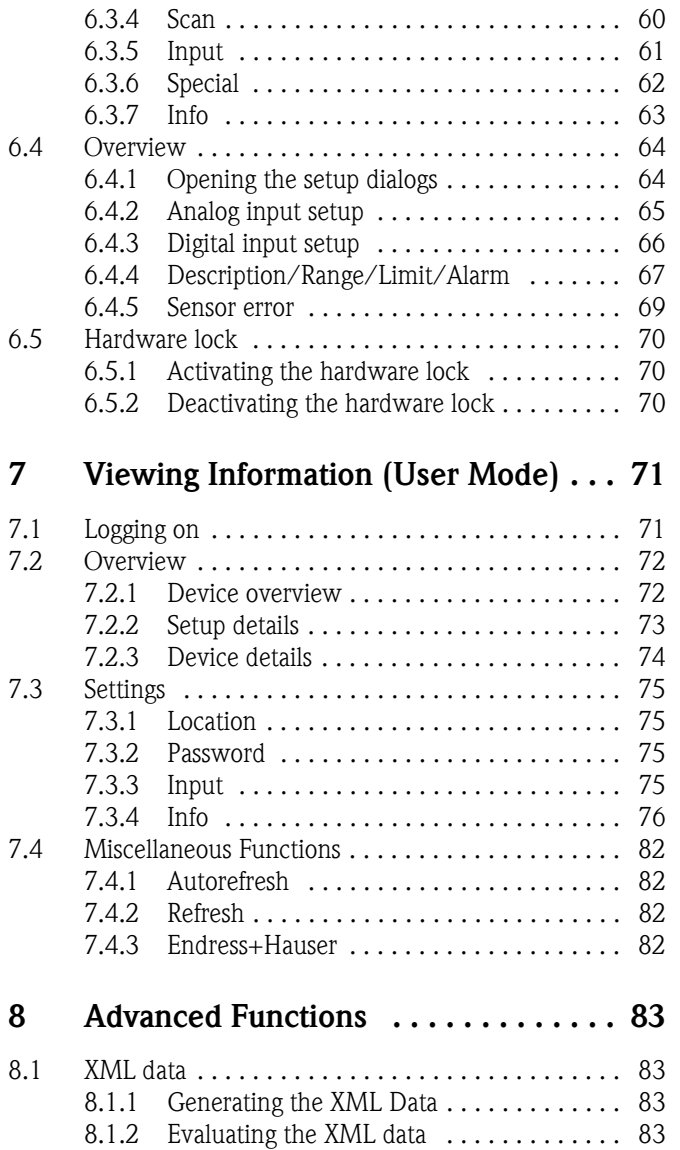

[8.2 Historical data . . . . . . . . . . . . . . . . . . . . . . . . . . . 84](#page-85-0)

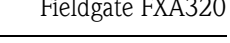

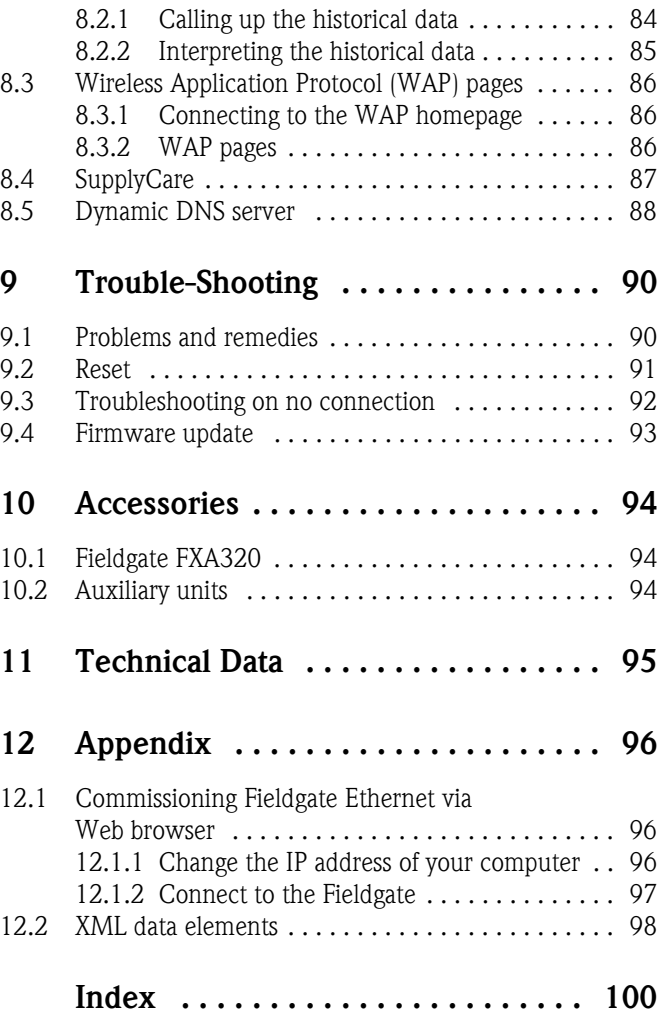

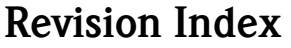

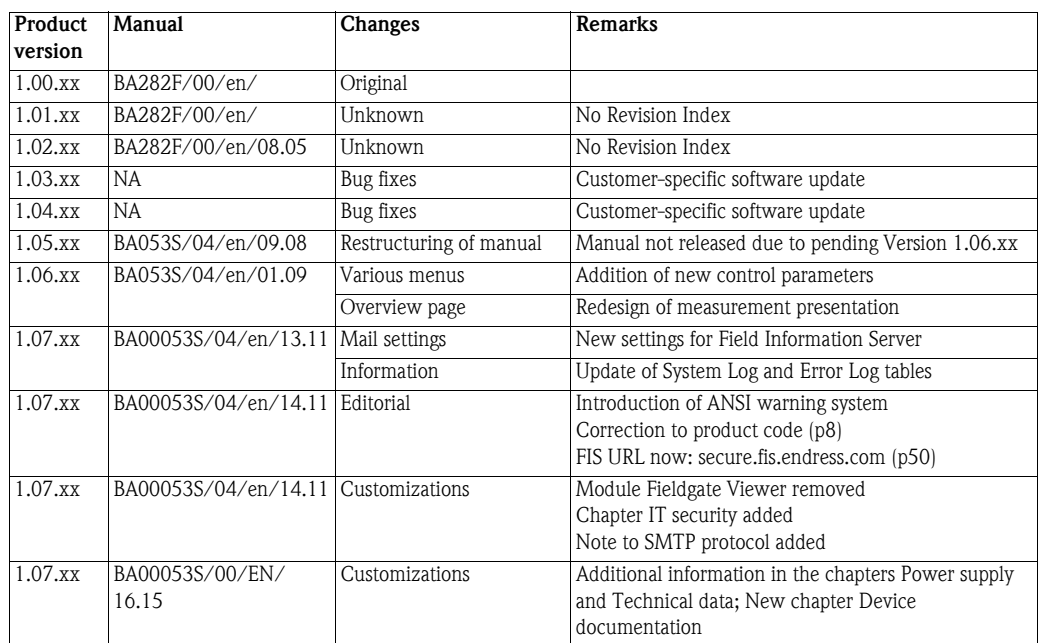

# Registered Trademarks

PROFIBUS®

Registered trademark of the PROFIBUS User Organisation, Karlsruhe Germany.

FOUNDATIONTM fieldbus Trademark of the Fieldbus Foundation, Austin, TX 78759, USA

HART®

Registered trademark of the HART Communication Foundation, Houston, USA

Microsoft $^{\circledR}$ , Windows $^{\circledR}$ , Windows 2000 $^{\circledR}$ , Windows XP $^{\circledR}$  and the Microsoft logo are registered trademarks of the Microsoft Corporation.

Acrobat Reader® is a registered trade mark of the Adobe Systems Incorporated.

All other brand and product names are trademarks or registered trademarks of the companies and organisations in question

# <span id="page-6-2"></span>1 Safety

## <span id="page-6-0"></span>1.1 Designated use

Fieldgate FXA320 is a gateway with integrated web server that is used for remote acquisition of data from max. two 4–20 mA analog devices. These can be either passive (loop-powered) or active (with independent power supply). A version with two 4–20 mA analog and four binary inputs is also available. The Fieldgate communicates with the host computer via Ethernet, telephone or GSM modem.

# <span id="page-6-1"></span>1.2 IT security

We only provide a warranty if the device is installed and used as described in the Operating Instructions. The device is equipped with security mechanisms to protect it against any inadvertent changes to the device settings.

IT security measures in line with operators' security standards and designed to provide additional protection for the device and device data transfer must be implemented by the operators themselves.

Endress+Hauser can be contacted to provide support in performing this task.

## <span id="page-6-3"></span>1.3 Installation, commissioning and operation

Fieldgate FXA320 must be installed, connected, operated and maintained according to the instructions in this manual: personnel must be authorised and suitably qualified.

# <span id="page-6-4"></span>1.4 Operational safety

The unit may only be operated under the permissible ambient conditions given in the technical data.

Explosion hazardous areas Fieldgate FXA320 itself may not be mounted in explosion hazardous areas. Its outputs are also not intrinsically safe, i.e. if it is used with devices operating in explosion hazardous areas, an intrinsically safe barrier must be used.

Repair Do not open the housing of the Fieldgate FXA320. It does not contain any parts that need to be maintained or repaired by the user. In the event of a fault or defect, return the unit to the vendor. Opening the unit will void the warranty!

# <span id="page-6-5"></span>1.5 Technical improvement

Endress+Hauser reserves the right to make technical improvements to its hardware and software at any time and without prior notification. Where such improvements have no effect on the operation of the equipment, they are not documented. If the improvements effect operation, a new version of the operating instructions is normally issued, see Revision History.

## <span id="page-7-0"></span>1.6 Declaration of conformity

CE Notice Fieldgate FXA320 complies to the requirements of the EC Directive 2004/108/EG "Electromagnetic Compatibility" (EMC directive). It has been tested in accordance with the EN 61326 series of standards • Emission: Class B operating equipment • Immunity: EN 61326-1: as per Table 1 A Declaration of Conformity in compliance with the above standards has been made and can be inspected at Endress+Hauser Process Solutions AG on request. Telecommunications Fieldgate FXA320 conforms with the following telecommunication regulations: • Analog version: – North America FCC CFR 47, part 15 and part 68 – Europe Telecoms Terminal Equipment Directive (98/13/EG) European approval TBR 21 **•** Fieldgate GSM version – North America FCC CFR 47 Part 15 and Part 24 FCC Notice This device generates, uses, and can radiate radio frequency energy and, if not installed and used in accordance with the instructions, may cause harmful interference to radio communications. However, there is no guarantee that interference will not occur in a particular installation. If this equipment does cause harmful interference to radio or television reception, which can be determined by turning the device off and on, the user is encouraged to try to correct the interference by one or more of the following measures: • Reorient or relocate the receiving antenna. • Increase the separation between the equipment and receiver. • Connect the equipment into an outlet on a circuit different from that to which the receiver is connected. To ensure that the unit complies with current FCC regulations and safety requirements limiting both maximum RF output power and human exposure to radio frequency radiation, use an antenna with a maximum gain of 2dBi and a separation distance of at least 20 cm must be maintained between the unit's antenna and the body of the user and any nearby persons at all times and in all applications and uses. **Modifications** The FCC requires the user to be notified that any changes or modifications made to this device that are not expressly approved by Endress+Hauser may void the user's authority to operate the equipment. FCC Statement FCC-ID: LCG-FG-FXA52X-32X This device complies with Part 15 of the FCC rules. Operation is subject to the following two conditions: 1 This device may not cause harmful interference, and 2 This device must accept any interference received, including interference that may cause undesired operation. Wireless Notices In some situations or environments, the use of wireless devices may be restricted. Such restrictions may apply aboard airplanes, in vehicles, in hospitals, near explosives, in hazardous locations, etc. If you are uncertain of the policy that applies to the use of this device, please ask for authorization to use it prior to turning it on.

# <span id="page-8-0"></span>1.7 Writing conventions

The following writing conventions and symbols have been used to provide the user with a better overview of the contents of this manual and to highlight important information:

Text emphasis The following table provides you with a brief overview of the methods used to emphasise text in this manual.

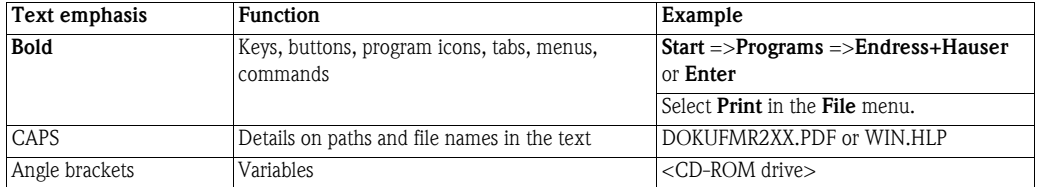

Safety conventions Safety relevant information is highlighted by an icon in the margin plus the note, caution or warning text.

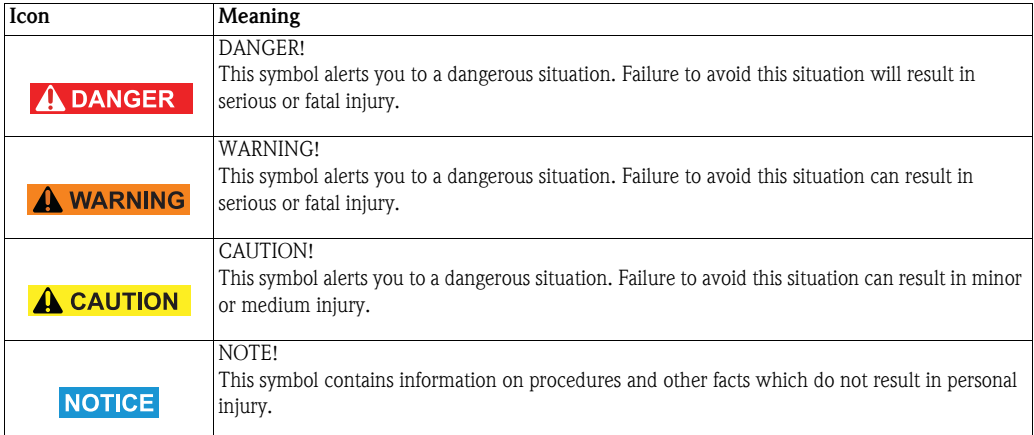

# <span id="page-9-0"></span>1.8 Drawing conventions

The following symbols may be found within technical drawings.

#### Explosion protection

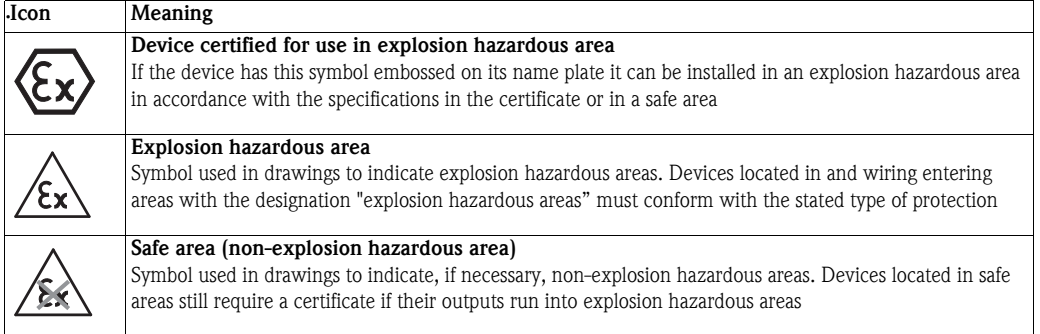

#### Electrical symbols .

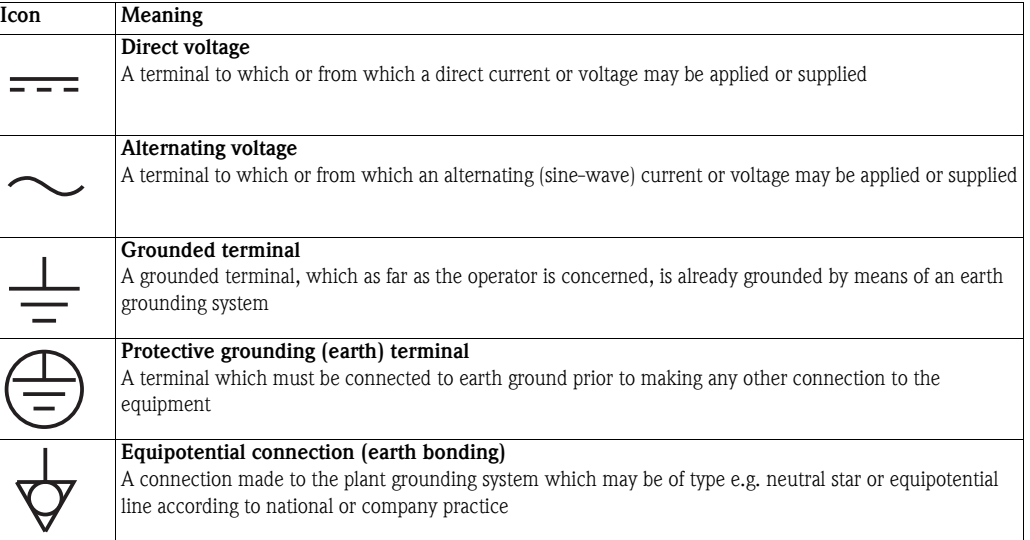

# <span id="page-10-0"></span>2 Identification

# <span id="page-10-1"></span>2.1 Device designation

The device designation is to be found on the nameplate affixed to the lefthand side of the module.

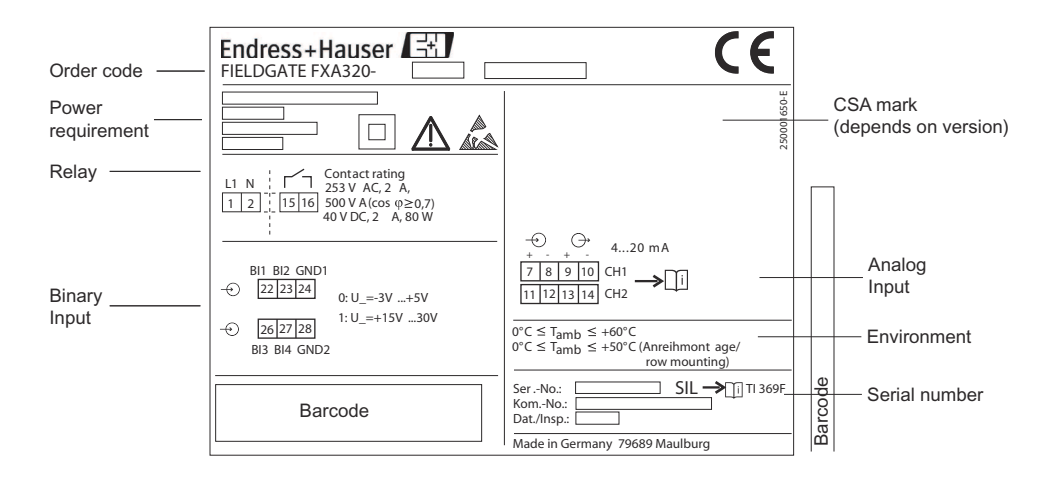

*Fig. 2-1: Example nameplate of Fieldgate*

The device type can be derived from the product code as follows:

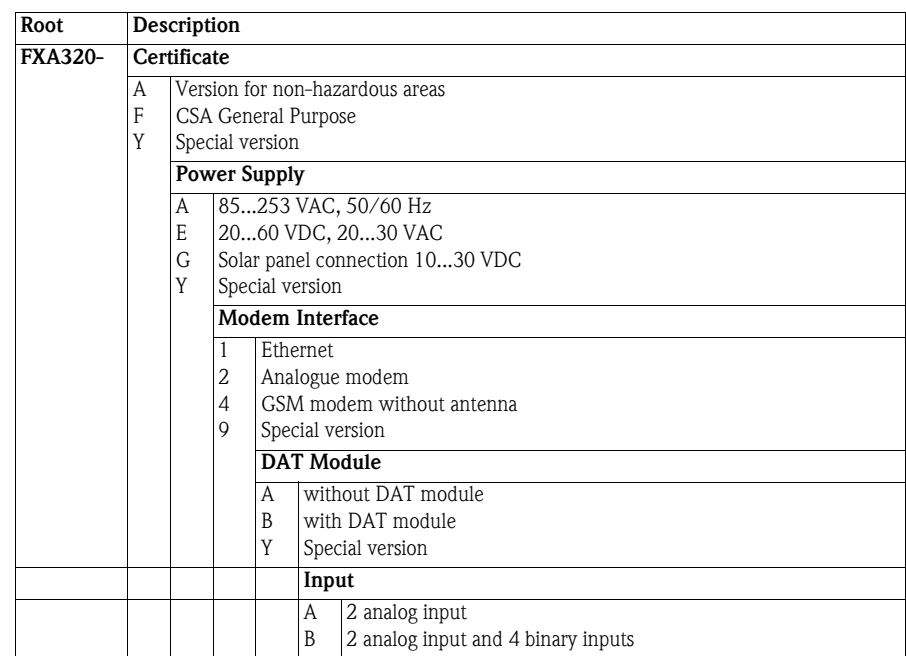

## <span id="page-11-0"></span>2.2 Scope of delivery

Please check that the delivery is complete and free of defects before starting installation. The scope of delivery comprises the following parts:

- **•** Device
- Installation and mounting instructions
- Accessories (depending on order)
- PC cable (service connector)

## <span id="page-11-1"></span>2.3 Licensing agreement

No license is required for the use of the Web server embedded in the Fieldgate FXA320.

The software required for start-up and commissioning, i.e. the Internet browser, is either freely available or is subject to the licensing conditions of its manufacturer. Installation of this software on your computer implies that you accept the terms of the corresponding licensing agreement.

## <span id="page-11-2"></span>2.4 Device documentation

#### NOTICE NOTE!

• All devices are shipped with Brief Operating Instructions.These Brief Operating Instructions do not replace the associated Operating Instructions!

Detailed information on the device can be found in the Operating Instructions and in the other documentation:

Available for all device versions via::

- Internet: www.endress.com/deviceviewer
- Smartfone/Tablet: *Endress+Hauser Operations App*

The information required to retrieve the documentation can be found on the nameplate of the device.

#### NOTICE NOTE!

• Technical documentation can also be downloaded from the Download Area of the Endress+Hauser web site: www.endress.com→ Download. However this technical documentation applies to a particular instrument family and is not assigned to a specific device.

#### <span id="page-11-3"></span>2.4.1 W@M Device Viewer

- 1 Launch the W@M Device Viewer: www.endress.com/deviceviewer
- 2 Enter the serial number (Ser. no.) of the device: see nameplate. All the associated documentation is displayed.

#### <span id="page-12-0"></span>2.4.2 Endress+Hauser Operations App

## NOTICE NOTE!

• The *Endress+Hauser Operations App* is available both for android smart phones (Google Play Store) and for iPhones and iPads (App Store).

Via the serial number:

- 1 Launch the *Endress+Hauser Operations App*.
- 2 Enter the serial number (Ser. no.) of the device: see nameplate. All the associated documentation is displayed.

Via the 2-D matrix code (QR code):

- 1 Launch the *Endress+Hauser Operations App*.
- 2 Scan the 2-D matrix code (QR code) on the nameplate. All the associated documentation is displayed.

# <span id="page-13-0"></span>3 Function and System Design

## <span id="page-13-1"></span>3.1 Function

Fieldgate FXA320 is designed for inventory control applications. It possess two 4...20 mA input circuits which can be switched to be passive (connected device has own power supply) or active (Fieldgate powers the connected device). An additional four binary inputs for switches or counter applications are available as an option.

## <span id="page-13-2"></span>3.1.1 Inventory Control

Fieldgate FXA320 allows owners, vendors and suppliers to remotely acquire the current levels of products in tanks or silos, e.g. in order to account for them in their own production planning. The Fieldgate allows level limits to be configured and, if required, automatically activates the next delivery. The options here range from a simple purchasing requisition via e-mail through to fully automatic order administration when XML data is coupled into the planning systems on both sides.

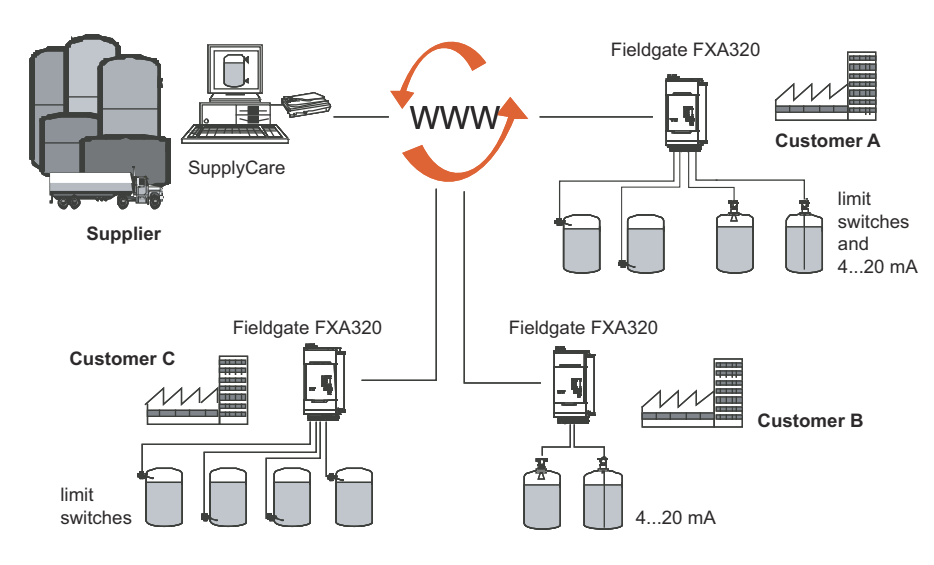

*Fig. 3-1: Inventory Management using Fieldgate FXA320*

Fig. 3-2 shows a typical configuration when Fieldgate FXA320/FXA520 is used with SupplyCare.

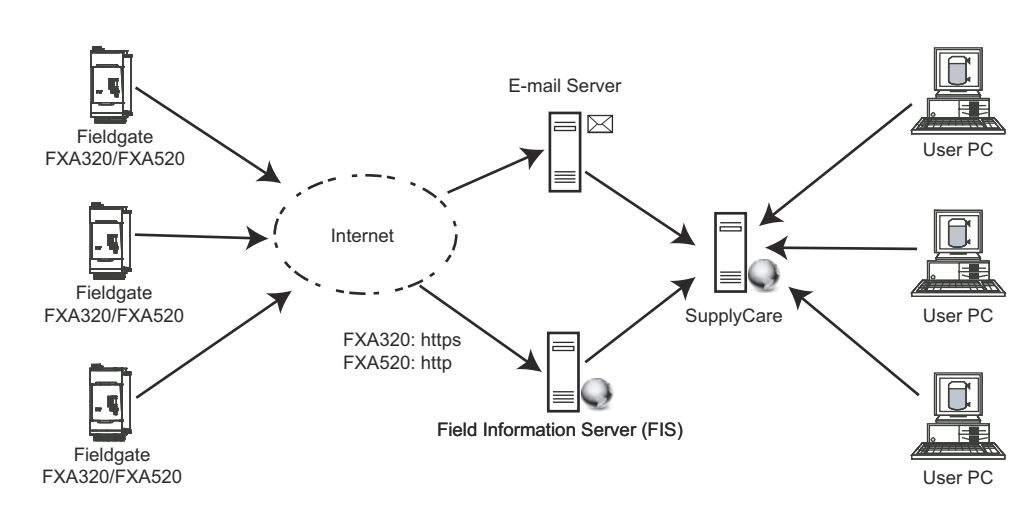

*Fig. 3-2: Inventory Management using SupplyCare and an E-mail or Field Information Server*

## <span id="page-14-0"></span>3.2 Communication interface

Fieldgate is equipped with an Ethernet 10BaseT interface, an analog modem or a GSM modem.

### <span id="page-14-1"></span>3.2.1 Ethernet 10BaseT

Fieldgate with 10BaseT Ethernet interface is connected to the local network via a hub or switch using a standard cable with RJ45 plug connector. As Fieldgate is constantly available in the network, it is accessed with a standard web browser. Several PCs can access Fieldgate simultaneously.

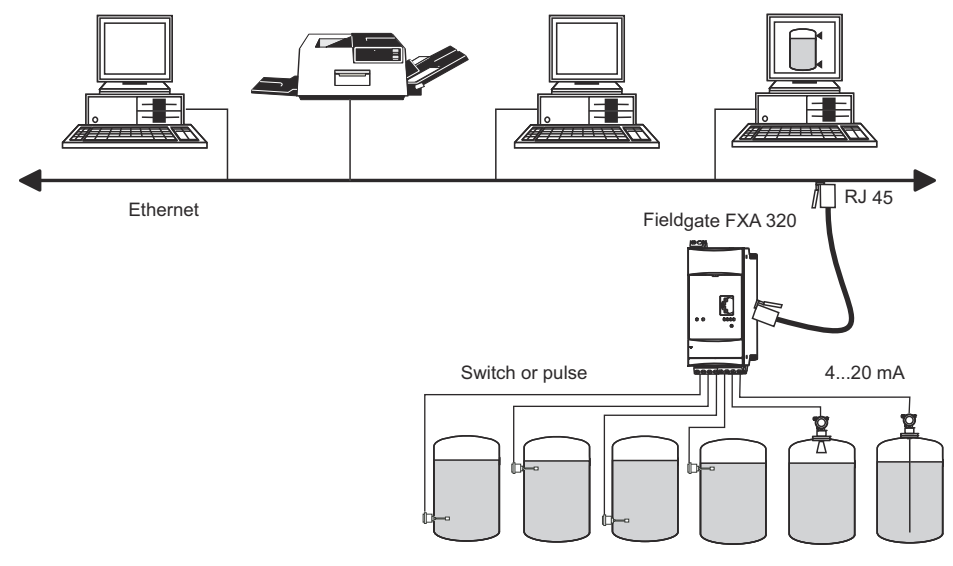

*Fig. 3-3: Connecting Fieldgate to Ethernet*

#### <span id="page-14-2"></span>3.2.2 Telephone network

Fieldgate is connected to the telephone network via an RI11 (PSTN) plug connector. This form of communication is always a point-to-point connection and only one PC can communicate with the device at any one time. In this configuration, the Fieldgate has to be selected before each access, so that it is ready for online operation. The Windows internal telecommunications network can be used for dialling. After this, the Fieldgate can be accessed with a standard web browser.

Fieldgate can also dial itself into a central server, e.g. in order to deliver periodic measured values. If Fieldgate dials into the Internet permanently via an Internet Service Provider, it is possible for several users to access the Fieldgate simultaneously. In addition the user does not require a modem as a receiver at the work place.

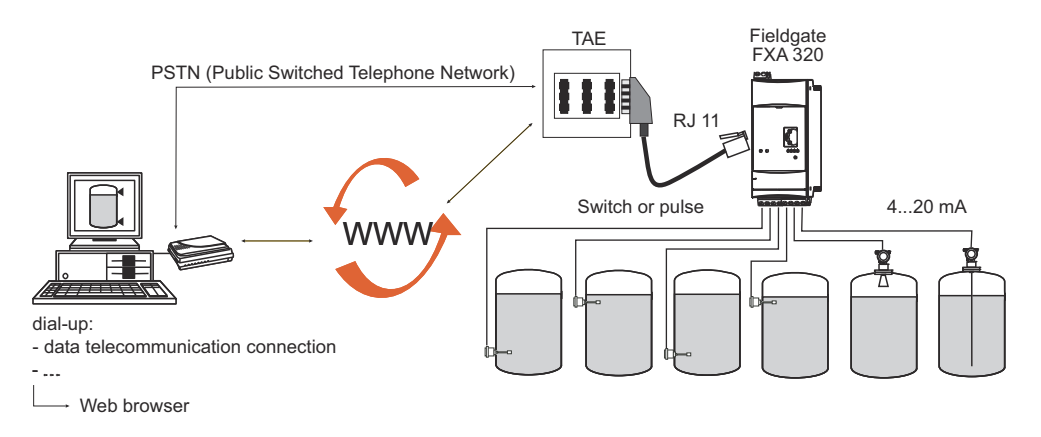

*Fig. 3-4: Connecting Fieldgate to a public telephone network*

## <span id="page-15-0"></span>3.2.3 Mobile communications network (GSM)

The GSM modem allows data to be transferred via a mobile communications network. It can be configured as point-to-point connections or as freely accessible via the Internet/Intranet. A SIM card from a mobile communications network operator is required for GSM operation. Communication is established via the data channel of the SIM card, which may require additional activation, depending on the GSM provider.

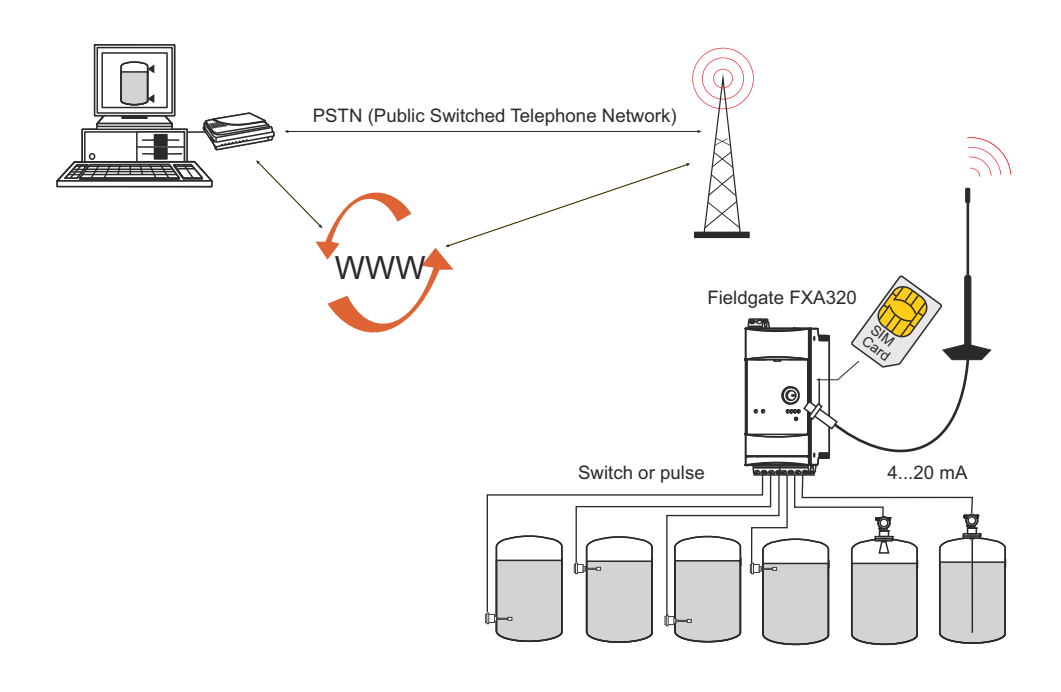

*Fig. 3-5: Connecting Fieldgate to a mobile communications network*

## <span id="page-15-1"></span>3.2.4 GPRS support

GPRS (General Packet Radio Services) is a mobile communications technique, which exploits the advantages of packet-oriented data transmission and channel bundling.

In contrast to normal GSM connections, no complete channel is reserved for the duration of the connection between the mobile device and the basis station, rather the data are compiled into packets, which can be sent depending on requirement and capacity. Data transmission in packets enables not only greater transmission rates but also permanent dial-in operation. The Fieldgate is thus permanently in a position to connect to the Internet, an Intranet or a mailbox, whereby data are only transferred as required, e.g. if a new e-mail is sent or a new Internet page is called up. In this case, you are only charged for the amount of data actually transmitted and not for connection time.

The GPRS mode of the Fieldgate GSM thus offers the easiest and most cost-effective option for connecting a measuring point permanently to the Internet or an Intranet. Permanent dial-in allows optimal use of Fieldgate's web page functions, providing Internet access via WAP or HTML and PC.

To use some GPRS functions, e.g. access to the Fieldgate via Internet, the GSM/GPRS provider will need to allocate a public IP address. It will be necessary to determine in each individual case, whether this additional service is offered by the respective operator.

## <span id="page-16-0"></span>3.3 Signal channels

Fieldgate FXA320 has two analog input channels, optionally four binary input channels and a relay output channel. More details are to be found in Chapter 3.5, System Architecture and Chapter 4, Installation.

## <span id="page-16-1"></span>3.3.1 Analog input channels

Two analog input channels allow the connection of two 4...20 mA devices. A switch behind the front panel allows them to be individually configured to be passive (connected device has own power supply) or active (Fieldgate powers the connected device).

## <span id="page-16-2"></span>3.3.2 Binary input channels

Four binary input channels, comprising two blocks of two channels with common ground, are available as an option. The inputs can be used as follows

- **•** Inputs 1, 2, 3, 4: switching status: L-signal:  $-3$  ...  $+5$  V, H-signal:  $+15$  ...  $+30$  V
- Inputs 1, 3: event counting: measuring range 0 ...12.5 kHz
- Inputs 2, 4: frequency measurement:  $4.7$  Hz  $(\pm 1\%)$  ... 12.5 kHz  $(\pm 4\%)$

The input channel is configured using the Fieldgate Web server.

## <span id="page-16-3"></span>3.3.3 Relay output

The relay can be used to signal an alarm or save power:

• Alarm relay

The relay is configured as an alarm relay by not selecting the function "Power Down Devices between Scan Cycles" on the device set-up page. It closes on power-up and opens on powerdown. The alarm circuit must be wired accordingly.

**•** Power save

For installations where power saving is at a premium, e.g. solar stations, the device power can be wired via the relay. The function "Power Down Devices between Scan Cycles" is then selected by ticking the checkbox, see Chapter 6.3.4. When the device scan is complete, the relay is opened and the power to the devices is cut. When the next scan is due, the relay closes and after a short delay to allow the device to power-up, the scan proceeds.

# <span id="page-17-0"></span>3.4 Operability

Fig. 3.5 shows a the display elements of the Fieldgate FXA320 together with other operating elements that are located behind the front panel.

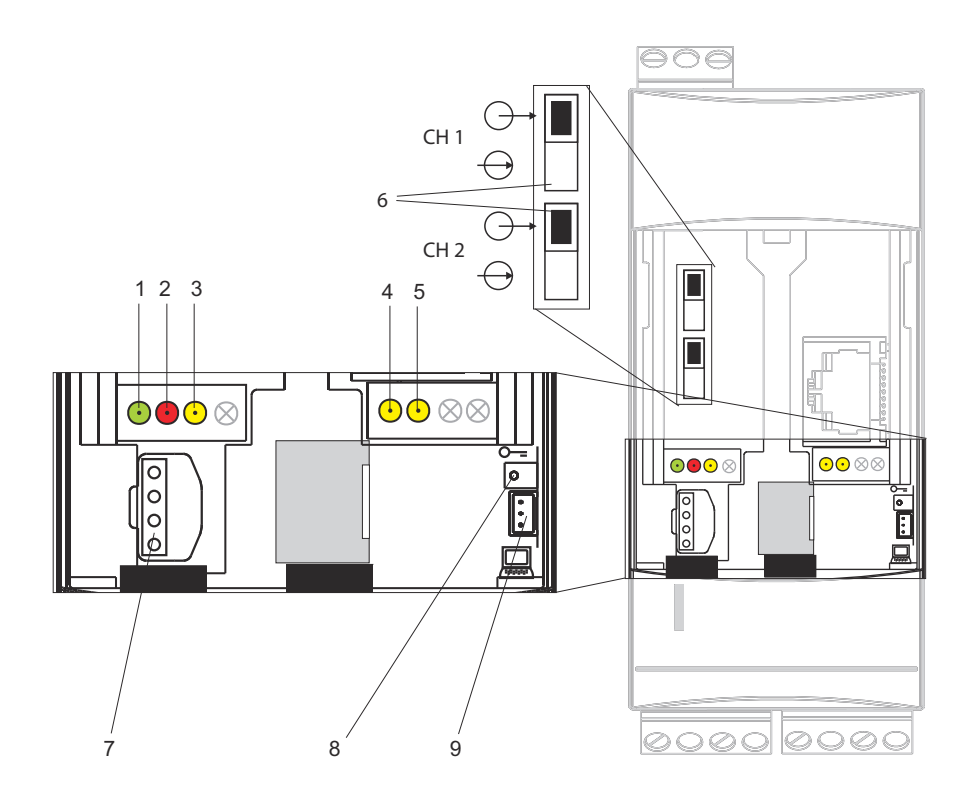

*Fig. 3-6: Front panel of the Fieldgate FXA320*

## <span id="page-17-1"></span>3.4.1 Display elements

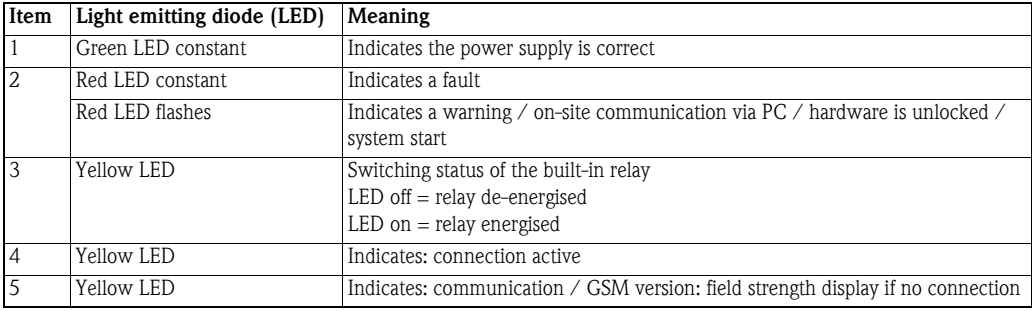

## <span id="page-17-2"></span>3.4.2 Operating elements

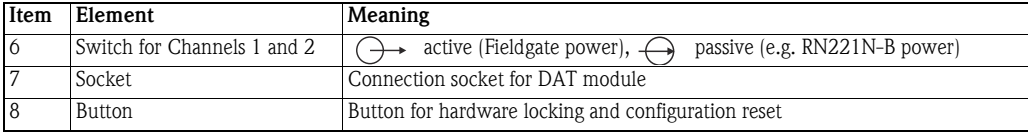

## <span id="page-17-3"></span>3.4.3 Service interface

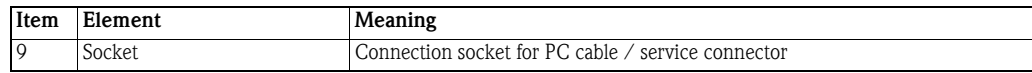

# <span id="page-18-0"></span>3.5 System architecture

## <span id="page-18-1"></span>3.5.1 Analog input 4...20 mA

Two 4–20 mA devices can be connected to the standard version of Fieldgate FXA320. With the appropriate transmitter supply module, the devices may also be located in hazardous areas. The devices cannot be parametrized, but the outputs can be scaled and linearized in the Fieldgate Web server.

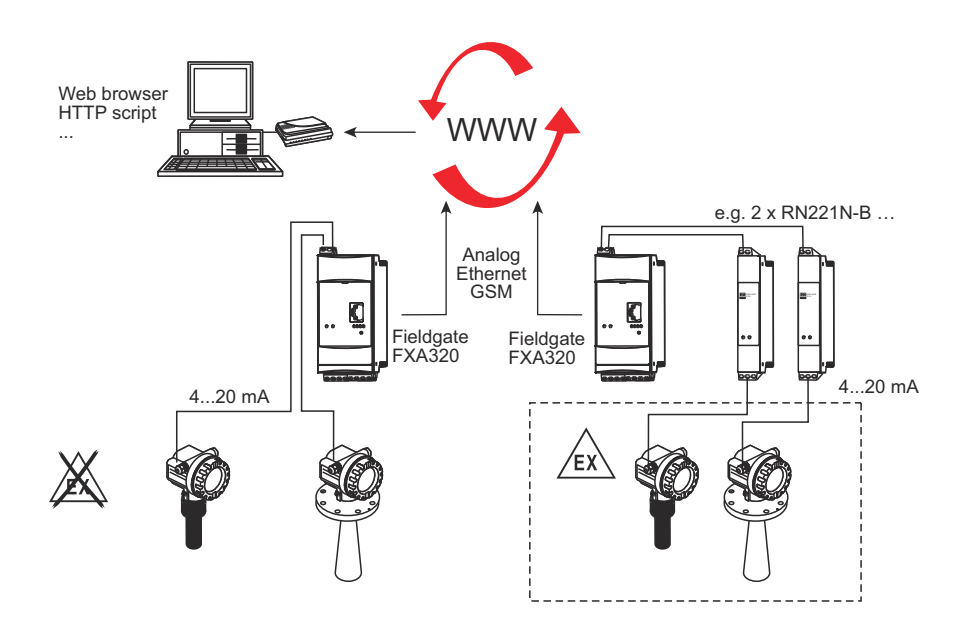

*Fig. 3-7: System architecture for 4–20 mA connections*

## <span id="page-18-2"></span>3.5.2 Binary input

Fieldgate FXA 320 can be optionally equipped with four binary inputs to connect e.g. level switches.

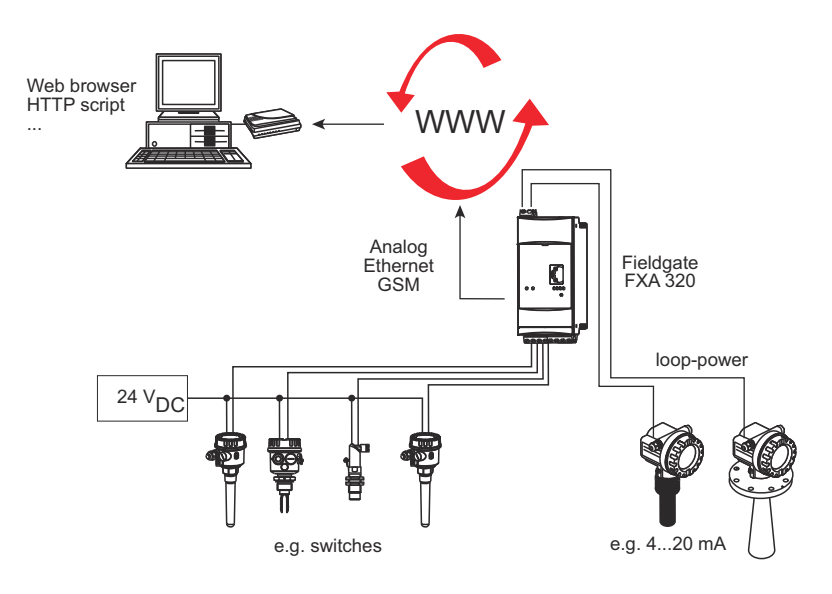

*Fig. 3-8: System architecture for FXZ520 analog and digital input modules*

# <span id="page-19-0"></span>3.6 System requirements

# <span id="page-19-1"></span>3.6.1 Use with web browser

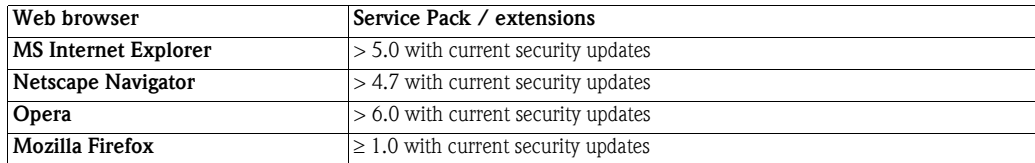

## <span id="page-19-2"></span>3.6.2 Use with SupplyCare

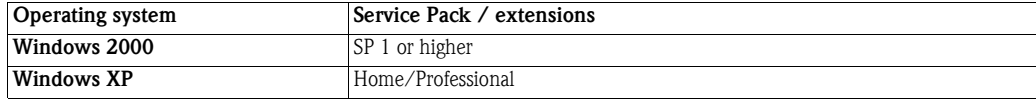

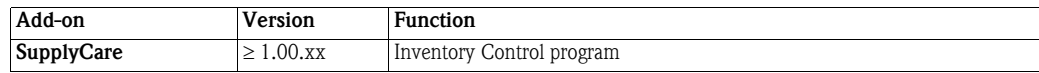

# <span id="page-20-0"></span>4 Hardware Installation

## <span id="page-20-1"></span>4.1 Mounting

### <span id="page-20-2"></span>4.1.1 Location and clearance

Fieldgate is intended for mounting on TS35 DIN carrier rails (EN 60715) installed in a control cabinet or protective (IP55) cabinet.

- The device is convection-cooled. It must be installed in such a way that the ventilating ducts are at the top and bottom of the unit.
- Ensure that there is a ventilation space of at least 50 mm (2") above and below the device.
- There is no need for a lateral clearance between Fieldgate units that are connected to a common power supply.
- Fieldgate units connected to an Ex-power supply and Fieldgate units connected to Non-Ex power supply must have a lateral clearance of 50 mm (2").

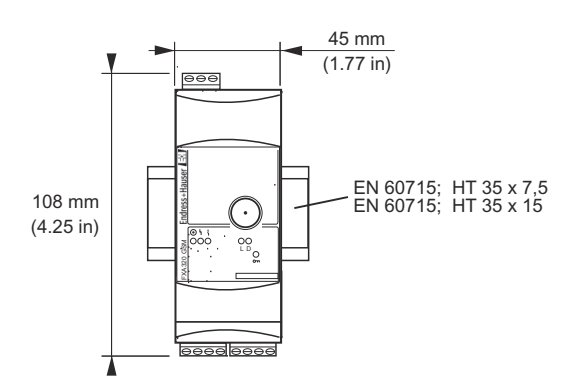

*Fig. 4-1: Dimensions of Fieldgate FXA320*

**GSM version** For the GSM version, it is also important that there is good reception from the mobile communication network at the location at which the unit is mounted. It may be necessary to install a stronger aerial if reception is weak.

## <span id="page-20-3"></span>4.1.2 Mounting

- 1 Position the Fieldgate, then latch the lug at the rear of the Fieldgate on the top of the DIN rail.
- 2 Push down until the snap fastener latches onto the DIN rail.

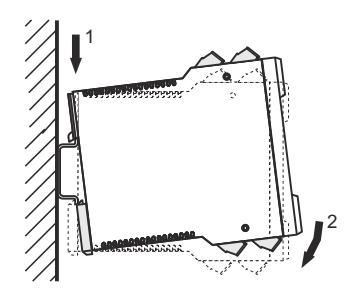

*Fig. 4-2: Mounting the Fieldgate*

## <span id="page-21-0"></span>4.1.3 Accessing the DAT module/SIM card/service interface

The DAT module, SIM card receptacle for GSM devices and service interface are located behind the front panel. You require a screwdriver with a normal blade.

## NOTICE NOTE!

- Switch off the Fieldgate before inserting or removing the DAT module
- **Do not insert the SIM card** until the Fieldgate GSM settings have been made, see Chapter 5.3
- 1 Insert the screwdriver blade in the slot provided for it and gentle prise the front panel forwards until it is detached from its fastening.
- 2 Pull the panel downwards to access the connections.
- 3 Close the panel after use.

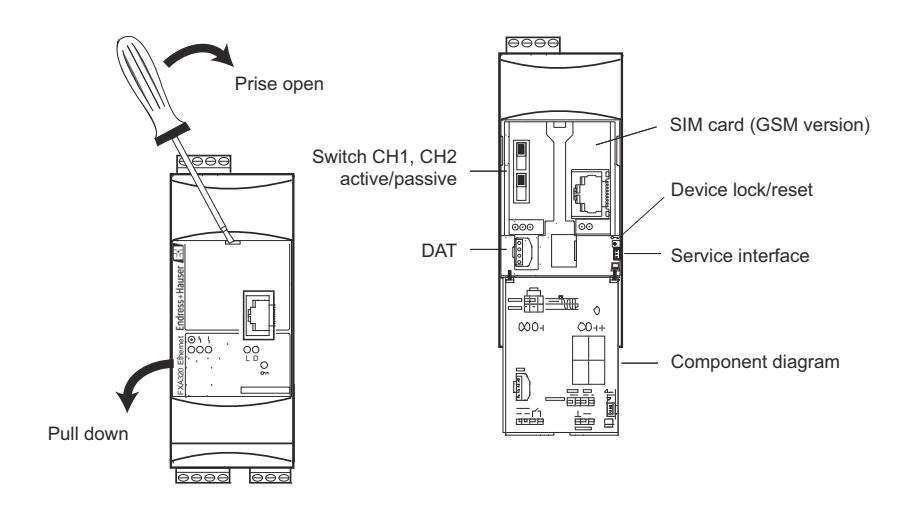

*Fig. 4-3: Opening the front panel*

#### <span id="page-21-1"></span>4.1.4 Dismounting a Fieldgate

- **Dismounting** 1 Switch off the power to the Fieldgate.
	- 2 Insert a screwdriver blade between the terminal block and the housing and prise the block from its socket.
		- Repeat for all terminal blocks.
	- 3 Insert the screwdriver blade in snap fastener and prise downwards until the fastener releases itself from the rail, then pull the Fieldgate free.

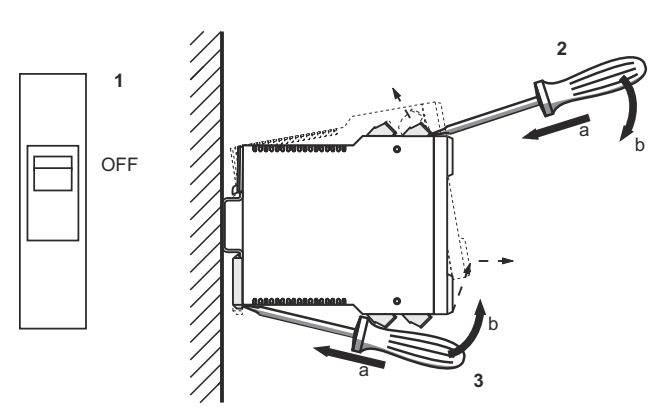

*Fig. 4-4: Dismounting Fieldgate*

# <span id="page-22-0"></span>4.2 Wiring

## <span id="page-22-1"></span>4.2.1 Terminals

Table 4-1 provides an overview of the Fieldgate terminals.

| Location                                                                                                    | No              | <b>Function</b>          | <b>Remarks</b>                                   |
|----------------------------------------------------------------------------------------------------|-----------------|--------------------------|--------------------------------------------------|
| ଳଚଳ<br>222<br><b>o</b> ooo<br>$\infty$   $\infty$   $\infty$<br>눢<br>Endress+Hauser<br>∰<br>¶<br>FXA320 ANALOG<br>011<br>000<br>ᅇ<br>൳ | 1               | Power L+/L1              | Depending on device type, see nameplate on side: |
|                                                                                                    | $\mathfrak{Z}$  | Power L-/N               | ■ 2060 VDC, 2030 VAC                             |
|                                                                                                    |                 |                          | ■ 85253 VAC, 50/60 Hz                            |
|                                                                                                    |                 |                          | $1030$ VDC                                       |
|                                                                                                    | 7               | $+$                      | CH 1: Externally powered 420 mA device           |
|                                                                                                    | 8               | ÷,                       |                                                  |
|                                                                                                    | $\mathsf{Q}$    | $+$                      | CH 1: Loop-powered 420 mA device                 |
|                                                                                                    | 10              | $\overline{\phantom{0}}$ |                                                  |
|                                                                                                    | 11              | $\ddot{}$                | CH 2: Externally powered 420 mA device           |
|                                                                                                    | 12              |                          |                                                  |
|                                                                                                    | 13              | $+$                      | CH 2: Loop-powered 420 mA device                 |
|                                                                                                    | 14              |                          |                                                  |
|                                                                                                    | $\overline{15}$ | NC relay                 | Max. 253 VAC, max. 2 A,                          |
|                                                                                                    | 16              | NC relay                 | max. 500 VA at $cos \Psi = 0.7$                  |
|                                                                                                    |                 |                          | Max. 40 VDC, max. 2 A, max. 80 W                 |
|                                                                                                    | 22              | BI1                      | Binary input 1                                   |
|                                                                                                    | 23              | BI2                      | Binary input 2                                   |
|                                                                                                    | 24              | GND                      | Ground, binary inputs 1 and 2                    |
|                                                                                                    | 26              | BI3                      | Binary input 3                                   |
|                                                                                                    | 27              | BI4                      | Binary input 4                                   |
|                                                                                                    | 28              | <b>GND</b>               | Ground, binary inputs 3and 4                     |
|                                                                                                    |                 |                          |                                                  |
| <u>মালাম</u><br>$\frac{2}{5}$                                                                                                    |                 |                          |                                                  |
| 000<br>֍֍֍֍                                                                                                    |                 |                          |                                                  |
| $\frac{8}{22}$                                                                                                    |                 |                          |                                                  |
|                                                                                                    |                 |                          |                                                  |
|                                                                                                    |                 |                          |                                                  |

*Table 4-1: Fieldgate terminals*

### <span id="page-22-2"></span>4.2.2 Power supply and relay

Wire according to Fig. 4-5.

- Use a circuit breaker to isolate Fieldgate from line voltage when, e.g. wiring up.
- For switching capacity of NC relay see Table 4-1 above
- For mains supplied FXA320 Device, the user must install an external 1 A slow-blow fuse in the power line. The fuse must be designed for min. 250 V and be approved for the application in question.
- A total voltage of relay output and power supply lower than 300 V must be granted at installation.

#### **Power: check nameplate**

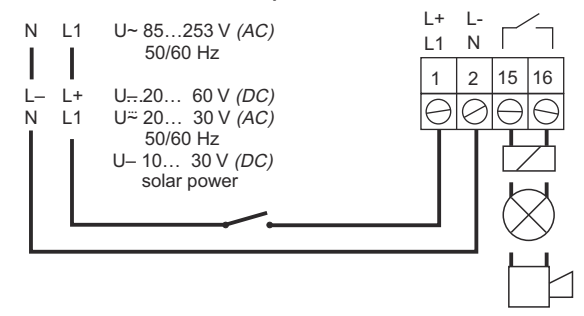

*Fig. 4-5: Wiring up of power supply and relay*

## <span id="page-23-0"></span>4.2.3 Externally powered 4...20 mA device

Make sure that the switch setting and connections are as shown in Fig. 4-6.

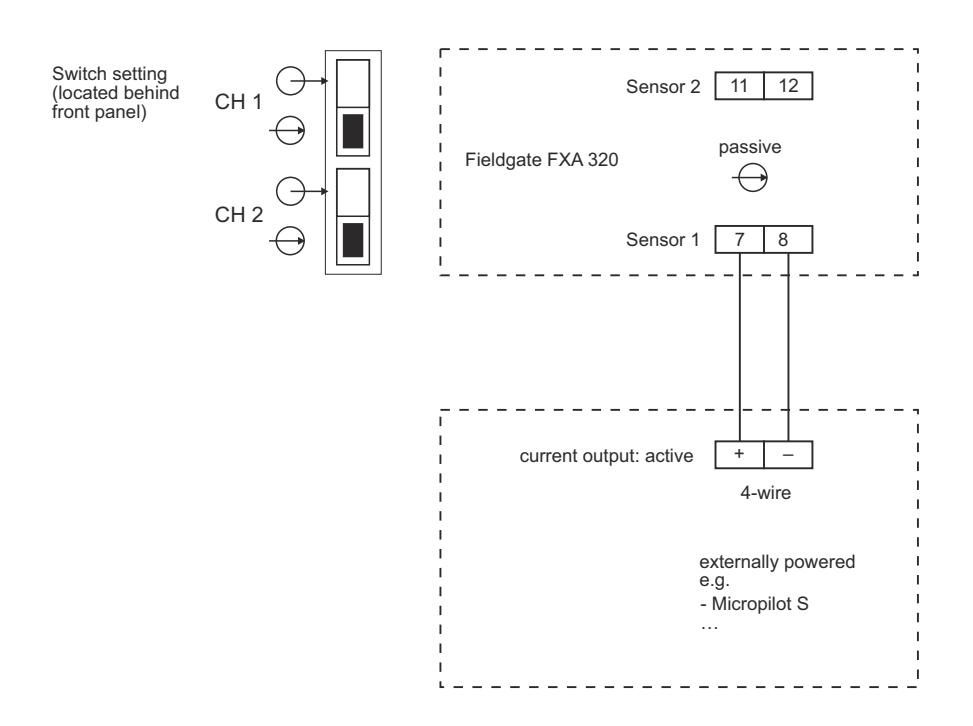

*Fig. 4-6: Wiring for externally powered 4...20 mA devices*

## <span id="page-23-1"></span>4.2.4 Loop-powered 4...20 mA device

Make sure that the switch setting and connections are as shown in Fig. 4-7

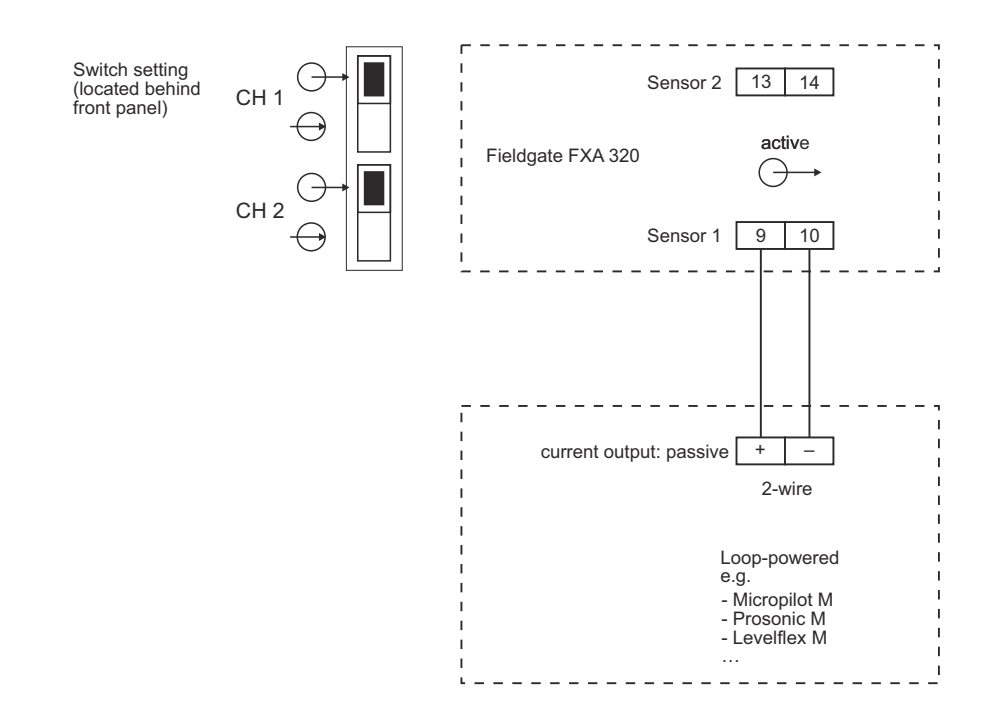

*Fig. 4-7: Wiring and switch setting for loop-powered 4...20 mA devices*

## <span id="page-24-0"></span>4.2.5 Switching device (binary input)

The binary inputs of Fieldgate are optional. Up to four switching devices can be connected as shown in Fig. 4-8. Limiting values for the input signals (DC PNP) are:

- Low signal ("0")  $=$   $-3$  VDC to  $+5$  VDC
- High signal ("1")  $= +15$  VDC to  $+30$  VDC

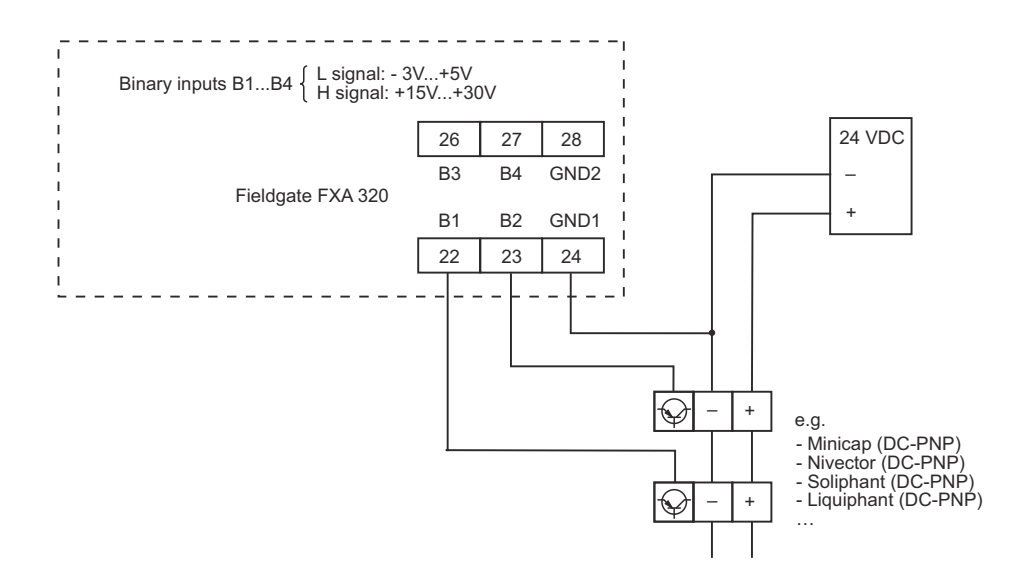

*Fig. 4-8: Wiring of optional binary inputs*

## <span id="page-25-0"></span>4.3 Network connection

## <span id="page-25-1"></span>4.3.1 Fieldgate Analog

Fieldgate Analog is connected to a public telephone network (PSTN) via the RJ11 socket in its front panel. A standard telephone cable for the country in which the Fieldgate is installed is used to make the connection to the telephone network socket.

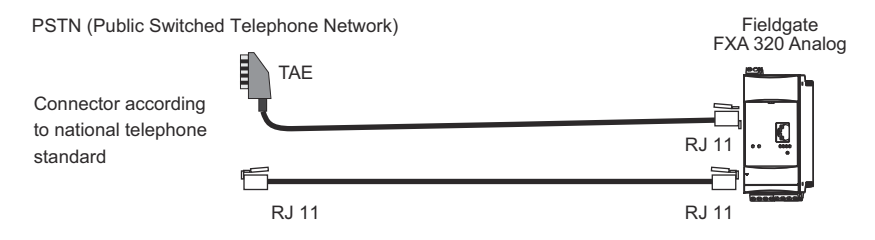

*Fig. 4-9: Connection of Fieldgate to public switched telephone network*

## <span id="page-25-2"></span>4.3.2 Fieldgate Ethernet

Fieldgate Ethernet is connected to the network card of a computer via a crossed Ethernet cable with RJ45 connectors or to an Ethernet network via a switch or hub and a standard Ethernet cable with RS45 connectors. Since the transmission rate is 10 MB/s it is recommended that a switch is used in preference to a hub.

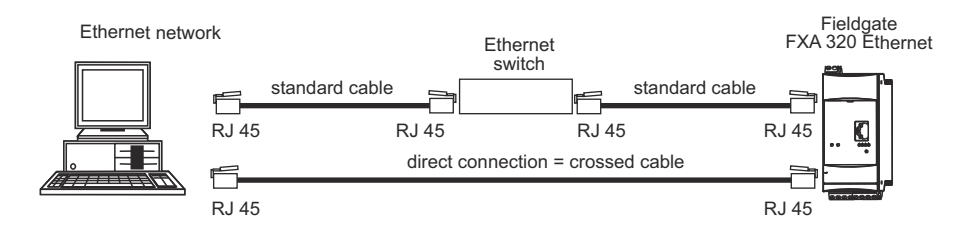

*Fig. 4-10: Connection of Fieldgate to an Ethernet network*

## <span id="page-25-3"></span>4.3.3 Fieldgate GSM

Fieldgate requires an GSM external antenna, which can be purchased from Endress+Hauser as an accessory. The antenna cable plugs into the socket on the front of Fieldgate and must be mounted outside of any control cabinet or field housing. In areas of poor GSM reception, it is advisable to first test the communication before permanently fixing the antenna.

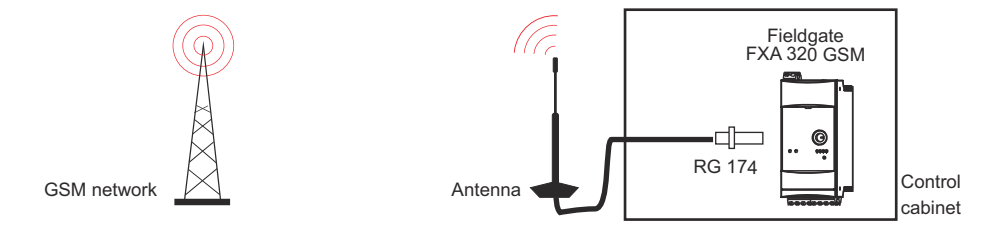

*Fig. 4-11: Connection of Fieldgate to a GSM network*

# <span id="page-26-0"></span>5 Commissioning

This chapter describes, using the example of Windows XP, the commissioning of the Fieldgate. The commissioning with other Windows operating systems differs only in detail, but if you are not sure how to proceed, we recommend that you consult your network administrator.

Before you start the commissioning:

- Check that you have administrator rights for your computer
- Check that the Fieldgate is correctly wired and powered up

We recommend that the Fieldgate is always commissioned via the service interface.

The chapter is structured as follows:

- Chapter 5.1 describes the steps necessary to establish connection via the service interface.
- Chapters 5.2 to 5.4 describe the individual steps required to set up communication with the Ethernet, Modem and GSM versions of the Fieldgate respectively.
- Chapter 5.5. describes the setup of other communication facilities such as e-mails etc.

#### NOTICE NOTE!

• It is also possible to configure the Ethernet version of the Fieldgate via an Ethernet, but this entails changing the IP address of your computer, since the default IP address of the Fieldgate  $[IP = 192.168.252.1, Subnet = 255.255.255.0]$  will normally be in a different domain, see [chap. 12.1.1](#page-97-2).

## <span id="page-27-0"></span>5.1 Establishing communication via service interface

In order to establish communication with the Fieldgate via the service interface, a standard 9600 bit/s modem and a RTU (remote terminal unit) connection must be set up on your computer. The following describes the procedure for Windows XP: for other Windows operating systems consult your network administrator.

Once set up, the RTU connection can always be used for the service interface.

## <span id="page-27-1"></span>5.1.1 Connect the Fieldgate

Fieldgate is supplied with a PC service with a 9-pin sub-D female and 3-pin female connector. To connect the Fieldgate to your computer:

- 1 Plug the 9-pin connector into the COM port (RS-232C) of your computer
- 2 Plug the 3-pin connector in the service port of the Fieldgate
	- This is located behind the front panel, see [chap. 4.1.3](#page-21-0)

## <span id="page-27-2"></span>5.1.2 Set up a standard 9600 bps modem

Now set up a standard 9600 bps modem on your computer:

1 Select Start > Settings > Control Panel> Telephone and Modem Options:

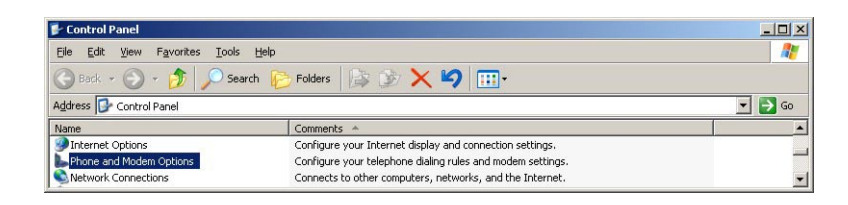

2 If no modem has been set up on the computer the Location Information dialog appears:

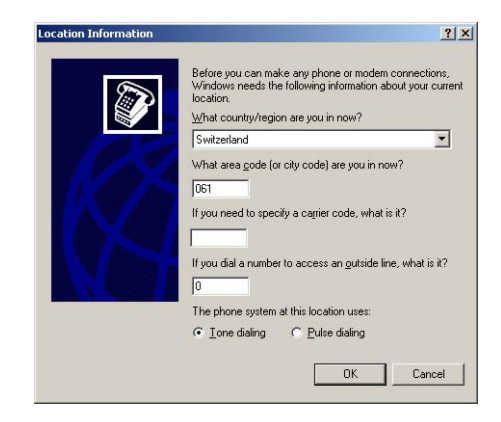

- Enter your location, city dialing code, carrier code (if required) and any number required to dial out of your facility. Then check the appropriate dialing system.
- Press OK to continue, the Telephone and Modem Options dialog appears.
- If you are not sure of your data, check with your network administrator.

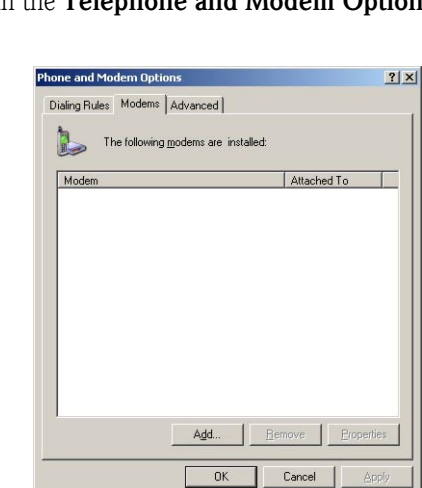

3 Select the Modem tag in the Telephone and Modem Options dialog:

- If the Standard 9600 bps Modem is in the list, go to Chapter 5.1.3
- Otherwise press Add, see below
- 4 The Install New Modem wizard starts:

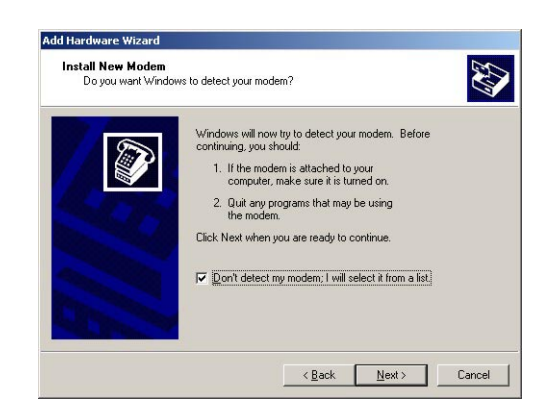

- Tick the Don't detect modem... checkbox and press Next to continue.
- 5 Now select the Standard 9600 bps Modem from the list and press Next to continue:

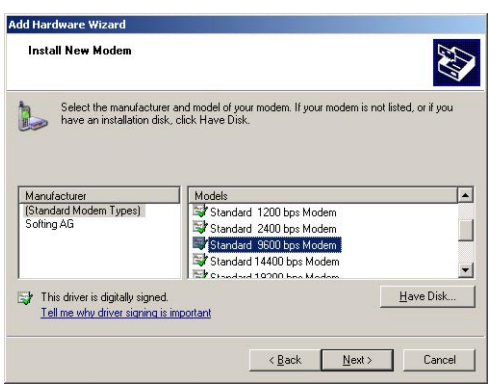

**Add Hardware Wizard** Install New Modem<br>Select the port(s) you want to install the modem on. E You have selected the following modem<br>Standard 9600 bps Modem  $\mathbb{D}$ On which ports do you want to install it? C All ports<br>C Selected ports **EQUAL**  $\overline{\text{gack}}$   $\overline{\text{gack}}$   $\overline{\text{gack}}$   $\overline{\text{Cancel}}$ 

6 Select the COM port where you want to set up the modem and press Next to continue:

7 When the modem has been successfully installed, press Finish to close the wizard:

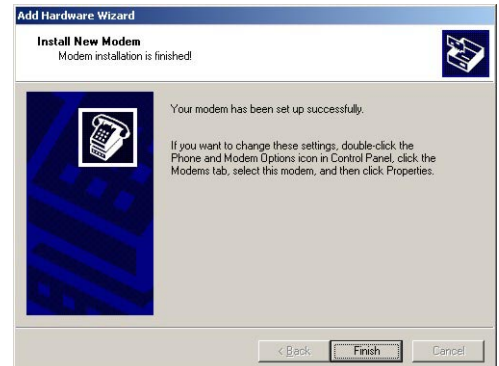

8 The Standard 9600 bps Modem is now in the modem list.

## <span id="page-29-0"></span>5.1.3 Check the modem properties

1 In the Phone and Modem Options/Modems dialog, select Standard 9600 bps Modem and press Properties:

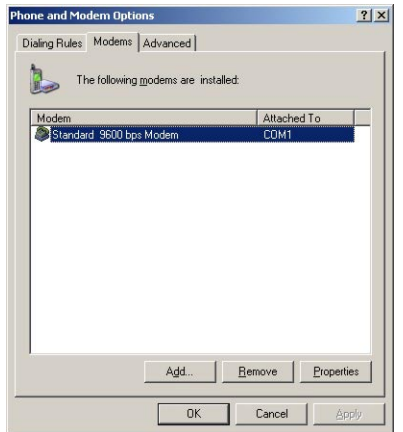

2 In the Properties dialog, select the Advanced tab:

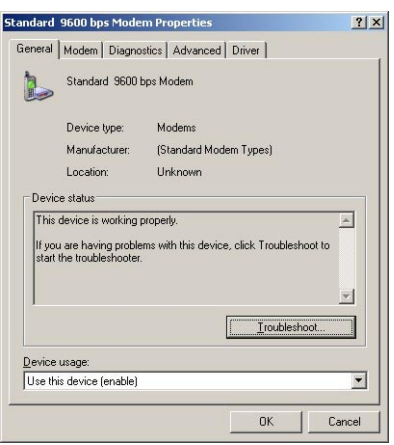

3 Press the Change Default Preferences button:

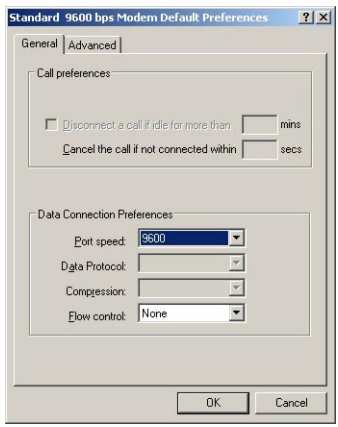

- Set the Flow Control parameter to None
- 4 Select the Advanced tab:

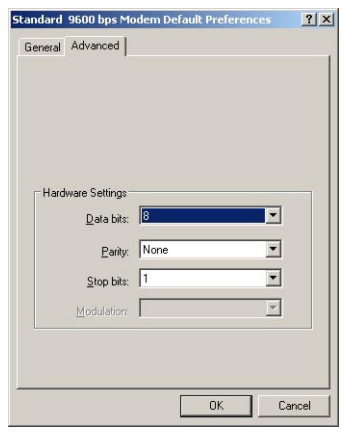

- Check that Data bits =  $8$ , Parity = None and Stops bits = 1
- Press OK to confirm any changes made in the settings and to close the dialog.
- 5 Close the remaining dialog boxes by pressing OK.

## <span id="page-31-0"></span>5.1.4 Set up the dial up connection

Now set up the dial up connection

1 Select Start > Settings > Control Panel> Network Connections:

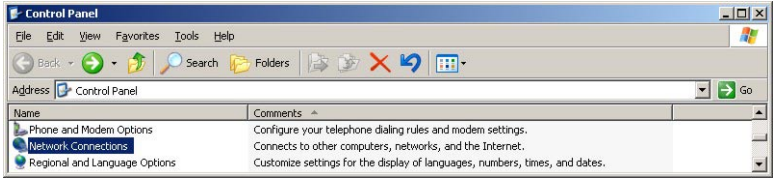

2 The **Network Connection** dialog opens:

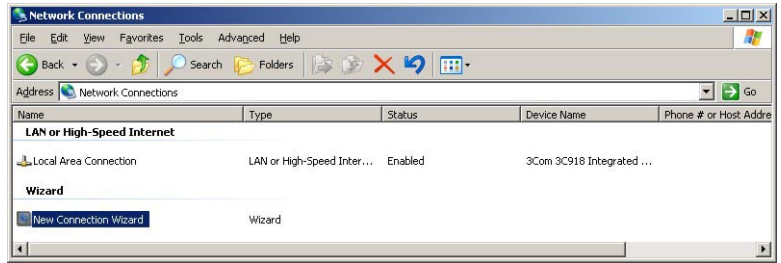

- Double-click on New Connection Wizard
- 3 The New Connection Wizard opens, press Next to continue:

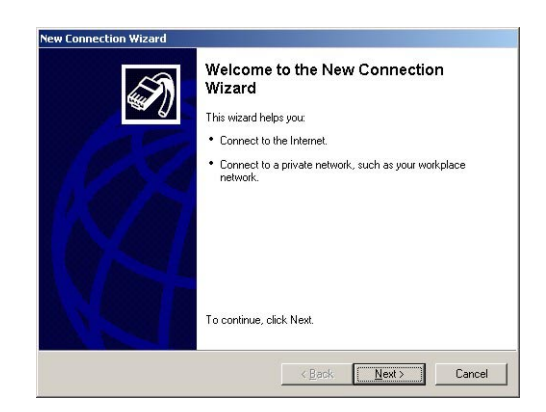

4 Select the option Connect to Internet, press Next to continue

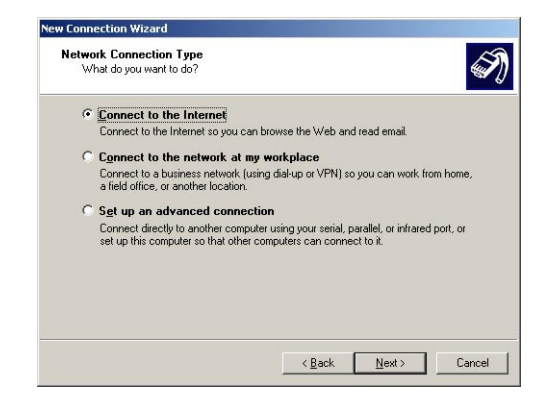

5 Select the option Set up my connection manually, press Next to continue

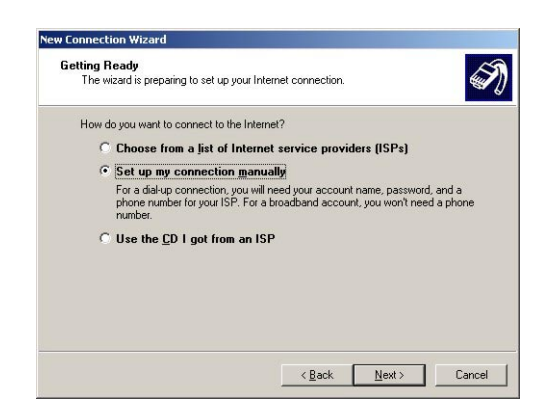

6 Select the option Connect using a dial-up modem, press Next to continue

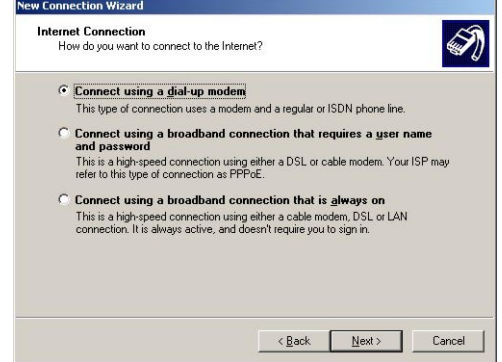

7 If a more than one modem is available on the computer, you will be asked to select the one to be used for the connection from the **Select a Device** dialog:

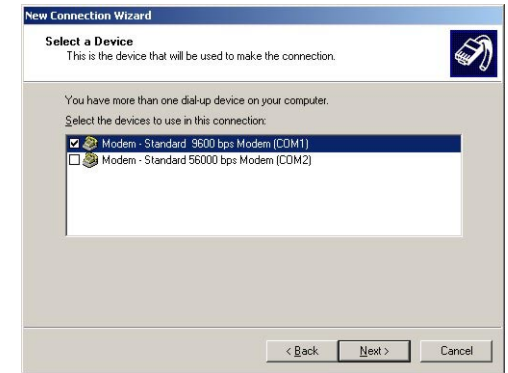

- Make sure the correct one is ticked,
- Press Next to continue

8 Enter the name of the connection, e.g. Fieldgate Service Adapter, press Next to continue

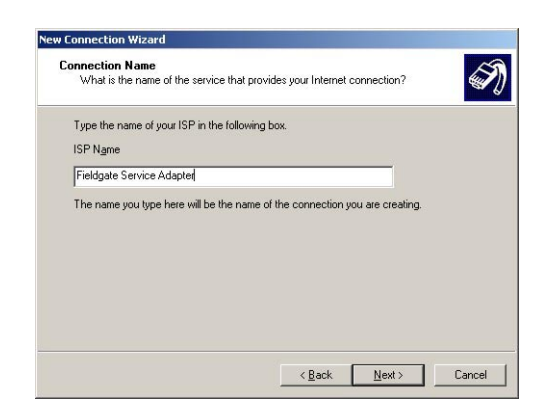

9 Enter "0" as phone number to dial, press **Next** to continue

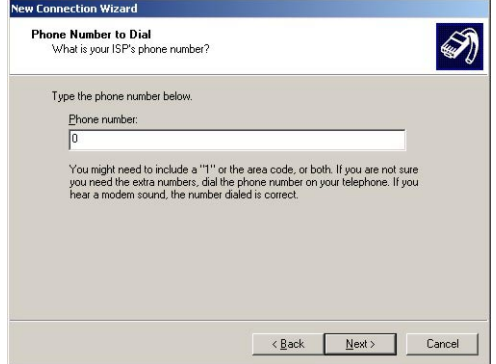

10 Select the connection availability, e.g. Anyone's use, press Next to continue

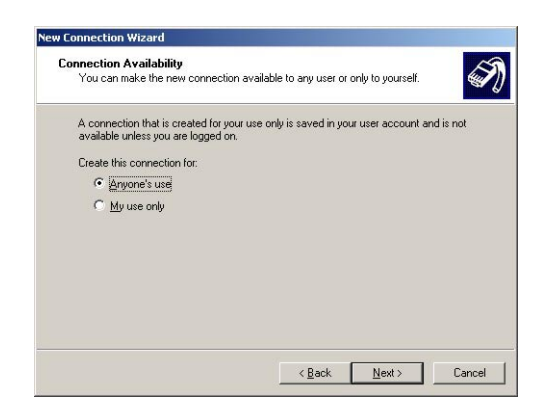

11 Enter your Internet Account Information

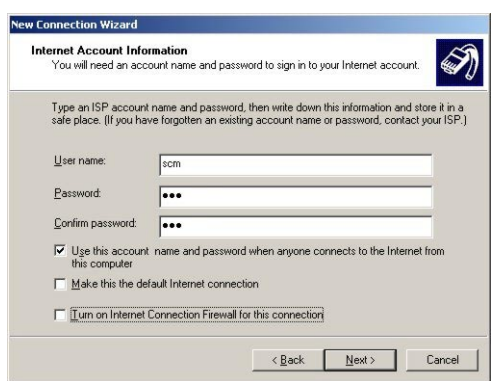

- Enter User name = "scm", Password = "scm" and Confirm password = "scm" (scm is fixed and no other is allowed)
- Select the option Use this account name....
- Do not select the options Make this the default Internet Connection, Turn on Internet Connection Firewall...
- Press Next to continue
- 12 Select the option Add a shortcut... and press Finish to create the connection and close the wizard.

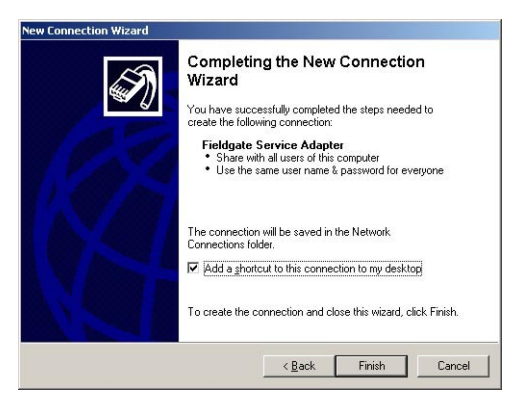

- An icon is added to the desktop
- The connection is added to the Network Connections folder

13 The Connect Fieldgate Service Adapter dialog appears

– Press Cancel to close the dialog.

## <span id="page-35-0"></span>5.1.5 Dialing up

Unfortunately, Windows XP the Flow Control parameter back to the default value after a new connection has been added. For this reason, before the first ever connection can be made, the properties have to be changed again.

1 In the Network Connections dialog, right-click on Fieldgate Service Adapter and select the Properties menu

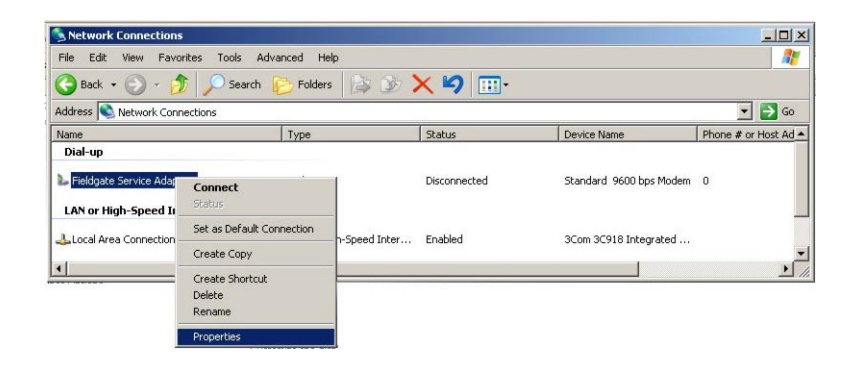

2 In Fieldgate Service Adapter Properties dialog, press the **Configure...** button – The Modem Configuration dialog appears

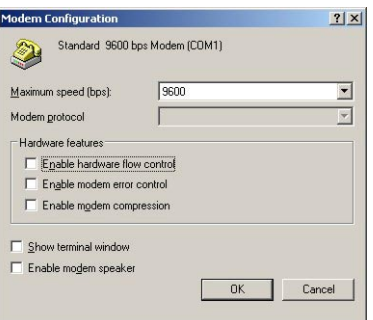

- Deselect the option **Enable Flow Control**, press OK to close the dialog
- Press OK to close the Fieldgate Service Adapter Properties dialog
- 3 Now double-click on the Fieldgate Service Adapter icon on the desktop or in the Network Connection list, the Connect... dialog appears

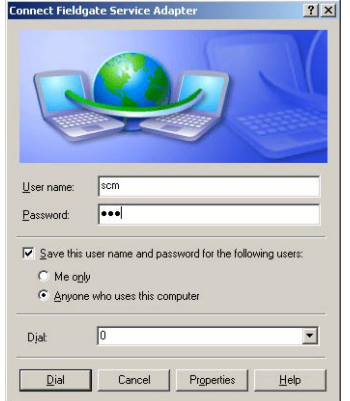

– Press Properties
4 The Properties dialog opens:

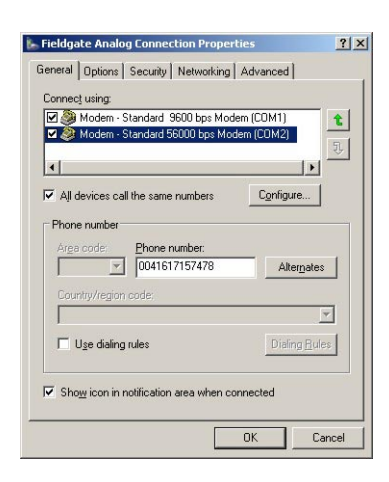

5 Select the modem used with the connection, then the **Networking** tab – Now select Internet Protocol (TCP/IP) and press Properties

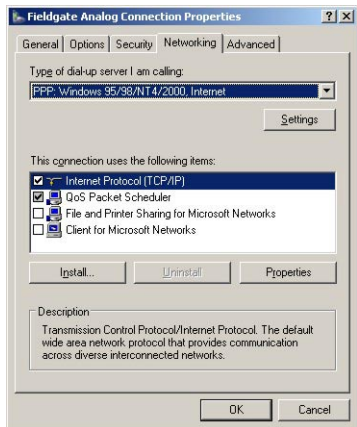

6 In the Properties dialog that now appears press the Advanced... button, the dialog Advanced Properties opens at the General tab

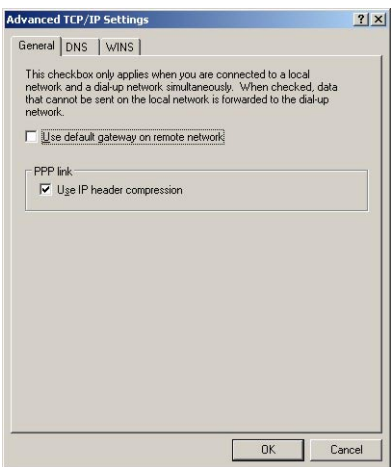

- Deactivate the "Use default gateway on remote network" option, press OK
- Close all dialogs, with the exception of Connect...
- 7 In the Connect... dialog, see Step 3, select Dial
- 8 Open your Internet Browser, enter the default Fieldgate service cable address http:// 192.168.253.1 then press Enter.
- 9 The **Connect to** dialog appears:

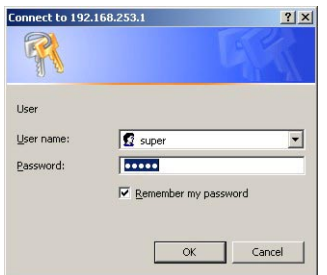

- Enter the User Name: super
- Enter the Password: super
- Press OK to register the entries and open the Fieldgate Web Server

10 The Fieldgate entry page appears in the browser.

– You are registered with administrator rights and can now set up the Fieldgate communication parameters, see [chap. 5.2](#page-38-0) to [chap. 5.5](#page-48-0)

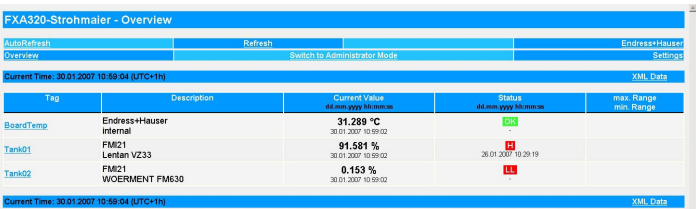

### <span id="page-37-0"></span>5.1.6 Securing changes made via the service interface

- 1 When Fieldgate has been configured:
	- Select Settings => Special to restart the system and register the changes

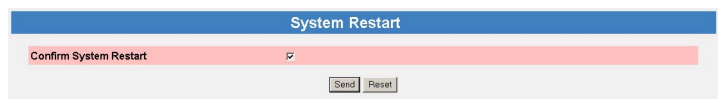

- In the System Restart dialog, check the "Confirm System Restart" box and press Send
- The Fieldgate restarts with the changes made via the service interface permanently stored.

## <span id="page-38-0"></span>5.2 Fieldgate with Ethernet interface

The Ethernet connection must be set up in the Fieldgate and in the host computer. Normally, both must operate in the same IP address domain. Exactly which parameters are required depends upon the way your local area network functions. If you are unsure of what to enter, consult your network administrator.

## 5.2.1 Communication parameters

The table summarizes the communication parameters for the Fieldgate with Ethernet interface.

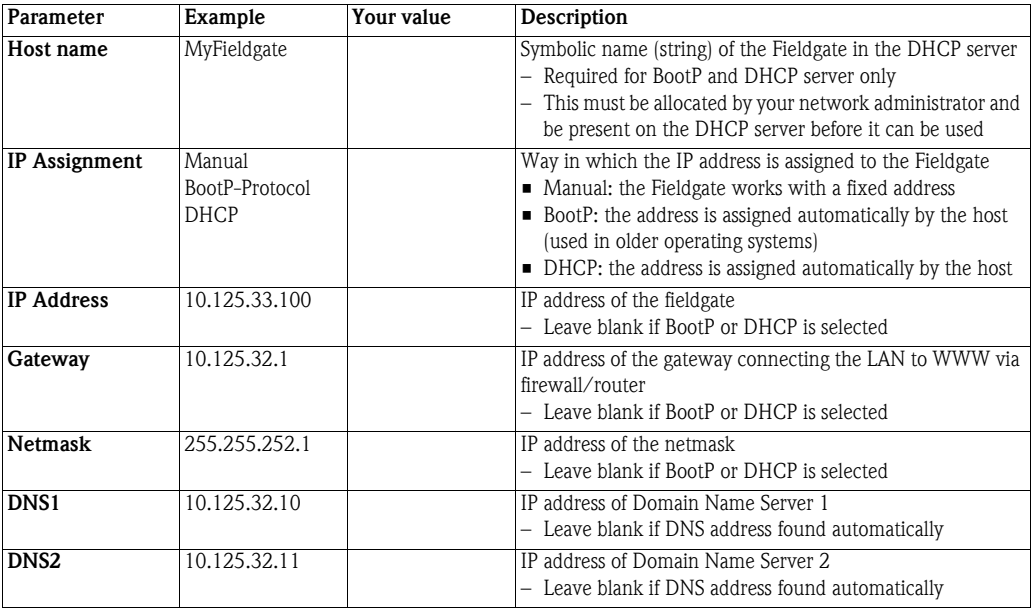

LAN parameters If the host computer is already integrated into your local area network it is possible to check the network settings by using the IPconfig/all command in the Command Prompt:

1 Select Start => Programs => Accessories => Command Prompt

- The Command Prompt window opens
- Enter the command IPconfig/all and press Enter
- The IP settings for your network are listed (the values in the graphic have been deleted for security reasons)

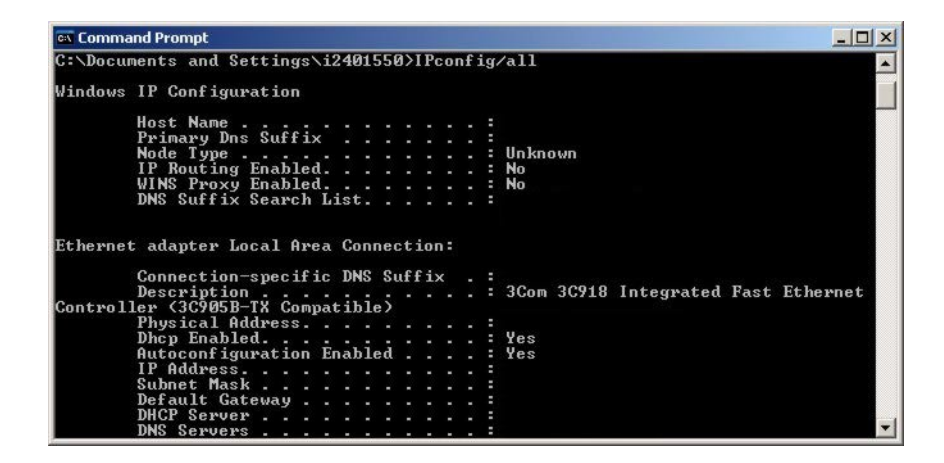

## 5.2.2 Set up the Fieldgate via service interface

- 1 Press "Switch to Administrator Mode"
	- Now press "Settings" followed by "Network"
	- The Network dialog appears:

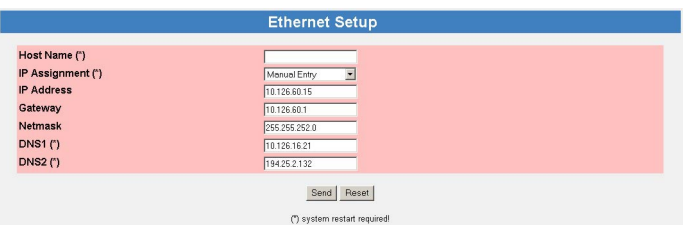

- Scroll down to Ethernet Setup and enter the parameters as appropriate (The screenshot above is an example for manual settings)
- Press Send to download the parameters to the Fieldgate
- 2 Now configure any other communication parameters, e.g. e-mails, as described in [chap. 5.5](#page-48-0).
- 3 You may now wish to configure additional Fieldgate device functions, e.g. limit values, scanning cycle, in the Fieldgate Web server as described in [chap. 6.](#page-54-0)
- 4 When configuration is complete, select **Settings**  $\Rightarrow$  **Special** to restart the system and register the changes, see [chap. 5.1.6](#page-37-0)
	- In the **System Restart** dialog, check the "Confirm System Restart" box and press **Send**
	- The Fieldgate restarts with the changes made via the service interface permanently stored
- 5 When the restart is complete, close the web server, unplug the service connector and switch off the Fieldgate. Close the front panel
- 6 Plug in the Ethernet connector and switch on the Fieldgate. Connect the Fieldgate via the host computer as described in [chap. 5.2.3](#page-39-0).

### <span id="page-39-0"></span>5.2.3 Connect to Fieldgate via Ethernet

If Fieldgate has been allocated a fixed IP address, your computer must have an IP address in the same range in order to communicate with it. If this is not the case, change the IP address of your computer as described in [chap. 12.1.1](#page-97-0) before connecting. The connection is made as follows:

- 1 Start the Web browser, e.g. Internet Explorer.
- 2 Enter the new IP address of the Fieldgate e.g. 10.125.33.100 in the address field of your browser and press the "Enter" key of your computer.
- 3 The Connect to dialog appears:
	- Enter the User Name: super (if not changed during set-up)
	- Enter the Password: super (if not changed during set-up)
	- $-$  Press  $OK$  to register the entries and open the Fieldgate Web Server

#### 4 The Fieldgate entry page appears in the browser.

– You are registered with the rights associated with your user name.

## 5.3 Fieldgate with analog modem

The telephone connection must be set up in both the Fieldgate and the host computer, whereby the latter must be equipped with an analog modem. There are two basic use cases:

- The user dials into the Fieldgate and views the required information. In this case, only the modem needs to be set-up
- The Fieldgate is prompted to call back the user via an Internet Service Provider. In this case both the modem and the ISP dial-in parameters must be set up. In addition you will have to set up the mail, and if necessary, time server parameters, see [chap. 5.5.](#page-48-0)

For additional information on Internet Service Providers, see [chap. 12.2](#page-99-0).

### <span id="page-40-0"></span>5.3.1 Communication parameters

The tables summarize the setup parameters.

Modem setup

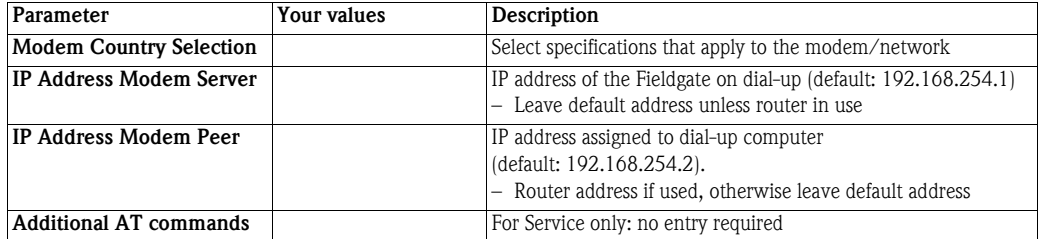

Dial-in setup

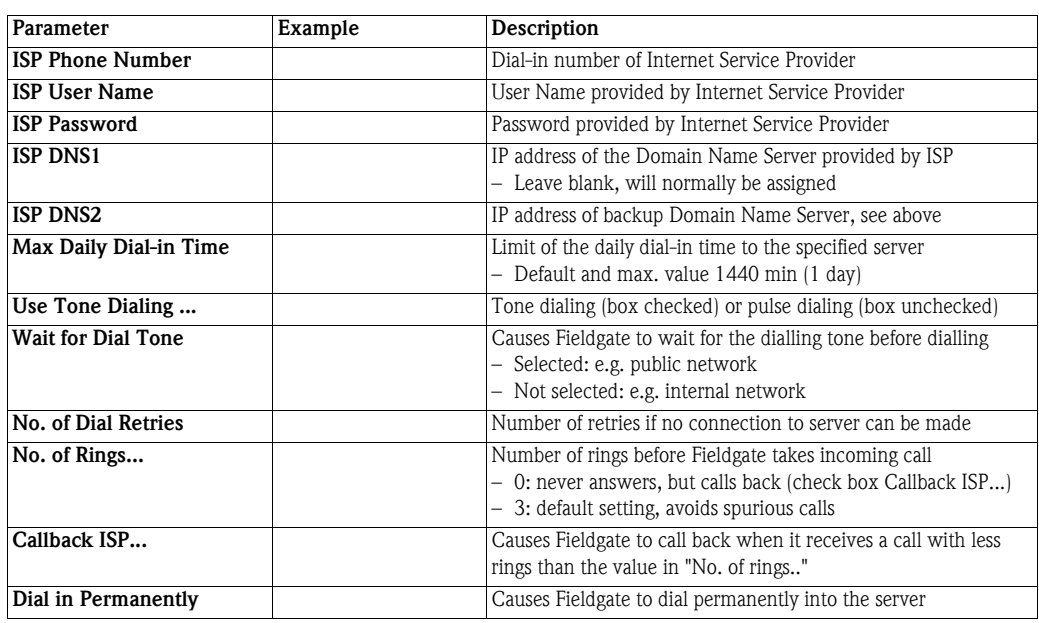

## <span id="page-41-0"></span>5.3.2 Set up the Fieldgate via service interface

#### 1 Press Switch to Administrator Mode

Now press Settings followed by Network

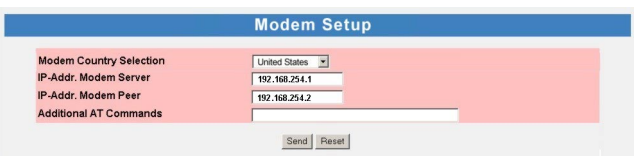

- In the Modem Setup dialog enter the parameters as appropriate, see Table 5-2 (The screenshot above is an example for US specifications, with default settings for IP addresses)
- Press Send to download the parameters to the Fieldgate
- 2 Now scroll down to the **Dial-up Setup** dialog

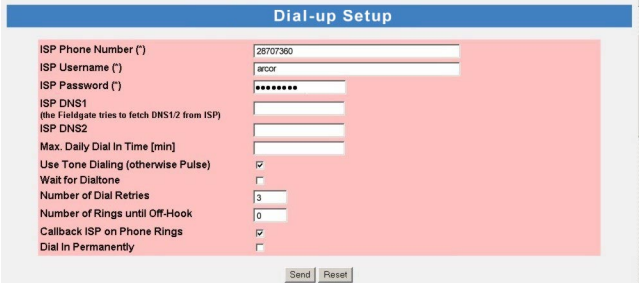

- Enter the parameters as appropriate, see Table 5-3 (The screenshot above is an example for callback to arcor, Berlin
- Press Send to download the parameters to the Fieldgate
- 3 Now configure any other communication parameters, e.g. e-mails, as described in [chap. 5.5](#page-48-0).
- 4 You may now wish to configure additional Fieldgate device functions, e.g. limit values, scanning cycle, in the Fieldgate Web server as described in Chapter 6.
- 5 When configuration is complete, select **Settings** => **Special** to restart the system and register the changes.

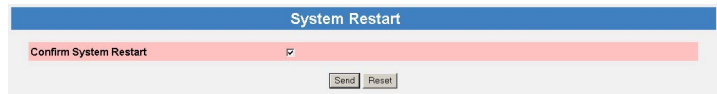

- 6 In the System Restart dialog, check the "Confirm System Restart" box and press Send
	- The Fieldgate restarts with the changes made via the service interface permanently stored
- 7 When the restart is complete, close the web server, unplug the service connector and switch off the Fieldgate. Close the front panel.
- 8 Plug in the telephone connector and switch on the Fieldgate. Connect the Fieldgate via the host computer as described in [chap. 5.3.4](#page-43-0).

#### 5.3.3 Set up the dial up connection

Now set up the dial up connection for the analog modem installed on your computer:

- 1 Start the New Connection Wizard and follow the procedure in [chap. 5.1.4](#page-31-0)
	- In the Select a Device dialog, select the analog modem
	- In the Connection Name dialog, enter e.g. Fieldgate Analog Connection
	- In the Number to Connect dialog, enter the phone number of the Fieldgate
	- All other settings are identical
- 2 In the Network Connections dialog (Start > Settings > Network Connections), rightclick on the new connection, e.g. Fieldgate Analog Connection and select Properties. The Properties dialog opens:

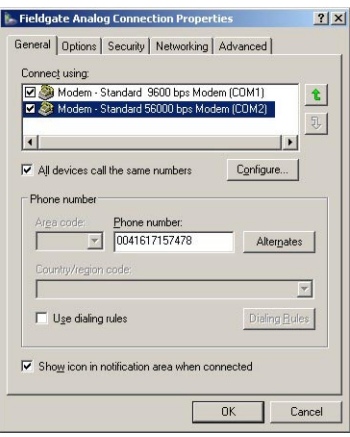

3 Select the modem used with the connection, then the **Networking** tab – Now select Internet Protocol (TCP/IP) and press Properties

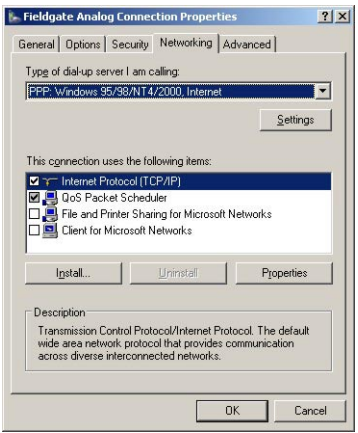

4 In the Properties dialog that now appears press the Advanced... button, the dialog Advanced Properties opens at the General tab

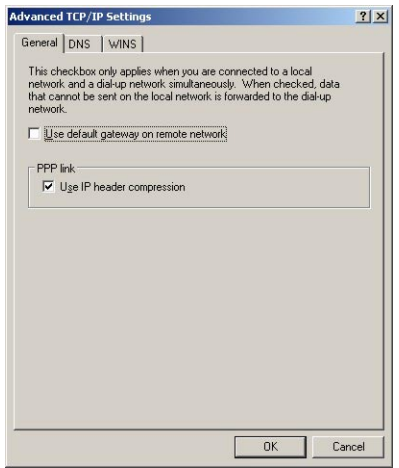

- Deactivate the "Use default gateway on remote network" option, press OK
- Close all dialogs

## <span id="page-43-0"></span>5.3.4 Connect to Fieldgate

The connection is made as follows, for more details see [chap. 5.1.5](#page-35-0), Step 3 onwards:

- 1 In the Network Connections dialog, double-click on e.g. Fieldgate Analog Connection or click on the icon on your desktop, the Connect dialog appears.
	- Click the Dial button to make the connection
- 2 Open your Internet Browser, enter the default Fieldgate address http://192.168.254.1 then press Enter.
- 3 The Connect to dialog appears:
	- Enter the User Name: super (if not changed during set-up)
	- Enter the Password: super (if not changed during set-up)
	- $-$  Press  $OK$  to register the entries and open the Fieldgate Web Server
- 4 The Fieldgate entry page appears in the browser.
	- You are registered with the rights associated with your user name.

## 5.4 Fieldgate with GSM modem

There are two ways of setting up the device:

- Point-to-point connection to the Fieldgate via GSM: the Fieldgate modem and the host dial-in connection must be set-up
- Connection via the GPRS (General Packet Radio Service) of your GSM provider: the Fieldgate modem, the GPRS parameters and optionally the dynamic DNS parameters must be set up

When dynamic DNS is used:

- the GSM provided must allocate Fieldgate a Public IP address
- Fieldgate then is permanently available in the Internet and is addressed by a domain name.

More information on GPRS and dynamic DNS providers can be found e.g. by a targeted search in Internet for "GPRS Access Points" or "Dynamic DNS" , or see [chap. 8.5](#page-89-0).

### 5.4.1 Communication parameters

Table 5-4 summarizes the GSM modem setup parameters. The SIM card provider, telephone number and SIM card PIN must be known before the fieldgate is setup.

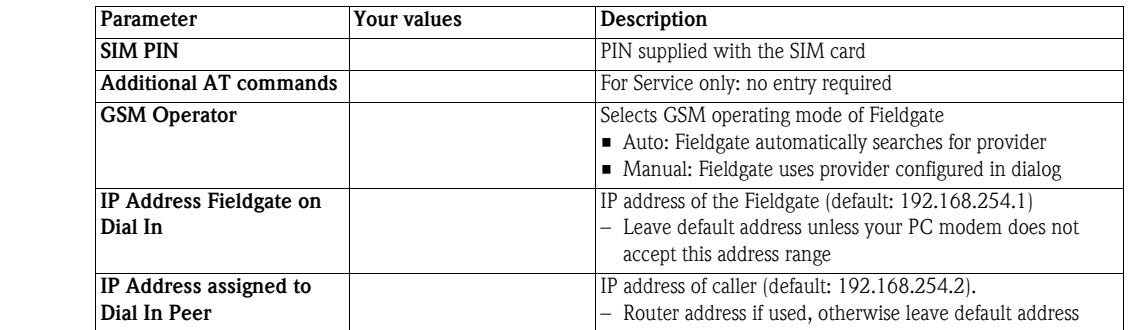

GPRS setup:

GSM modem setup:

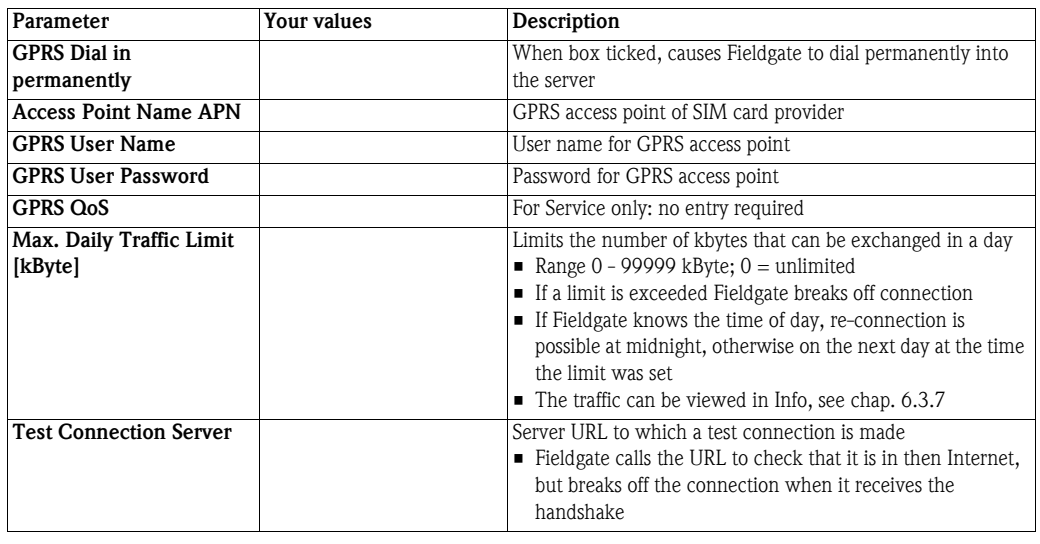

#### DynDNS setup:

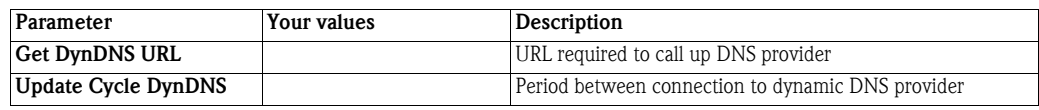

Dial-up setup See Table 5.3 in [chap. 5.3.1](#page-40-0)

## 5.4.2 Set up the Fieldgate via service interface

The Fieldgate must be installed and powered up. Do not insert the SIM card until you are instructed to do so!

1 Press Switch to Administrator Mode

Now press Settings followed by Network

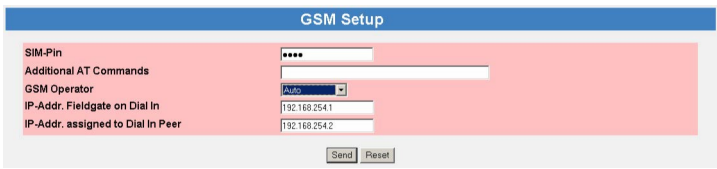

- In the GSM Setup dialog enter the SIM Card PIN, e.g. 6348, see Table 5-4 (**Caution:** The entry is hidden – make sure that Caps Lock is not active!)
- Press Send to download the parameters to the Fieldgate
- 2 If you want to use GPRS, scroll down to the GPRS Setup dialog, otherwise configure Fieldgate to dial up with the **Dial-up Setup** as described in [chap. 5.3.2](#page-41-0).

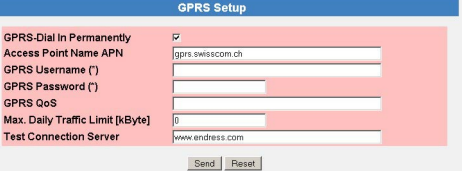

- Enter the parameters as appropriate, see Table 5-5 (The screenshot above is an example for Orange CH)
- Press Send to download the parameters to the Fieldgate
- Do not activate "GPRS Dial In Permanently" until you have tested the connection!
- 3 If you want to use a dynamic DNS server, scroll down to the **DynDNS Setup** dialog (for more information on Dynamic DNS servers see [chap. 8.5\)](#page-89-0):

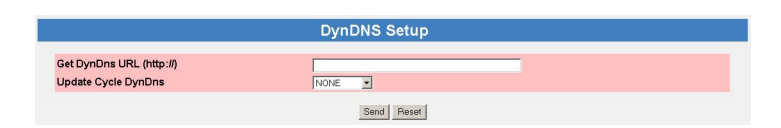

- Enter the parameters as appropriate, see Table 5-6 (Example for dyndns.org is: <username>:<password>@members.dyndns.org/nic/ update?system=dyndns&hostname=<hostname>&myip= where <username>, <password> and <hostname> are allocated when you register)
- Press Send to download the parameters to the Fieldgate
- 4 Now configure any other communication parameters, e.g. e-mails, as described in [chap. 5.5](#page-48-0).
- 5 You may now wish to configure additional Fieldgate device functions, e.g. limit values, scanning cycle, in the Fieldgate Web server as described in [chap. 6.](#page-54-0)

6 When configuration is complete, select **Settings**  $\equiv$  **Special** to restart the system and register the changes

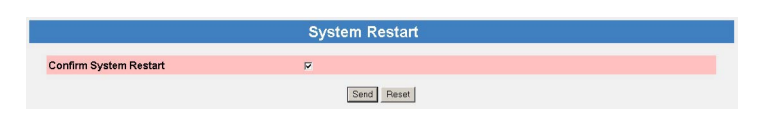

- In the System Restart dialog, check the "Confirm System Restart" box and press Send
- The Fieldgate restarts with the changes made via the service interface permanently stored
- 7 When the restart is complete, close the Web browser, unplug the service connector and switch off the Fieldgate
- 8 Insert the SIM card in the receptacle provided and close the front panel.
- 9 Ensure that the antenna is connected and switch on the Fieldgate. Connect the Fieldgate via the host computer as described in [chap. 5.4.4](#page-47-0) or [chap. 5.4.5](#page-47-1).

## 5.4.3 Set up the dial-up connection in your computer

A dial-up connection can only be set up if the PC has a modem and the GSM provider supports CSD. Before you set up the dial-up connection, make sure that the GSM parameters have been configured as described in Chapter 5.4.2.

- 1 Start the New Connection Wizard and follow the procedure in [chap. 5.1.4](#page-31-0)
	- In the Select a Device dialog, select the analog or GSM modem
	- In the Connection Name dialog, enter e.g. Fieldgate GSM Connection
	- In the Number to Connect dialog, enter the phone number of the Fieldgate
	- All other settings are identical
- 2 In the Network Connections dialog (Start > Settings > Network Connections), rightclick on the new connection, e.g. Fieldgate Analog Connection and select Properties. The Properties dialog opens:
- 3 Select the modem used with the connection, then the **Networking** tab – Now select Internet Protocol (TCP/IP) and press Properties
- 4 In the Properties dialog that now appears press the Advanced... button, the dialog Advanced Properties opens at the General tab
	- Deactivate the "Use default gateway on remote network" option, press OK
	- $-$  Close all dialogs with  $OK.$

## <span id="page-47-0"></span>5.4.4 Connect point-to-point to Fieldgate

The connection is made as follows, for more details see [chap. 5.1.5](#page-35-0), Step 3 onwards:

- 1 In the Network Connections dialog, double-click on e.g. Fieldgate GSM Connection or click on the icon on your desktop, the **Connect** dialog appears:
	- Click the Dial button to make the connection
	- If "GPRS Dial In Permanently" has been selected, the first dial-in attempt cuts the existing GPRS connection and the Fieldgate idles for 5 minutes. In this period a second attempt to dial in must be made, otherwise the Fieldgate will connect again to the GPRS.
- 2 Open your Internet Browser, enter the default Fieldgate address http://192.168.254.1 then press Enter.
- 3 The Connect to dialog appears:
	- Enter the User Name: super (if not changed during set-up)
	- Enter the Password: super (if not changed during set-up)
	- $-$  Press  $OK$  to register the entries and open the Fieldgate Web Server
- 4 The Fieldgate entry page appears in the browser.
	- You are registered with the rights associated with your user name.

## <span id="page-47-1"></span>5.4.5 Connect via GPRS to Fieldgate

In order to connect your Internet Browser to the Fieldgate via GPRS, the provider must assign it a public IP address.

- 1 Open your Internet Browser, enter the Fieldgate domain name: http://<hostname> or <IP address> then press Enter.
- 2 The **Connect to** dialog appears:
	- Enter the User Name: super (if not changed during set-up)
	- Enter the Password: **super** (if not changed during set-up)
	- Press OK to register the entries and open the Fieldgate Web Server
- 3 The Fieldgate entry page appears in the browser.
	- You are registered with the rights associated with your user name.

## <span id="page-48-0"></span>5.5 Miscellaneous server settings

The Network menu contains two additional server setups that can be configured as required.

## <span id="page-48-1"></span>5.5.1 Time Server Setup

Fieldgate can automatically synchronise its time on every new start with the aid of a time server. An Internet connection or a time server in the local network is required for this. Endress+Hauser has its own time server, IP address=  $62.154.220.81$ , which we recommend that you use. If you have any questions, please contact your network administrator.

### Procedure 1 If not already active, press Switch to Administrator Mode => Settings => Network

- Scroll down to reveal the Time Server Setup page.
- Enter your settings and confirm with Send

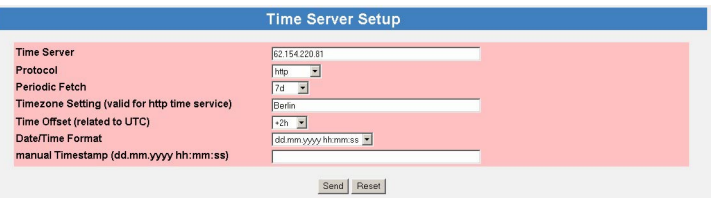

- 2 A manual time setting can be entered as follows:
	- If Fieldgate is scanning, switch it off temporarily as described in Chapter 6.3.4
	- Set Protocol to the option "manual"
	- Enter the time stamp in the field provided, see also the table below
	- Confirm the setting with Send

#### Time server setup

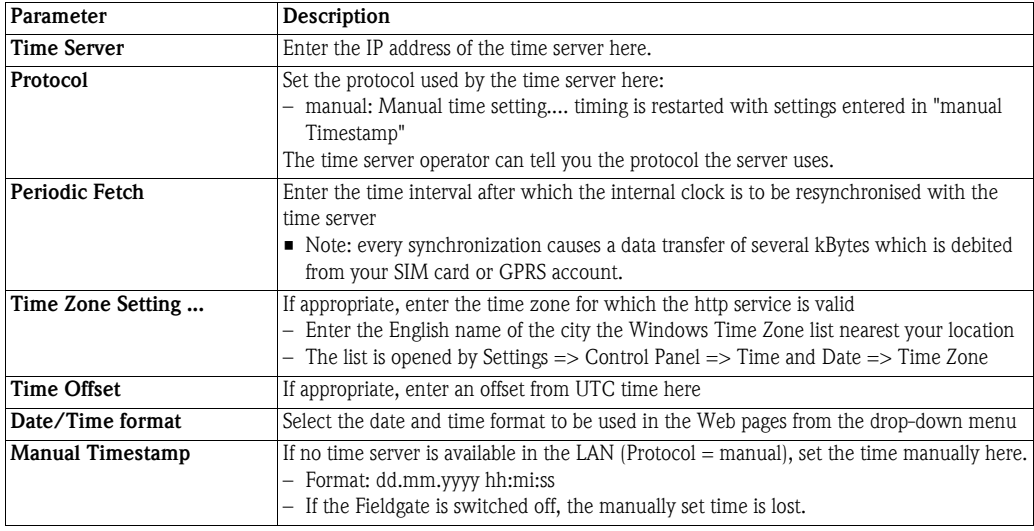

## 5.5.2 Miscellaneous Server Setup

This setup is required if Fieldgate accesses Internet via a proxy server.

- Procedure 1 If not already active, press Switch to Administrator Mode => Settings => Network – Scroll down to reveal the Miscellaneous Server Setup page.
	- Enter your settings and confirm with Send.

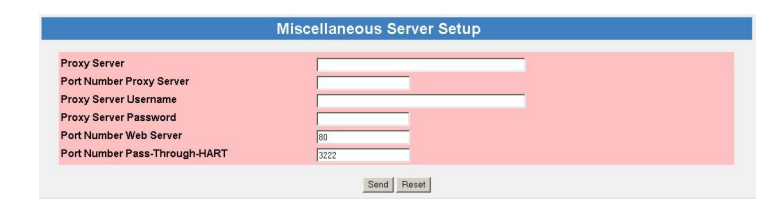

#### Miscellaneous server setup

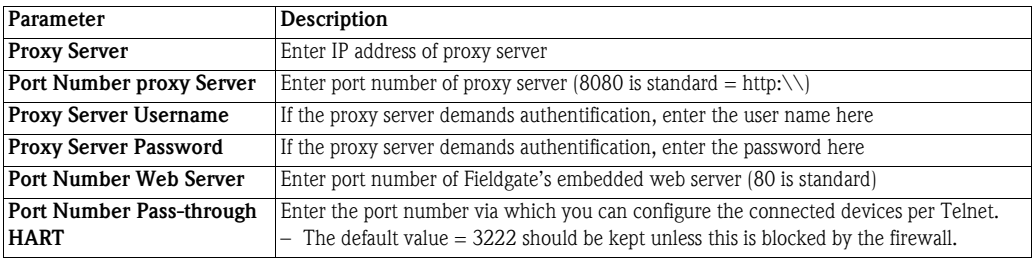

# 5.6 Message Settings

The Message page allows you to configure e-mails, messages for the Field Information Server and SMSs to be sent on an event or alarm.

## <span id="page-50-0"></span>5.6.1 Common Message Settings

- 1 If not already active, press Switch to Administrator Mode => Settings => Message – Scroll down to reveal the **Common Message Settings** page.
	- Enter your settings and confirm with **Send.**

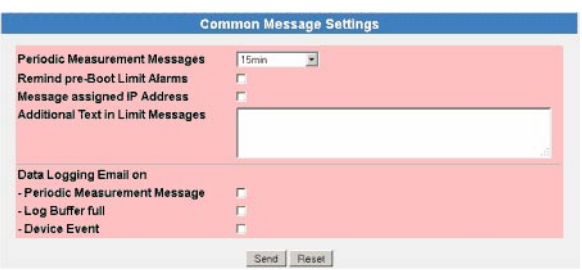

#### Common Message Settings

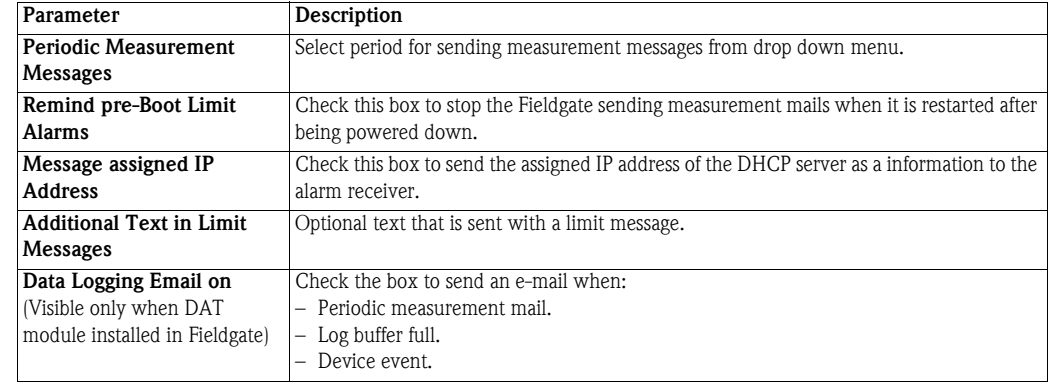

## 5.6.2 Mail Setup

Configure the "Mail Setup" settings in order to send emails.

#### NOTICE NOTE!

- Fieldgate only supports the "Simple Mail Transfer Protocol" (SMTP) to send emails.
- The method SMTPS for secure communication in e-mail transport via SMTP over SSL/TLS is not supported by Fieldgate.
- Please consider when selecting the e-mail provider that the SMTP protocol is supported. Encryption /authentication via SMTPS (SSL/TLS) is not supported by Fieldgate.

- Procedure 1 If not already active, press Switch to Administrator Mode => Settings => Message – Scroll down to reveal the Mail Setup page.
	- Enter your settings and confirm with Send.

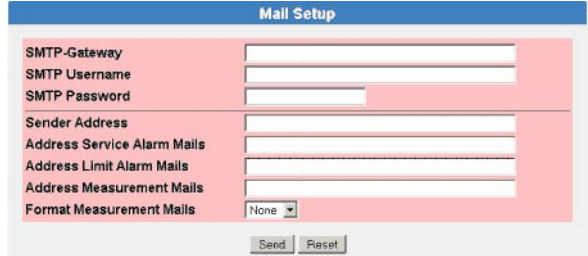

#### Mail setup

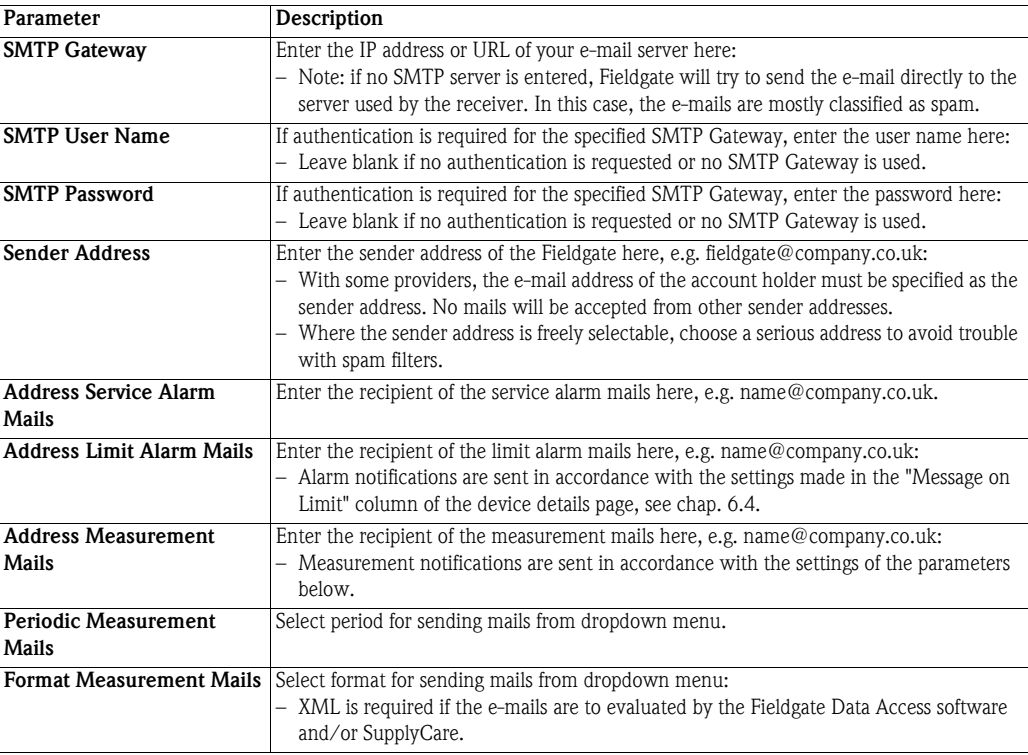

## 5.6.3 Field Information Server (FIS) Setup

Use the Field Information Server (FIS) to send messages via hypertext transfer protocol secure (https).

The following information can be exchanged between the FIS and Fieldgate:

- Periodic Measured Value Transmission
- at the transmission intervals set in Periodic Measurement Messages, see [chap. 5.6.1.](#page-50-0)
- **Device Configuration** Fieldgate sends its configuration to the FIS. If required, FIS can send back a new configuration. **• Time of Day**

is synchronized every time Fieldgate establishes contact with the FIS. The time zone can be set in Time Server Setup, see [chap. 5.5.1](#page-48-1).

#### • Firmware Update If required, the FIS can start a Fieldgate firmware update.

- Procedure 1 If not already active, press Switch to Administrator Mode => Settings => Message – Scroll down to reveal the **Mail Setup** page.
	- Enter your settings and confirm with Send.

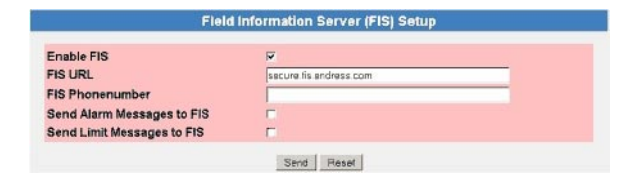

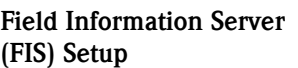

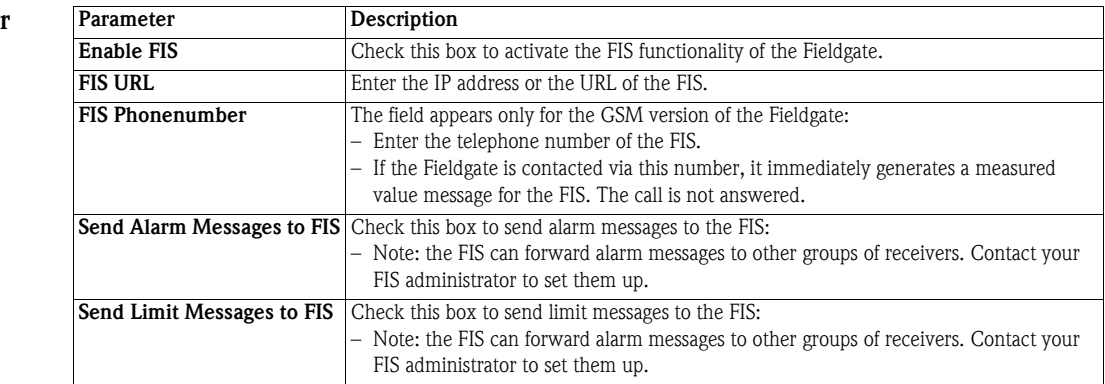

## 5.6.4 SMS Setup

The Fieldgate with GSM modem is also able to send SMS mails on events or alarms.

- Procedure 1 If not already active, press Switch to Administrator Mode => Settings => Message – Scroll down the menu to reveal the SMS Setup page.
	- Enter your settings and confirm with Send.

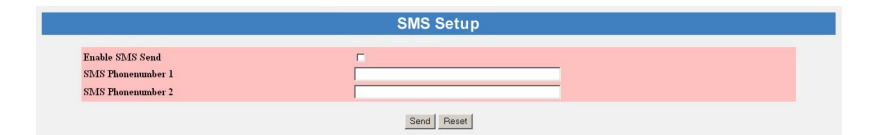

#### SMS setup

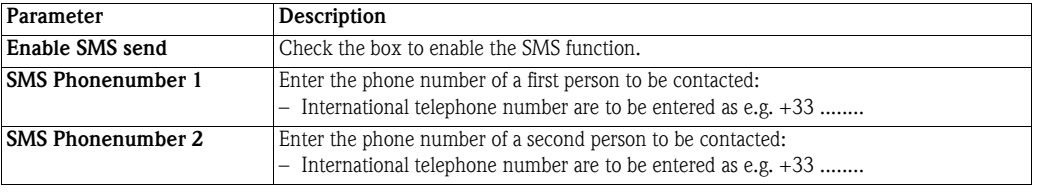

# <span id="page-54-0"></span>6 Configuring the Fieldgate

This chapter describes the user interface of the Fieldgate Web server as well as the setting up of ranges, alarms etc. within it.

#### NOTE! **NOTICE**

You cannot change device parameters with the Fieldgate Web Server. This requires the help of a configuration tool, e.g. FieldCare, that uses Fieldgate as a pass-through interface

## <span id="page-54-1"></span>6.1 Logging on

Once the IP address or domain name has been entered in your web browser and the connection made, you are prompted to enter a user name and the password.

#### **NOTICE NOTE!**

• All Fieldgate FXA320 passwords are case sensitive and are limited to 8 characters without spaces

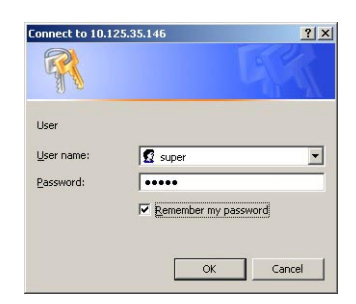

#### Default user roles and passwords

Table 6-1 lists the user roles with passwords that are currently available in the Fieldgate. Security Setup, [chap. 6.3.2,](#page-59-0) provides more information on setting up passwords etc.

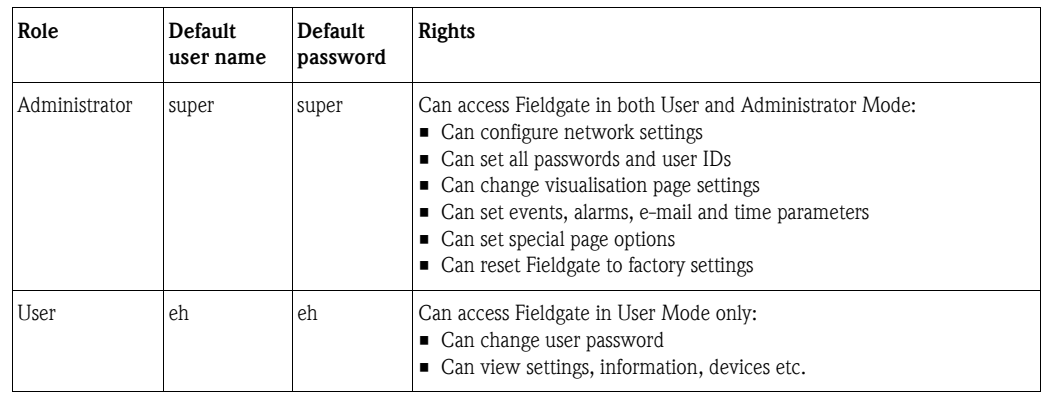

*Table 6-1: Fieldgate user roles and rights*

## **NOTICE NOTE!**

• To avoid unauthorized access to the Fieldgate, we recommend that the user names and passwords are changed during commissioning.

## 6.1.1 Disconnecting

To exit the web browser, simply close the internet browser.

## 6.2 User interface

Once logged on, depending upon the devices connected, a display such the following might appear in the web browser. If you are connecting up for the first time, it is also possible that only the Navigation bar appears, see [chap. 6.2.2](#page-56-0), because the Fieldgate still needs to be set up.

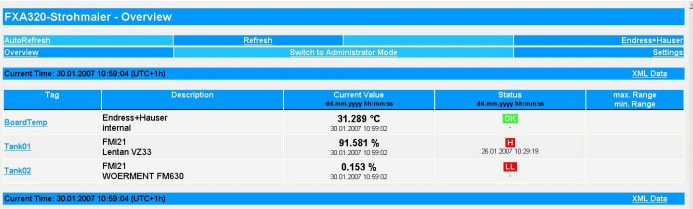

Approx. 1 second update time is required for every measured value in the overview. For a large network, this means that the build up of the overview can be slow.

The user interface consists of the following elements:

- Menu bar (belongs to the web browser installed)
- Navigation bar
- Settings pages

## 6.2.1 Menu bar

Example of how the menu bar is displayed in MS Internet Explorer

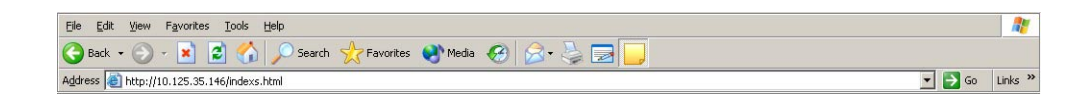

The IP address of the Fieldgate is entered in the address field of the Internet web browser.

#### NOTICE NOTE!

- The menu bar contains the standard functions of the installed web browser. More detailed information on the individual menus is provided in the documentation on the web browser.
- It is possible that additional or modified menu bars appear when Fieldgate is operating with plug-ins from other applications.

## <span id="page-56-0"></span>6.2.2 Navigation bar

The navigation bar offers the following functions in User or Administrator mode.

#### In User Mode:

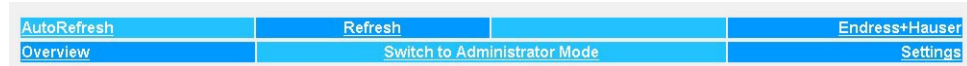

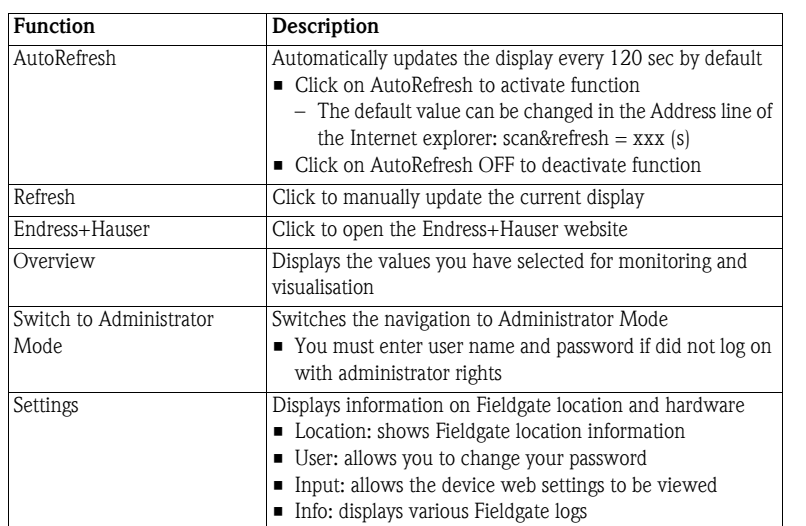

*Table 6-2: Functions available in User mode*

### In Administrator Mode:

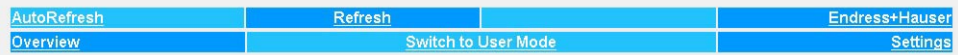

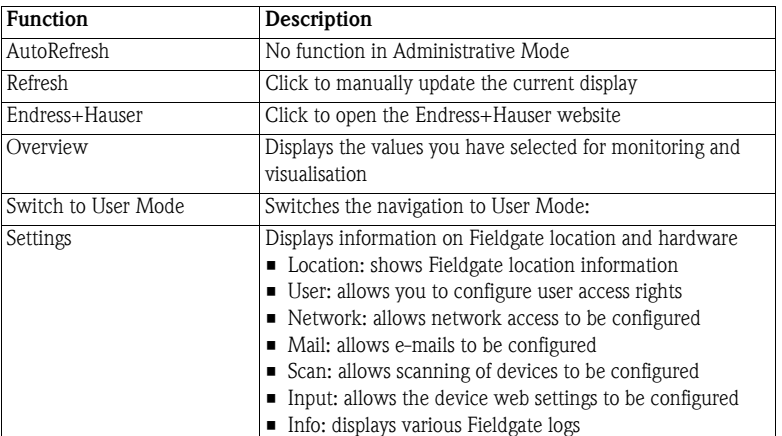

*Table 6-3: Functions available in Administrator Mode*

## 6.2.3 Settings pages

Depending upon whether User or Administrator Mode is selected, clicking on Settings reveals the Fieldgate information or configuration pages. A change from one view to another is made by clicking on:

Switch to Administrator Mode/Switch to User Mode

as appropriate and when prompted, by entering the corresponding password, see [chap. 6.1.](#page-54-1)

User Mode In User Mode, Settings provides read-only views of the Fieldgate location, input settings and information logs, which are displayed by pressing the appropriate menu. The **Password** menu allows you to change your user password, see [chap. 6.3.2.](#page-59-0)

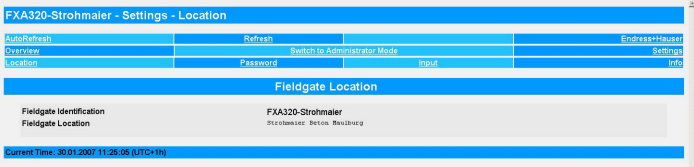

Administrator Mode In Administrator Mode, Settings allows you to change the configuration of the Fieldgate and to view various information logs. A full description of the various functions are to be found in the following sections.

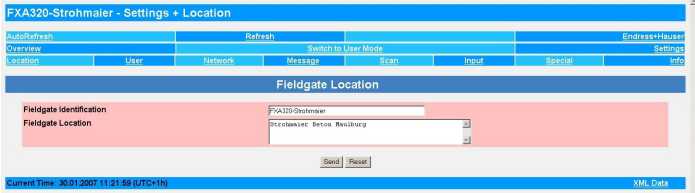

## 6.3 Settings menu

Settings contains various menus that can be used to set up the Fieldgate Web server.

### 6.3.1 Fieldgate location

Fieldgate location provides you with the option of entering additional information on the location and characteristics of the Fieldgate. These data are entered in the Administrator Mode but have no effect on the functionality of the Fieldgate.

- 1 If not already selected, press Switch to Administrator Mode and log in as administrator.
- 2 Press Settings (=> Location), the Fieldgate location screens appear:

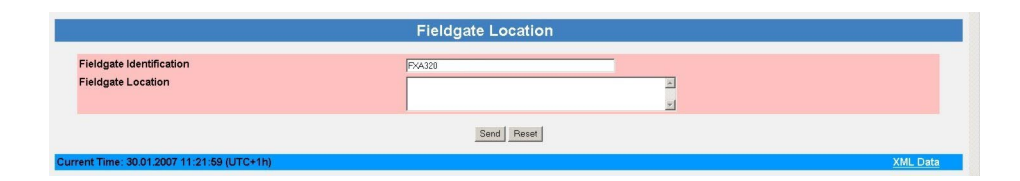

- 3 Enter the parameters required their significance is described in Table 6-4.
- 4 Press Send to download the parameters to the Fieldgate.

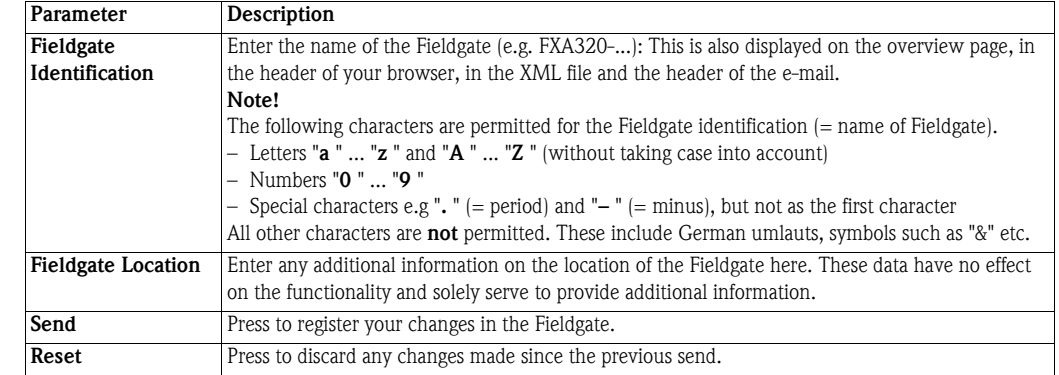

*Table 6-4: Fieldgate location parameters*

Fieldgate location parameters

#### <span id="page-59-0"></span>6.3.2 User

Access rights to the Fieldgate are managed with the User function. As the administrator, you can create and manage up to five user accounts here.

#### **NOTICE** NOTE!

• To avoid unauthorised access to the Fieldgate setup parameters, the default passwords should always be changed from the default settings!

- **Procedure** 1 If not already selected, press **Switch to Administrator Mode** and log in as administrator.
	- 2 Press Settings => User: the User setup dialog appears:

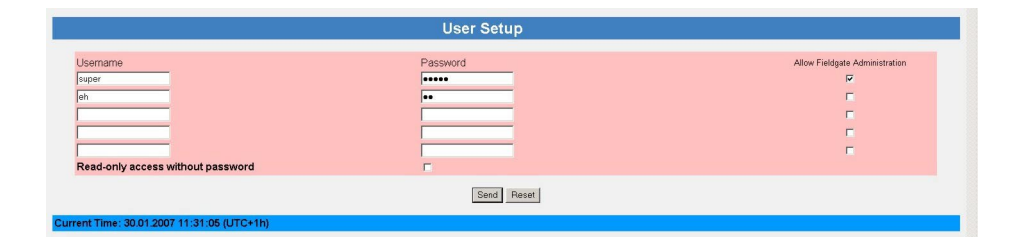

- 3 Enter the parameters you require their significance is described in the table below:
- 4 Press Send to download the user parameters to the Fieldgate.

#### User Setup parameters

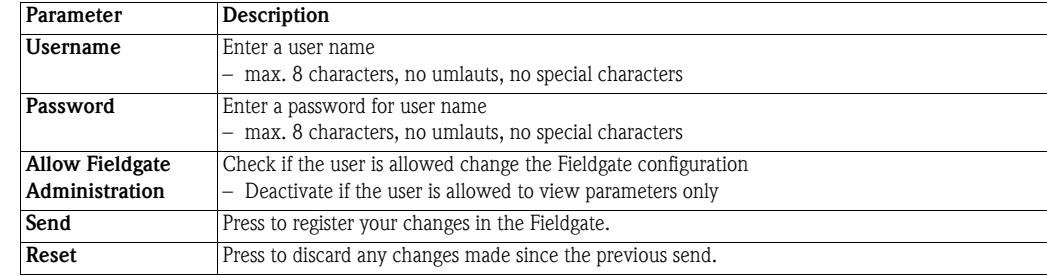

*Table 6-5: Significance of User Setup parameters*

### 6.3.3 Network and Messages

Network Setup Network and Messages allow you to set up the communication parameters of your Fieldgate as described in the following sections:

- Chapter 5.2: Fieldgate with Ethernet
- Chapter 5.3: Fieldgate with analog modem
- Chapter 5.4: Fieldgate with GSM modem
- Chapter 5.5: Miscellaneous communication settings
- Chapter 5.6: Mail settings

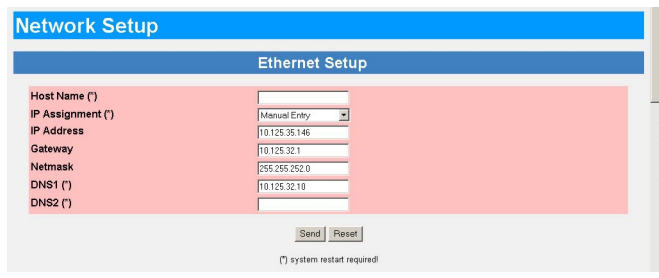

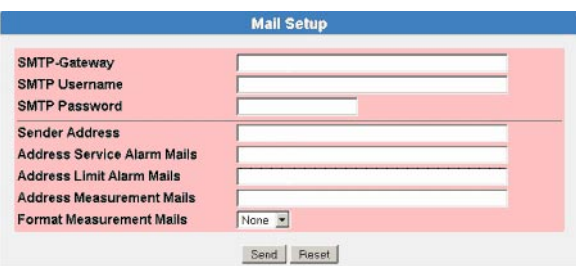

The functions offered are tailored to the Fieldgate version. Table 6-6 gives an overview together with the exact location of the setup description:

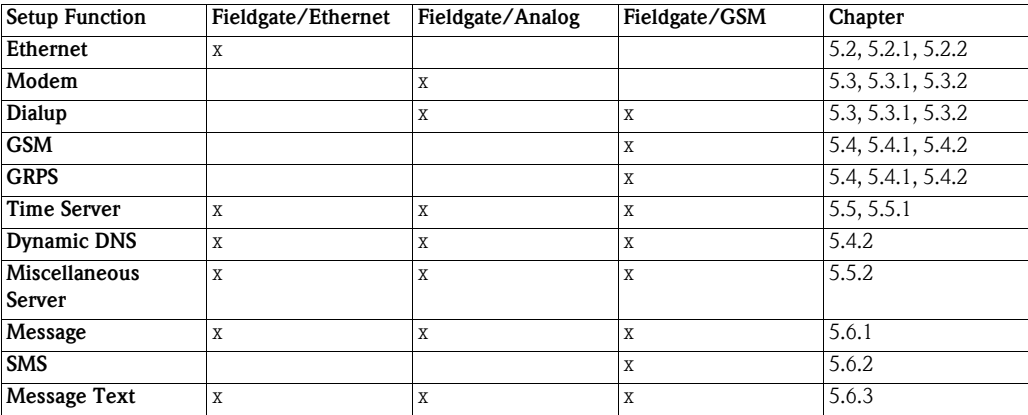

*Table 6-6: Setup pages as a function of Fieldgate communication interface*

## 6.3.4 Scan

Scan sets up the conditions for starting a scan of the devices connected to the Fieldgate.

- Device Scan Control 1 If not already selected, press Switch to Administrator Mode and log in as administrator.
	- 2 Press Settings => Scan: the Scan Control, Device Scan Control dialog appears
		- Scroll down to the Device Scan Control parameters

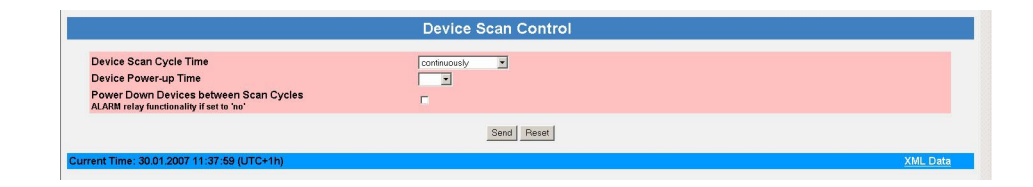

3 Enter the parameters you require – their significance is described in the table below: – Press Send to download the user parameters to the Fieldgate.

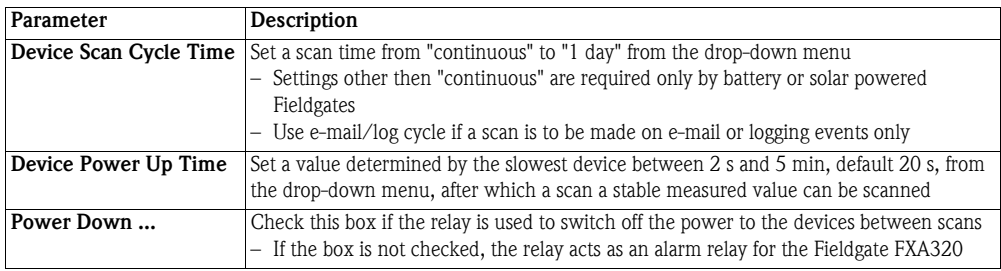

**Data Logging** 4 If your Fieldgate has a DAT module installed, scroll down to the Data Logging dialog

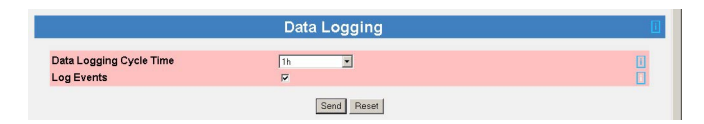

5 Enter the parameters you require – their significance is described in the table below: – Press Send to download the user parameters to the Fieldgate.

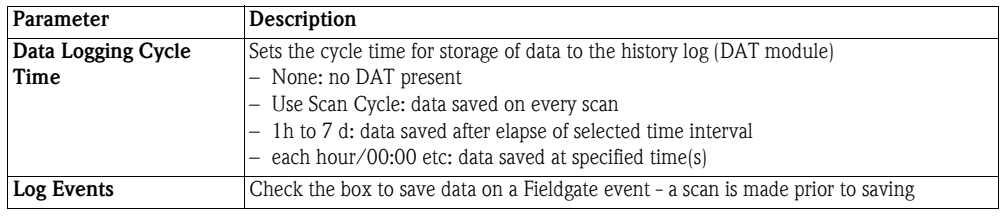

#### NOTICE NOTE!

• Fieldgate can log only a limited number of records, see [chap. 8.2](#page-85-0).

## 6.3.5 Input

Input allows you to configure the overview page, i.e. to:

- select the measured values to be displayed from the connected devices
- set warning and alarm limits on the displayed values
- scale and assign engineering units to connected 4-20 mA devices
- where appropriate, scale and assign engineering units to connected binary inputs
- assign explanatory text to connected binary devices
- set up the e-mail response to sensor errors
- 1 If not already selected, press Switch to Administrator Mode and log in as administrator.
- 2 Press Settings, then Input: the FXA320 Inputs and Internal Sensors dialog appears

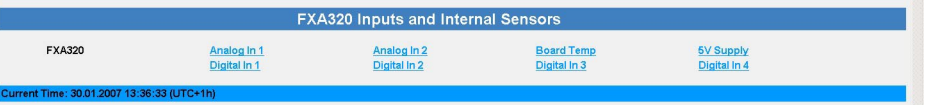

3 The various functions are described in Chapter 6.4, Overview

#### <span id="page-63-0"></span>6.3.6 Special

:

Special opens a series of dialogues that relate to service issues.

Get Configuration File The Get Configuration File dialog allows a configuration file to be downloaded from the Fieldgate.

1 If not already selected, press Switch to Administrator Mode and log in as administrator.

2 Press Settings and then Special: the Get Configuration File dialog appears

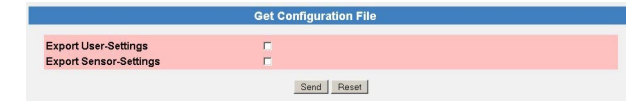

3 Select the desired file by clicking on the box

4 After a click on **Send** the corresponding configuration file is downloaded.

A direct download can be using a browser via the following addresses:

- <IP Address Fieldgate>/config.320 bzw.
- <IP Address Fieldgate>/config.520

A direct download always contains both user and sensor settings.

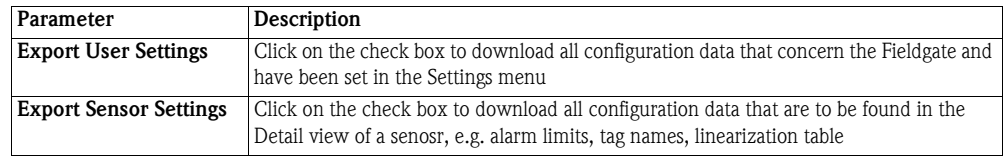

Restore Configuration The Restore Configuration dialog allows a configuration file to be reloaded into the Fieldgate.

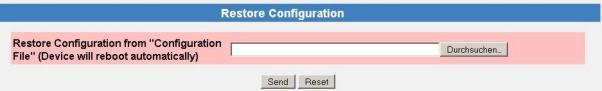

1 Press Browse and search for the configuration file, .cgi (Name must start with "520") – If restore.cgi is enter red manually in the browser, the default page is uploaded (Overview Page with User Rights)

2 After a click on **Send** the corresponding configuration file is uploaded.

Other functions Scrolling down the reveals the following additional dialogs:

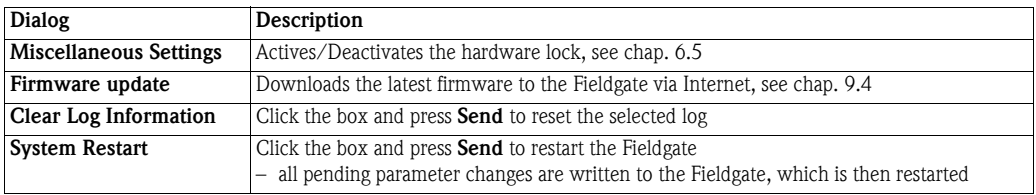

## <span id="page-64-0"></span>6.3.7 Info

Info allows you to view the Hardware Configuration and various logs provided by the Fieldgate. A full description is to be found in [chap. 7.3.4](#page-77-0)

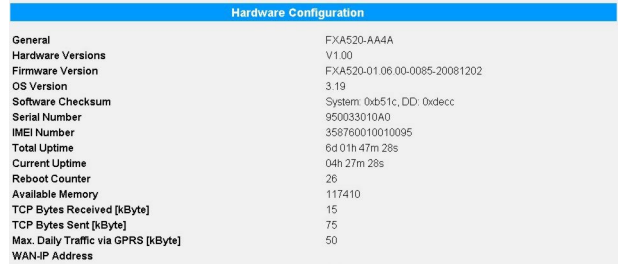

- Modem Log: records all transactions with the modem
- System Log: records all Fieldgate events, e.g. e-mails sent, time fetched, sensor data changed
- Error Log: records all device errors

The logs can be cleared by clicking the appropriate box in the Clear Log Information dialog and pressing Send, see [chap. 6.3.6](#page-63-0), Special.

## <span id="page-65-0"></span>6.4 Overview

The Overview page is displayed after the user has logged into the Fieldgate or can be called by clicking on Overview in the navigation bar. It contains information on the devices connected to the Fieldgate and can be configured according to user specifications in Administrator mode. The configuration is made in various setup dialogs which are described in this chapter as follows:

- $\blacksquare$  Chapter 6.4.1: Opening the setup dialogues
- Chapter 6.4.2: Analog input
- Chapter 6.4.3: Binary input
- Chapter 6.4.4: Description/Range/Limit/Alarm
- Chapter 6.4.5; Sensor error

#### **NOTICE NOTE!**

- You cannot change device parameters with the Fieldgate Web Server.
- Tags can be set for the digital and analog inputs in the appropriate setup and for Fieldgate "board temperature" and "5V supply" in a separate Tag Setup dialog.

## 6.4.1 Opening the setup dialogs

The setup dialogue can be opened by clicking on the device tag in the Overview page when in Administrator mode or through the **Settings** menu as follows:

- **Procedure** 1 If not already selected, press "Switch to Administrator Mode" and log in as administrator.
	- 2 Press Settings, then Input: the FXA Inputs and Internal Sensors dialog appears:
		- Analog In 1 and Analog In 2 concern the 4...20 mA channels
		- Digital In 1 to Digital In 4 concern the binary input channels
		- Board Temperature and 5V supply concern Fieldgate internal sensors

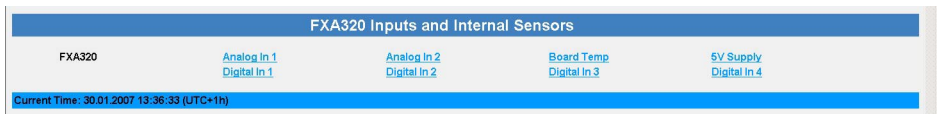

3 Now click on the device tag you wish to configure, the Device Setup dialogue appears:

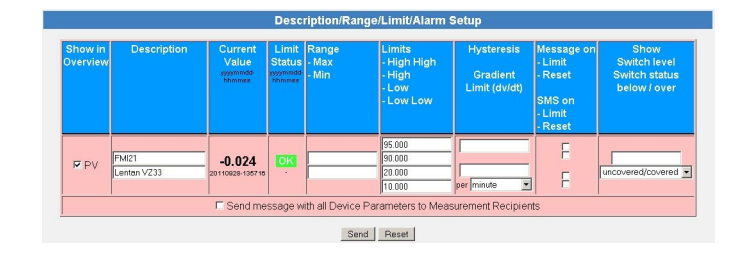

- 4 Now configure the devices as described in [chap. 6.4.2](#page-66-0) to [chap. 6.4.5](#page-70-0)
	- Depending upon device type several setup dialogs as well as other information dialogs may appear

## <span id="page-66-0"></span>6.4.2 Analog input setup

Analog inputs can be assigned a tag, engineering units and a linearization table. The significance of the parameters is described in Table 6-7.

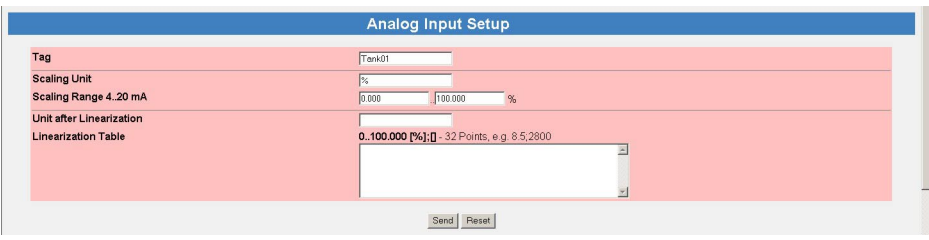

#### Analog input setup

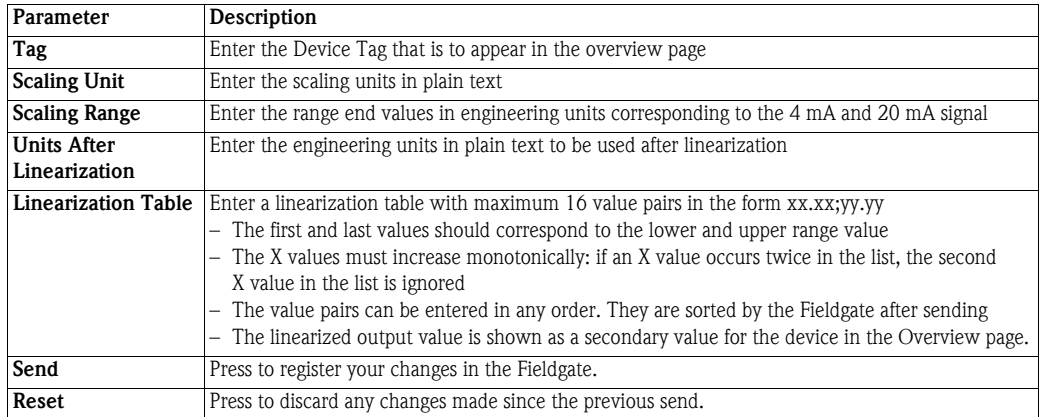

#### *Table 6-7: Analog input parameters*

Linearization Fig. 6-1 shows an example for a linearization of a horizontal cylindrical tank, of diameter 1.6 m to a volume scaled to 0% to 100%. The nine linearization points are entered in the form xx.xx;yy.yy as shown in the table, pressing Enter after every line.

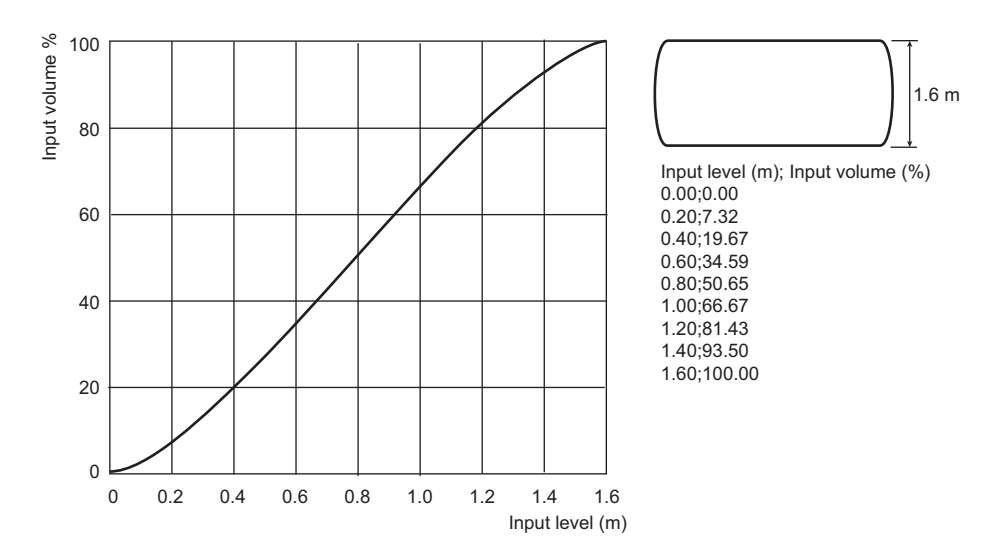

*Fig. 6-1: Example of linearization of a horizontal cylindrical tank*

## 6.4.3 Digital input setup

Digital inputs can be assigned a tag, be enabled in the overview window and be set up as a switch (default), pulse or frequency input. Pulse and frequency signal should be debounced to avoid incorrect counts. The significance of the parameters is described in Table 6-8.

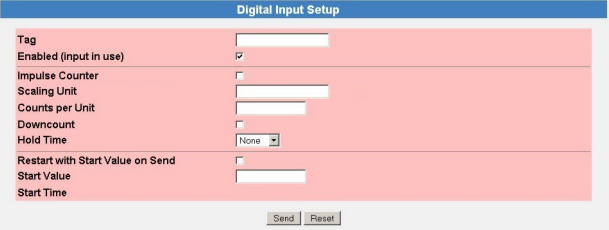

#### Digital input setup

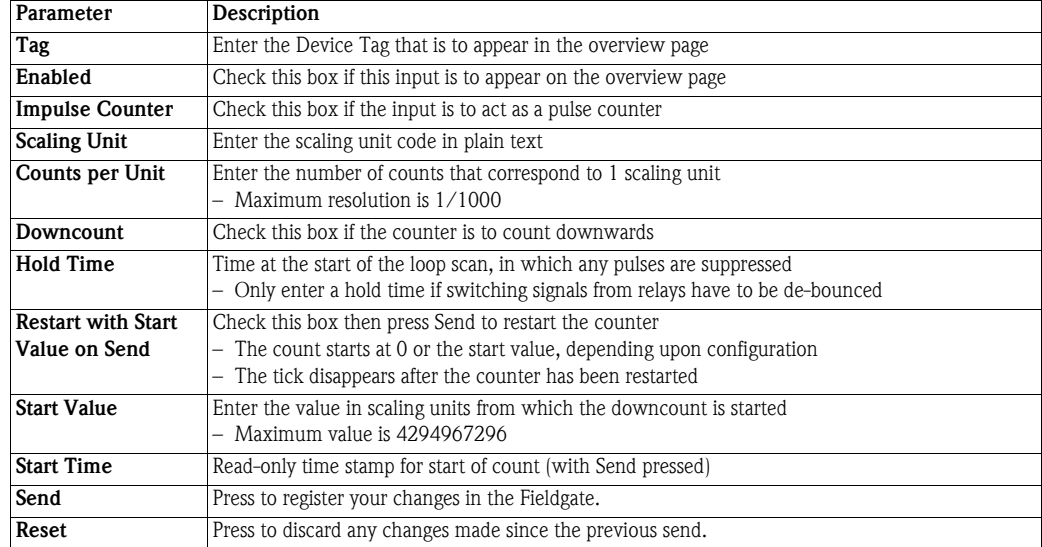

*Table 6-8: Digital input parameters*

Pulse counter Inputs 1 and 3 may be configured as 32-bit pulse counters with a maximum value of 4294967296, a maximum resolution of 0.001and a maximum counting frequency of 12 kHz.

> The counter automatically rolls over to zero for upwards counting when the maximum permissible value, 4 294 967 296 is reached. On down count, it resets to the start value when zero is reached.

> When the counter overflows, a sensor error is sent by mail and/or SMS according to the "Alarm Mail on Sensor Error" function and the "Device Status" is set to "ERROR". The counter is then reset and starts again while the displayed value is reset to the specified start value. The "Device Status" shows "ERROR" until the counter is re-initialised by pressing "Send". Multiple overruns are not reported. This factory setting cannot be deactivated.

#### NOTICE NOTE!

• The current count value is periodically saved every 10 minutes in the non-volatile memory. If the system is restarted between two save periods, e.g. due to a power outage etc., totalized count values can be lost in this period.

#### **Frequency input Inputs 2 and 4 may be configured as frequency inputs with a frequency range 4.7 Hz (** $\pm 1\%$ **) to** 12.5 kHz  $(\pm 4\%)$ . Input frequencies below 4.7 Hz are taken as 0 Hz.

### 6.4.4 Description/Range/Limit/Alarm

The Description/Range/Limit/Alarm allows setup of the analog and digital inputs. The significance of the parameters is described in Tables 6-9 and 6-10.

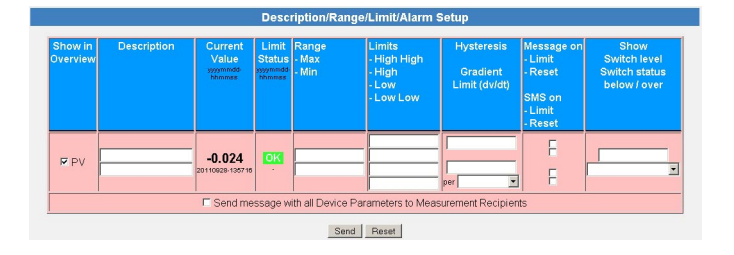

Limit values Four limit values can be configured in the Web server. Fieldgate tracks the status changes "LIMIT" - the measured value moves out of limit and "RESET" - the measured value moves back into limit. Table 6-9 indicates when the status changes "LIMIT" and "RESET" occur. The Fieldgate can be configured to send an e-mail on either or both conditions.

|                                                                        | to LL        | to L          | to OK        | to H          | to HH        |
|------------------------------------------------------------------------|--------------|---------------|--------------|---------------|--------------|
| from LL                                                                |              | <b>RESET</b>  | RESET*       | <b>LIMIT</b>  | <b>LIMIT</b> |
| from L                                                                 | <b>LIMIT</b> |               | <b>RESET</b> | <b>LIMIT</b>  | <b>LIMIT</b> |
| from OK                                                                | <b>LIMIT</b> | <b>LIMIT</b>  |              | <b>I.IMIT</b> | <b>LIMIT</b> |
| from H                                                                 | <b>LIMIT</b> | <b>I IMIT</b> | <b>RESET</b> |               | <b>LIMIT</b> |
| from HH                                                                | <b>LIMIT</b> | <b>LIMIT</b>  | RESET*       | <b>RESET</b>  |              |
| *RESET made only if H/L not used or change to OK occurs within 1 cycle |              |               |              |               |              |

*Table 6-9: Alarm status table for e-mail messaging*

Hysteresis The hysteresis function allows a band to be placed below the HI or HI HI limit or above the LO or LO LO limit which delays the status change to RESET after a a limit has been violated. This is used to stop the limits from triggering for example, when the surface of the liquid in the tank is turbulent. Fig. 6-2 shows the effect for a hysteresis of 5% on a HI limit of 80% and a low limit of 15%

<span id="page-68-0"></span>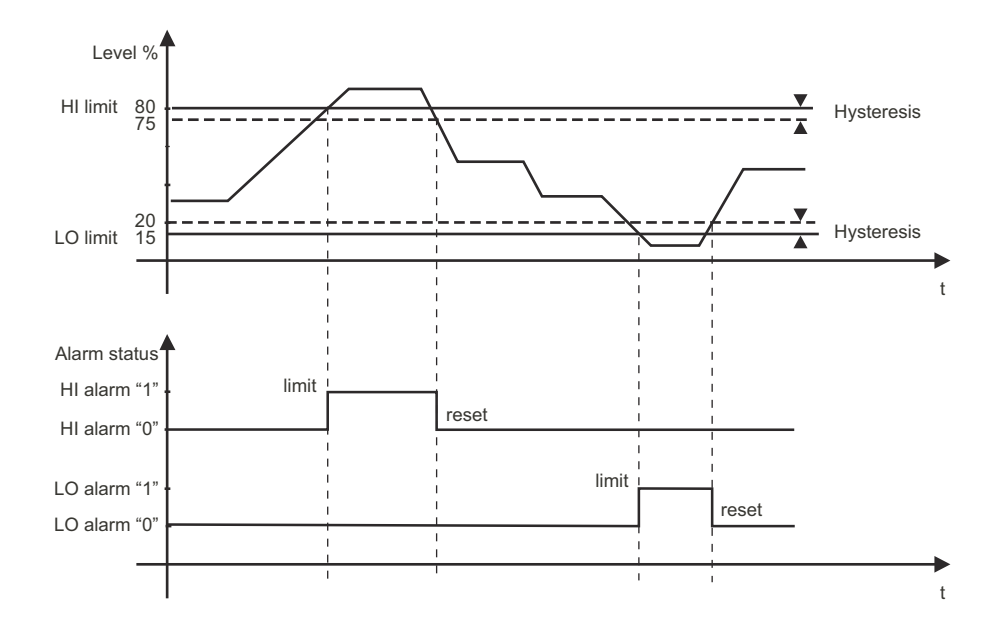

*Fig. 6-2: Example of level limits and hysteresis*

#### Overview setup parameters

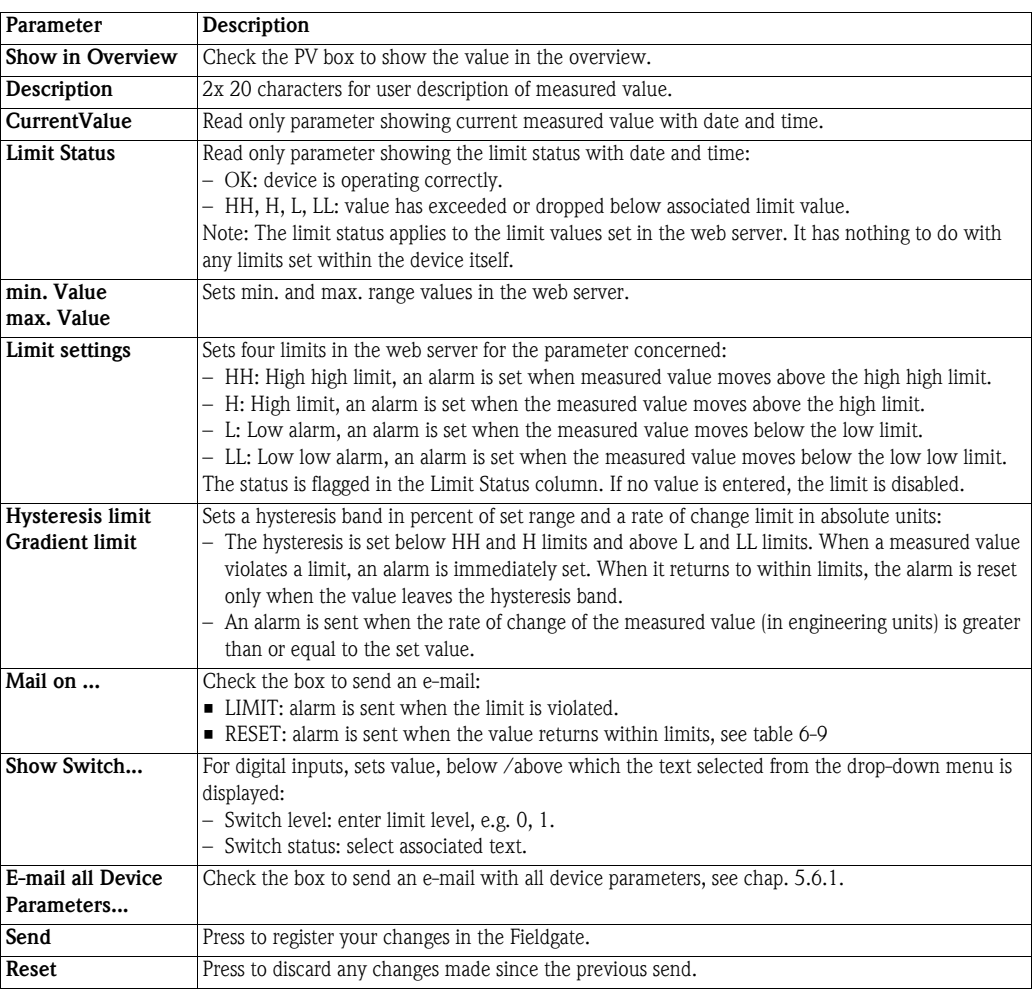

*Table 6-10: Device detail parameters for overview*

### <span id="page-70-0"></span>6.4.5 Sensor error

Г

A sensor error occurs when the output signal generated by the measuring device lies outside the normal operating range of 4 mA to 20 mA for analog inputs or –3V to +5 V/15V to +30V for binary inputs. The Web server responds to this condition by displaying ERROR or WARNING as status. An e-mail is sent only when the device is in ERROR condition and the Alarm Mail box in the Sensor Error dialog has been checked, see Table 6-11.

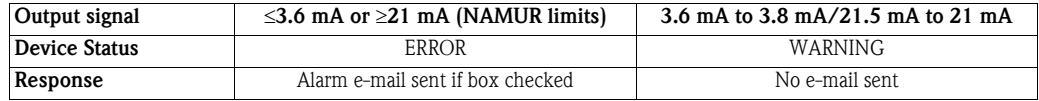

*Table 6-11: Behaviour of analog device status and limit status for measured values outside range limits*

The sensor error setup dialog for both analog and digital inputs is shown below. The significance of the parameters is described in Table 6-12.

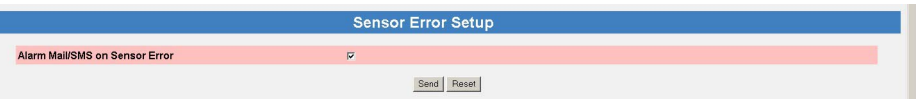

Sensor error setup

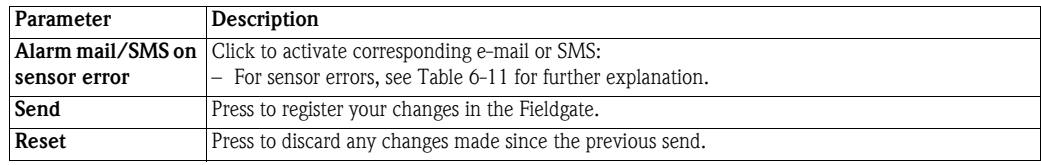

*Table 6-12: Sensor error parameters*

## <span id="page-71-0"></span>6.5 Hardware lock

After Fieldgate has been commissioned, a local hardware lock can be set that prevents any modifications to Fieldgate settings via Internet, GSM or Modem.

### 6.5.1 Activating the hardware lock

#### **NOTICE** NOTE!

• You require local access to the Fieldgate to deactivate the lock!

- **Procedure** 1 If not already selected, press "Switch to Administrator Mode" and log in as administrator.
	- 2 Press Settings => Special, then scroll down to Miscellaneous Settings:

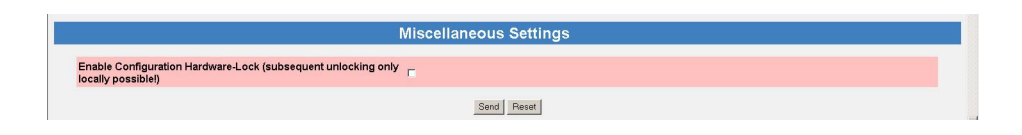

3 Check the box Enable Configuration Hardware Lock, then press Send – The hardware lock is now enabled

### 6.5.2 Deactivating the hardware lock

#### **NOTICE NOTE!**

- The service interface is not affected by the hardware lock and can always be used to access the Fieldgate!
- The lock cannot be deactivated when the Fieldgate is booting this causes a device reset.

The lock can be deactivated temporarily by pressing the reset button for 1 second, see [chap. 9.2.](#page-92-0) This allows access for five minutes, after which the lock is enabled again. Pressing the reset button for 5 seconds enables the lock immediately.

The lock can be deactivated permanently by first temporarily unlocking it, then disabling it by unchecking the Enable Configuration Hardware Lock box and pressing Send. Alternatively this can be done via the Service Interface.
# <span id="page-72-1"></span>7 Viewing Information (User Mode)

The information provided by the devices and Fieldgate is viewed in User Mode.

# <span id="page-72-0"></span>7.1 Logging on

**Procedure** 1 Enter the Fieldgate IP address or domain name in your web browser – After connection has been made, you will be asked to log on

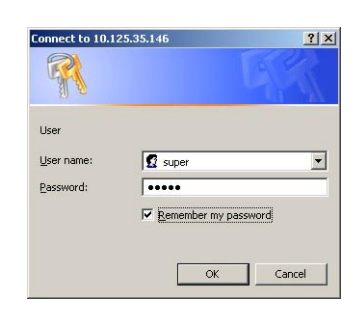

- 2 Enter your user name and the password
- 3 Fieldgate opens in User Mode and displays the Overview page

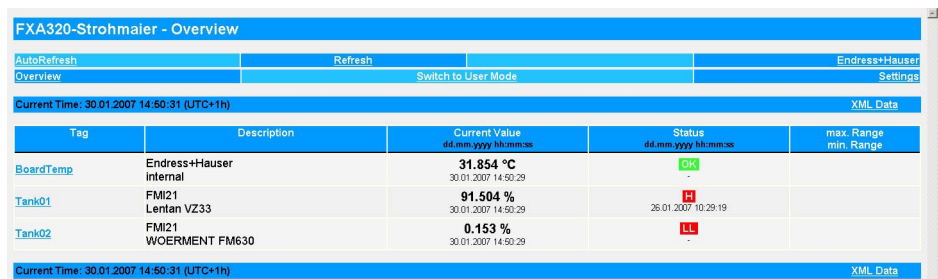

4 You can now view the information you require by pressing the appropriate menu. Details are to be found in the chapters that follow.

# <span id="page-73-0"></span>7.2 Overview

### 7.2.1 Device overview

Press Overview to view the measured values, device status and limit status of the variables you selected in the setup pages. The parameters are explained in Table 7-1 below.

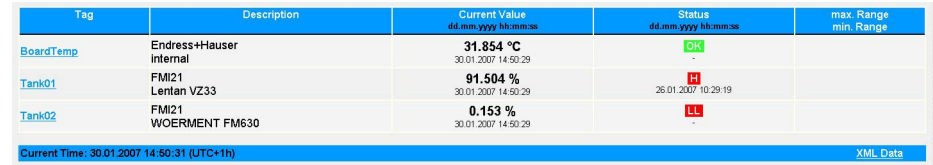

#### <span id="page-73-1"></span>Device overview

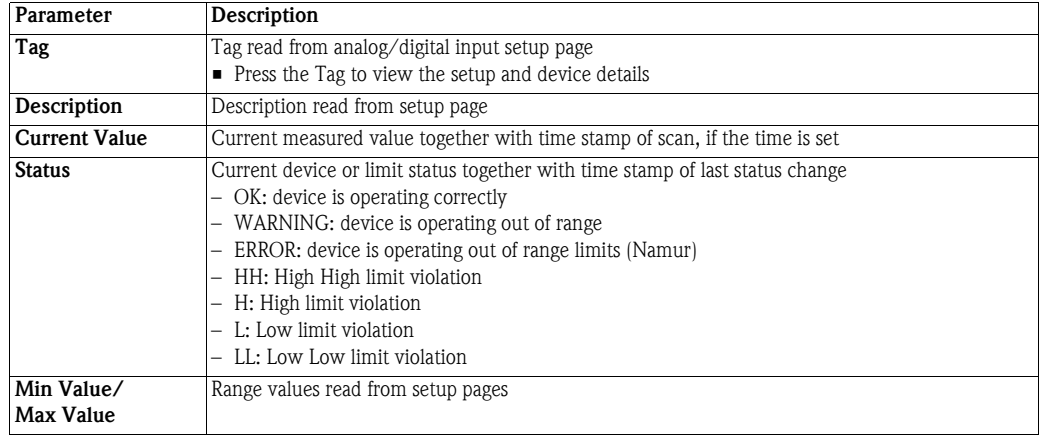

*Table 7-1: Parameters in Overview of Selected Devices view page*

### <span id="page-74-3"></span>7.2.2 Setup details

Setup details are accessed by pressing the Tag in the device overview. Exactly which details are presented depends upon the device type.

Overview setup This dialog shows the current setup of the overview page. See [table 6-10](#page-69-0), [chap. 6.4.4](#page-68-0) for details of the parameters.

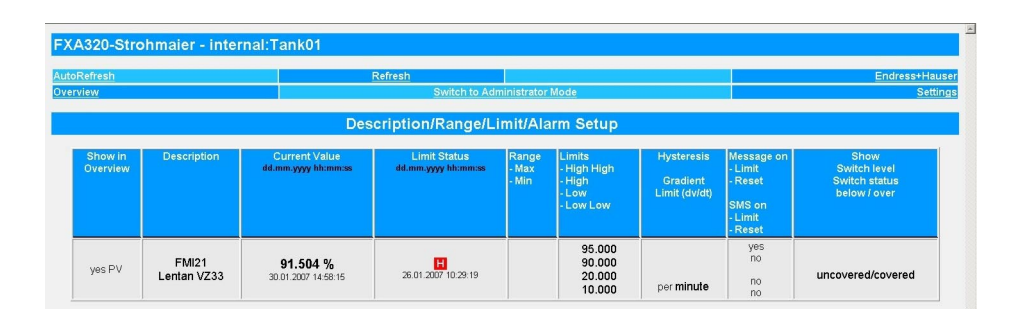

<span id="page-74-0"></span>Analog input setup This dialog shows the settings for the selected device. See [table 6-7,](#page-66-0) [chap. 6.4.2](#page-66-1) for details of the parameters.

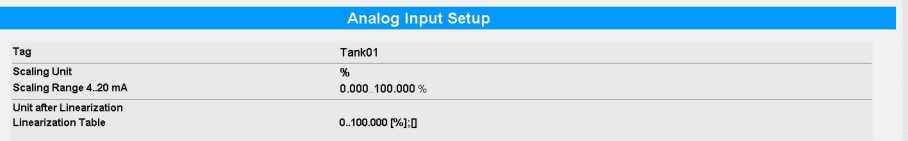

<span id="page-74-1"></span>Digital input setup This dialog shows the settings for the selected device. See [table 6-8,](#page-67-0) [chap. 6.4.3](#page-67-1) for details of the parameters.

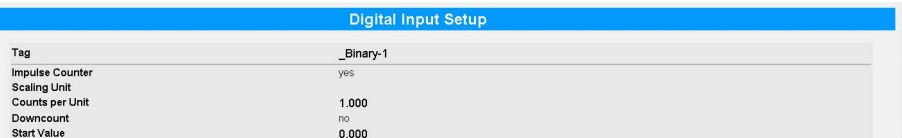

<span id="page-74-2"></span>Sensor error setup This dialog shows the settings for error e-mails. See [table 6-12](#page-70-0), [chap. 6.4.5](#page-70-1) for details of the parameters.

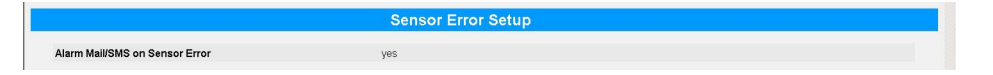

<span id="page-74-4"></span>Tag setup This dialog shows the tag set for the selected Fieldgate internal sensor.

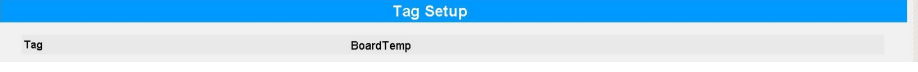

**XML Data** 

#### <span id="page-75-0"></span>7.2.3 Device details

Device details are accessed by pressing the Tag in the device overview. They are available only for analog devices

<span id="page-75-1"></span>Dynamic data/status This dialog shows the dynamic data and status read from a device. Table 7-2 describes the parameters.

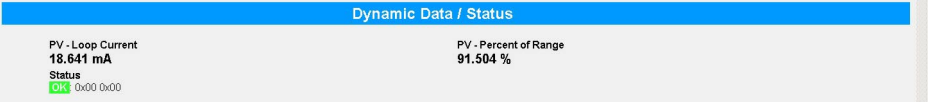

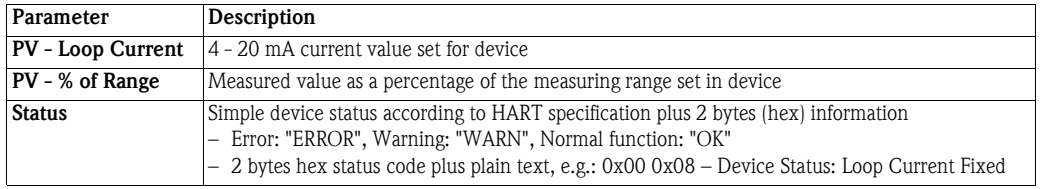

*Table 7-2: Dynamic parameters and status*

<span id="page-75-2"></span>XML data Press XML Data in the footer of the line to generate an XML file of all the data on the page, see [chap. 8.2.](#page-85-0)

2007 15:14:29 (L

# <span id="page-76-5"></span>7.3 Settings

Press Settings to open the menus that allow viewing of general Fieldgate parameters

#### 7.3.1 Location

<span id="page-76-1"></span>Press Location to view the Fieldgate location page. The significance of the parameters is described in [table 6-4](#page-58-0)in [chap. 6.3.1.](#page-58-1)

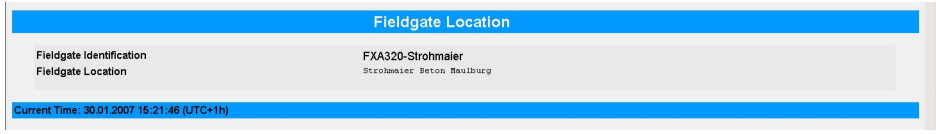

#### 7.3.2 Password

Press Password to change your password. Table 7-3 explains the significance of the parameters

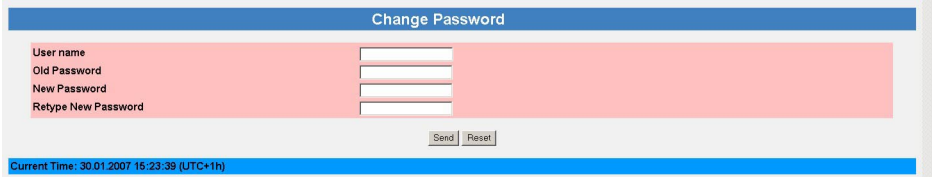

#### <span id="page-76-0"></span>Change password

<span id="page-76-6"></span><span id="page-76-4"></span><span id="page-76-3"></span>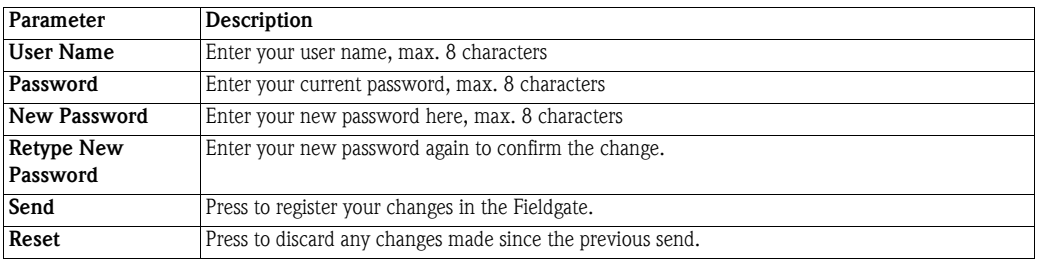

*Table 7-3: Significance of change password parameters*

#### 7.3.3 Input

<span id="page-76-2"></span>Press Input to view the devices connected to the Fieldgate. Press the Tag to view the setup and device details. A typical dialog is shown below, more details are to be found in [chap. 6.4](#page-65-0) and [chap. 7.2.](#page-73-0)

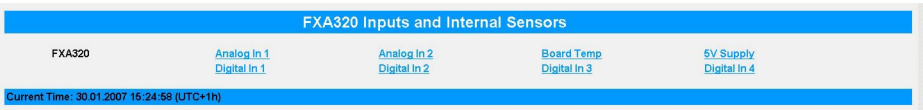

### 7.3.4 Info

Press Info to show the hardware configuration of the Fieldgate as well as the various logs provided by the Web server. Depending upon Fieldgate version, various logs can be viewed.

- Modem Log: records all transactions with the modem
- System Log: records all Fieldgate events, e.g. e-mails sent, time fetched, sensor data changed
- Error Log: records all device errors

<span id="page-77-0"></span>Hardware configuration Hardware configuration contains static and dynamic information about the Fieldgate. Table 7-4 explains the significance of the most important parameters.

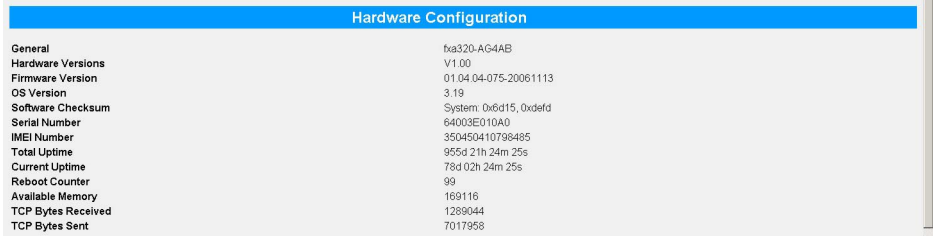

<span id="page-77-2"></span><span id="page-77-1"></span>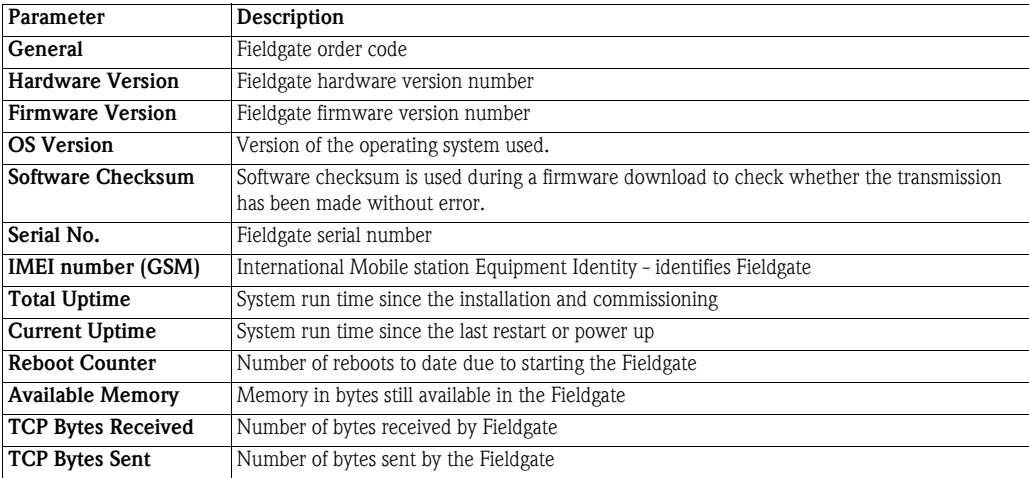

*Table 7-4: Parameters in hardware configuration page*

<span id="page-78-0"></span>System Log The system log displays all the activities since the last start, e.g. e-mail delivery, time fetch, alarms, etc. Up to 25 lines are displayed. The log is deleted when the Fieldgate is switched off. Table 7-5 explains the significance of the parameters.

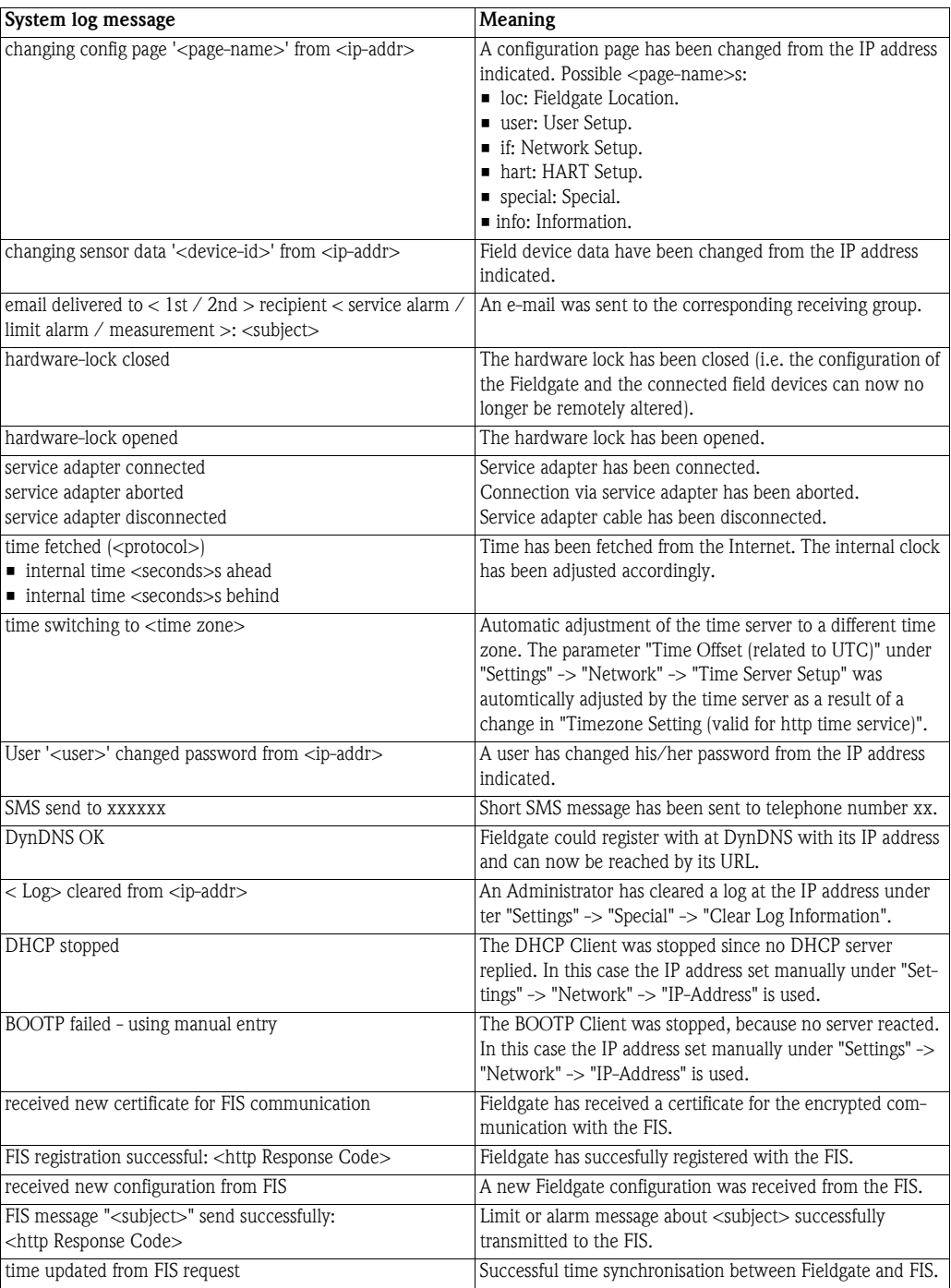

*Table 7-5: System log messages with meaning*

<span id="page-79-0"></span>Error Log The Error Log records Fieldgate error messages, e.g. failed password change etc. Up to 25 lines are displayed. The log is deleted when the Fieldgate is switched off. Table 7-6 explains the significance of the messages.

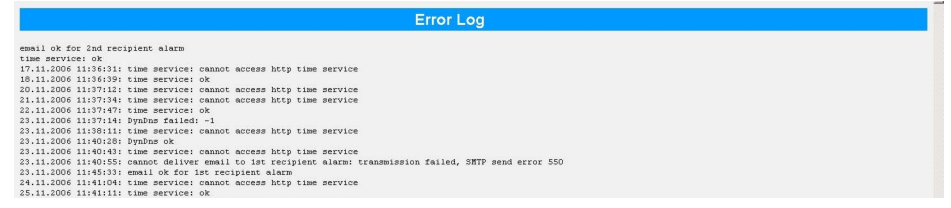

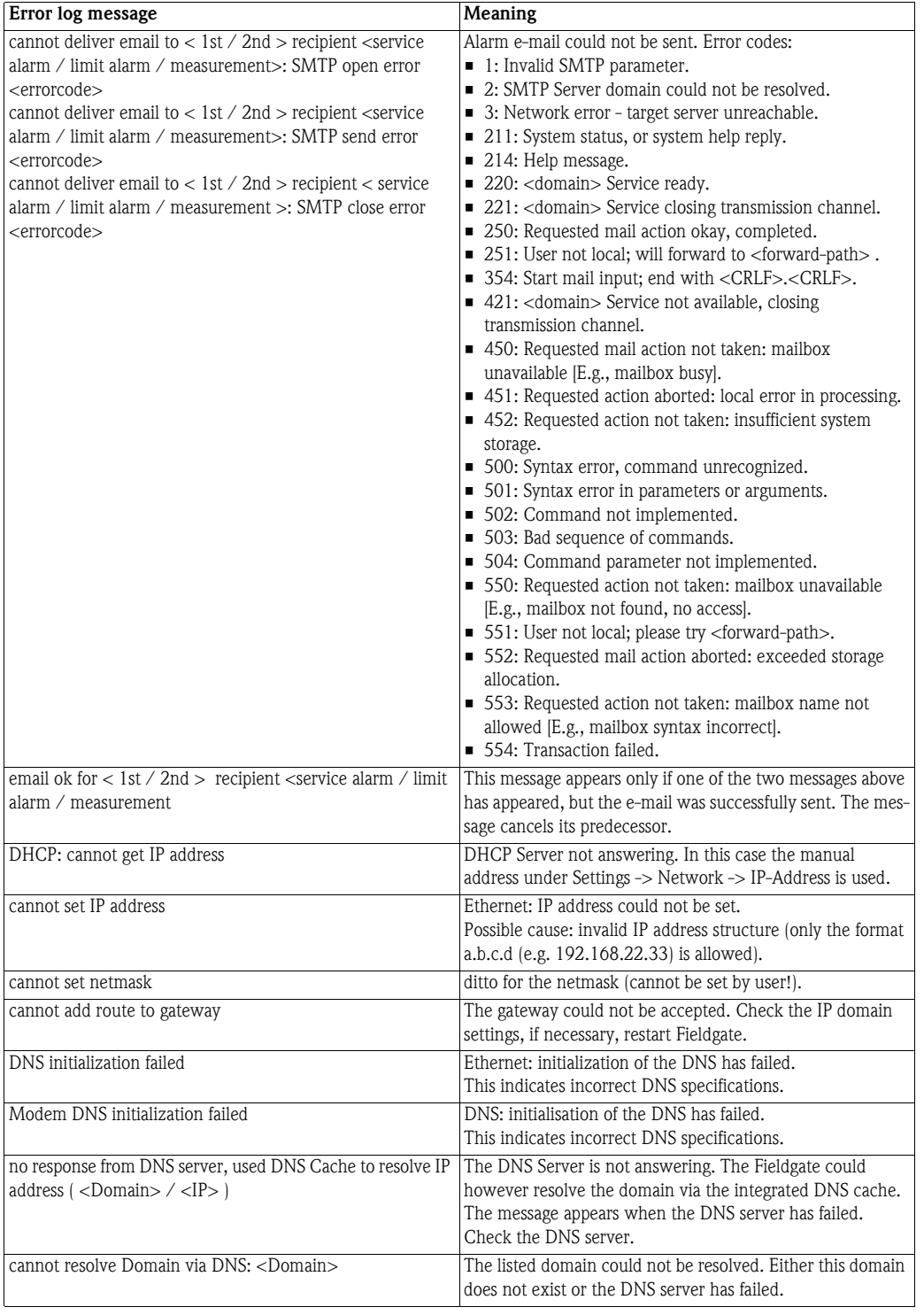

| Error log message                                                     | Meaning                                                                                                    |
|-----------------------------------------------------------------------|----------------------------------------------------------------------------------------------------|
| time service: cannot access http time service                         | The time cannot be called up from the http server (web                                                            |
|                                                                       | server).                                                                                                    |
| time service: cannot connect to server                                | Check connection settings.<br>The connection to the time server cannot be established.                            |
|                                                                       | Check server data specified.                                                                                      |
| time service: http server returned <errorcode></errorcode>            | The http time server has returned an error.                                                                       |
| time service: ill time pattern received from server                   | The http time server has returned an invalid answer.                                                              |
|                                                                       | Select another server.                                                                                            |
| time service: illegal reply from sntp server                          | The sntp time server has returned an invalid answer.<br>Select another server.                                    |
| time service: incompatible protocol version on server                 | The sntp time server returns an incompatible protocol<br>version.                                                 |
|                                                                       | Select another time protocol or another server.                                                                   |
| time service: remote server not synchronized                          | The sntp time server is not synchronized.<br>Select another server.                                               |
| time service not correctly configured                                 | The sntp/time server has not been specified correctly.                                                            |
| time service: illegal reply from daytime server                       | A malfunction response when the time synchronization is<br>requested via the DAYTIME protocol.                    |
| time service: ok                                                      | Message appears when an earlier "time service" error no                                                           |
|                                                                       | longer exists.                                                                                                    |
| User ' <username>' password change failed from</username>             | A user has attempted to change his/her password. This                                                             |
| <ipaddr>(<errfield>)</errfield></ipaddr>                              | attempt failed.<br>This can indicate an attack on the Fieldgate.                                                  |
| SMS queue full                                                        | The SMS queue is full. The error message is triggered when                                                        |
|                                                                       | SMSs are generated more quickly than they can be sent.                                                            |
| cannot send SMS to xxxx                                               | An SMS could not be sent to telephone number xxxx.                                                                |
|                                                                       | This error message can occur when the Fieldgate does not<br>have a connection to the provider.                    |
| DynDns failed                                                         | The Fieldgate could not transmit its IP address to a dynamic                                                      |
|                                                                       | domain name server. This message can occur when there                                                             |
|                                                                       | are syntax errors in the Get DynDns URL entry, see<br>chap. 8.5, or when the server malfunctions.                 |
| DynDns ok                                                             | IP address of Fieldgate successfully transmitted to DynDns.                                                       |
|                                                                       | The message appears only after a previous DynDns failure.                                                         |
| connection to FIS failed: cannot start encryption                     | Encryption could not be started (failed at partner). Fieldgate                                                    |
|                                                                       | certificate not recognised by partner.<br>- In Administrator Mode open -> Settings -> Message                     |
|                                                                       | -> FIS Setup.                                                                                                    |
|                                                                       | - Delete the FIS URL and press Send.                                                                              |
|                                                                       | Fieldgate deletes the certificate.                                                                                |
|                                                                       | Reenter the FIS URL and press Send.<br>Fieldgate asks the FIS to send a new certificate.                          |
| cannot load certificate from FIS: < http response code>               | Fieldgate received no FIS encryption certificate.                                                                 |
|                                                                       | - If the FIS sends http response code: "403 Forbidden", it                                                        |
|                                                                       | has already sent a certificate to Fieldgate.                                                                      |
|                                                                       | - Before a new certificate can be issued the old one must<br>be deleted by the FIS administrator.                 |
| FIS registration failed: < http Response Code>                        | Registration with the FIS has failed                                                                              |
| connection to FIS failed: no URL                                      | Fieldgate has no IP Adresse or URL for the FIS.<br>- Check the FIS Setup.                                         |
| connection to FIS failed:                                             | Fieldgate cannot establish a http connection with the FIS.                                                        |
| llegal port number                                                    | This may be due to the following reasons:                                                                         |
| ■ illegal/unknown host                                                | - Fieldgate is using an incorrrect FIS URL.                                                                       |
| cannot create socket<br>■ no response from server                     | - The network settings are wrong.<br>- A firewall in the network is blockiing the connection.                     |
| unknown error                                                         |                                                                                                    |
| FIS configuration import failed                                       | Error on reception of a new Fieldgate configuration.                                                              |
| FIS error during FIS request: < http Response> " <subject>"</subject> | Message was rejected by the FIS.<br>- Contact your FIS administrator.                                             |
| message queue full. Deleted last message: " <subject>"</subject>      | Fieldgate message buffer is full.                                                                                 |
|                                                                       | The last message concerning <subject> is deleted so that<br/>a new message can be stored in the buffer.</subject> |

*Table 7-6: Error log messages*

Modem Log The modem log can be used to check the correct function of the Fieldgate with GSM modem. Up to 25 lines are displayed. The log is deleted when the Fieldgate is switched off. Table 7-7 explains the significance of the parameters.

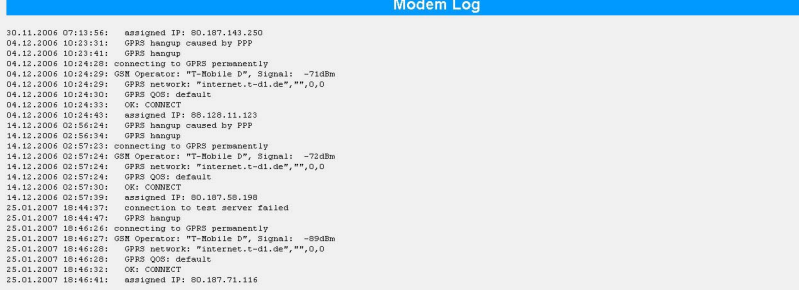

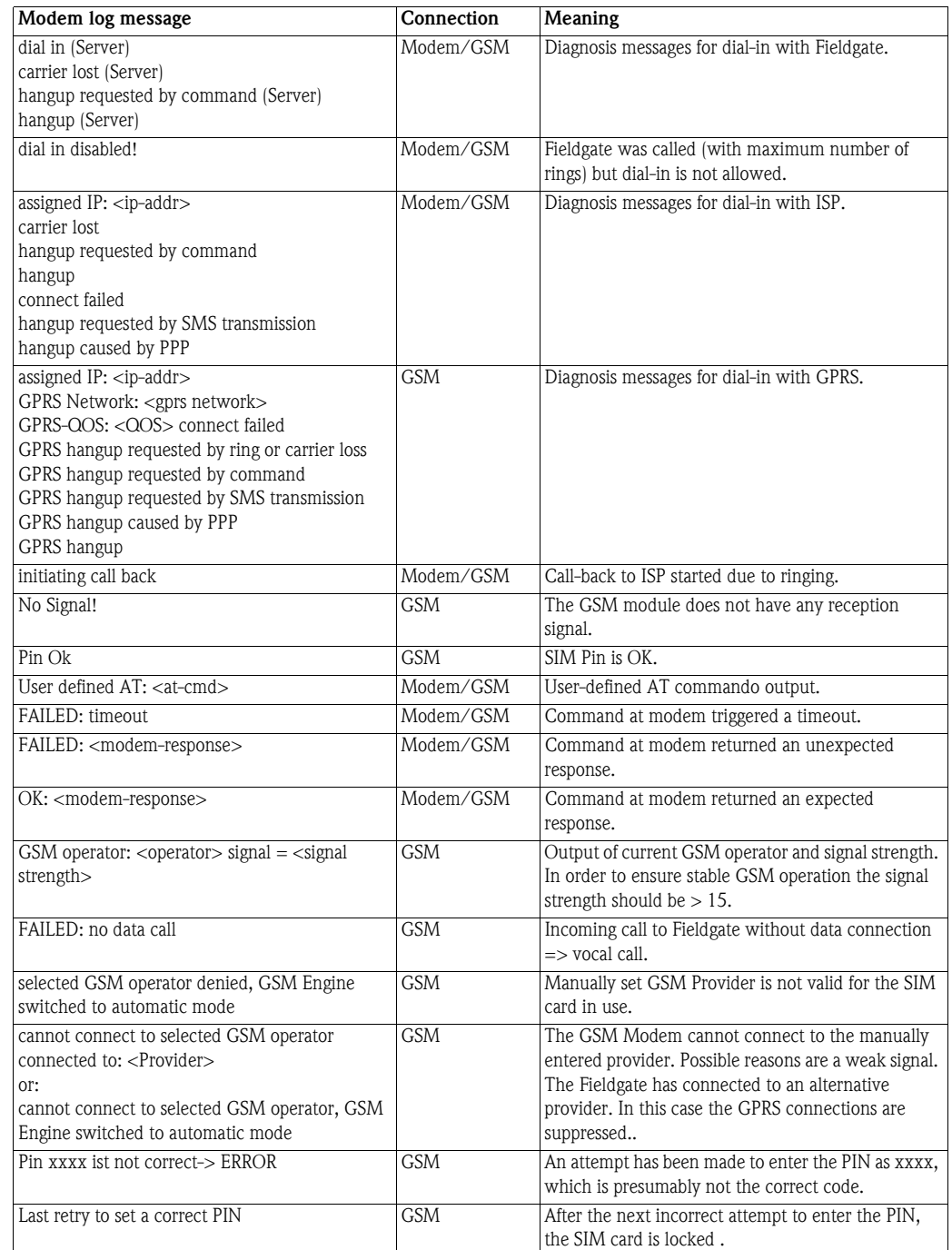

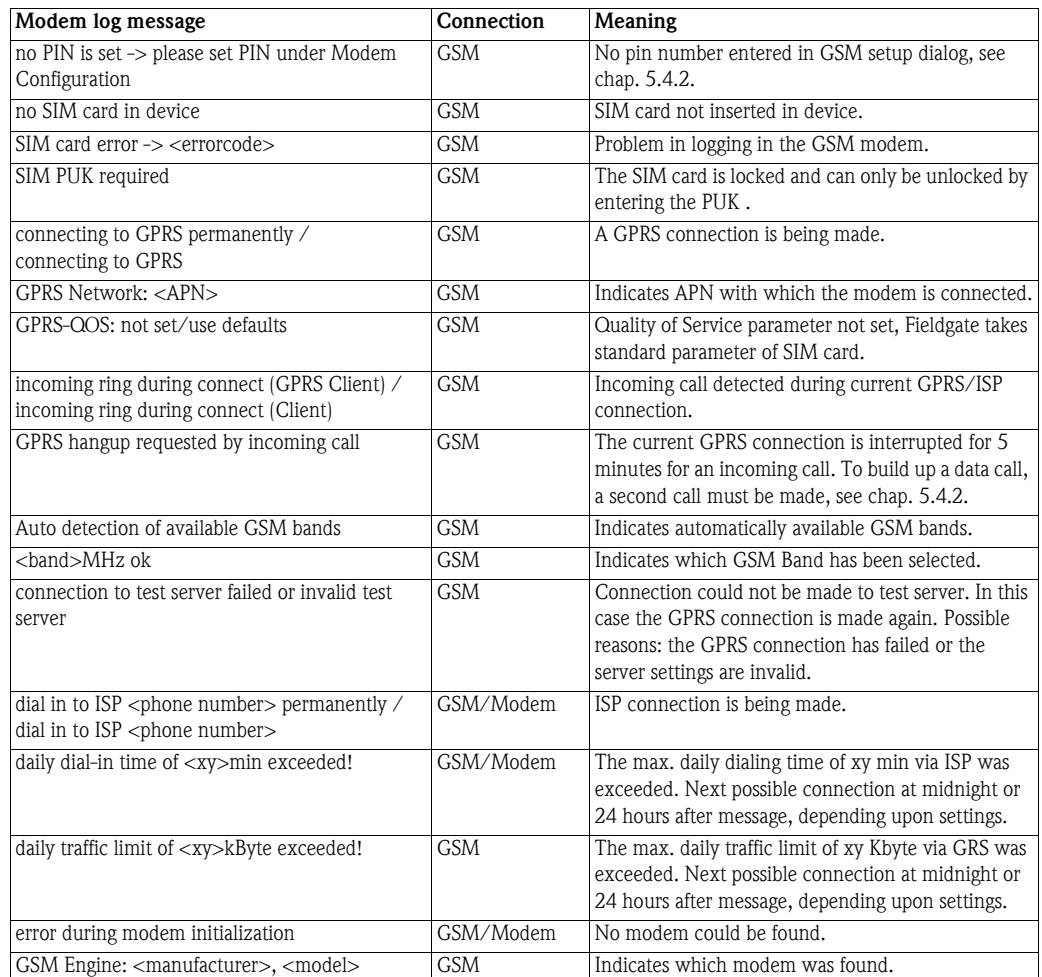

*Table 7-7: Modem log messages*

## 7.4 Miscellaneous Functions

#### <span id="page-83-0"></span>7.4.1 Autorefresh

Autorefresh causes the page display to be updated every 120 seconds.

1 Click on **AutoRefresh** to activate updating.

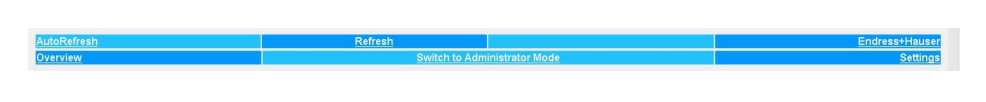

2 Click on **AutoRefresh OFF** to deactivate updating.

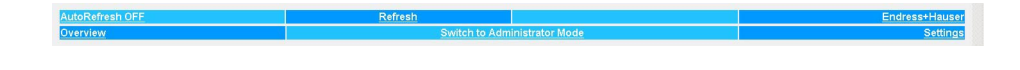

#### 7.4.2 Refresh

<span id="page-83-2"></span>Pressing Refresh causes the page display to be updated and has the same function ad the Refresh button in your Internet browser.

1 Click on "Refresh" to activate updating.

The Refresh function can also be used to automatically update the page display at set the time intervals. For example, to refresh the page every 5 minutes  $(= 300 \text{ s})$  enter the following in your browser: http://192.168.252.1/?refresh=300

#### 7.4.3 Endress+Hauser

-

<span id="page-83-1"></span>Press the **Endress+Hauser** to open the Endress+Hauser homepage (may differ from figure below).

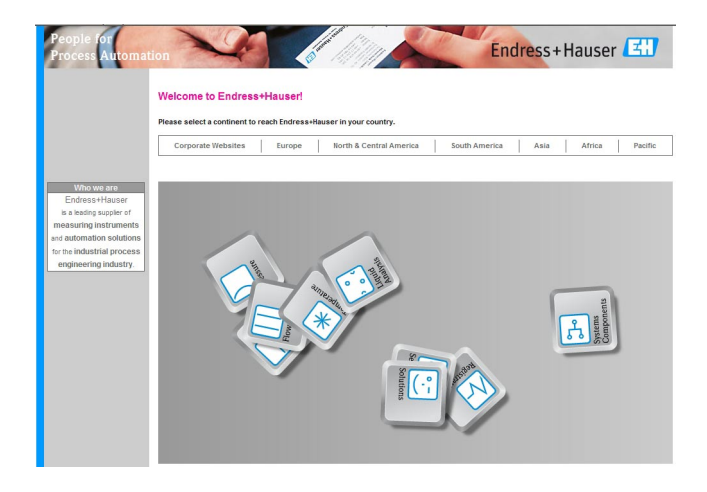

# 8 Advanced Functions

## <span id="page-84-0"></span>8.1 XML data

The XML Data function allows the information on the complete Fieldgate configuration plus the parameters and configuration of the connected devices to be downloaded to your computer for use in Office or other applications.

### 8.1.1 Generating the XML Data

#### 1 Press XML.

– The parameters are downloaded into a separate page, from where they can be copied and pasted.

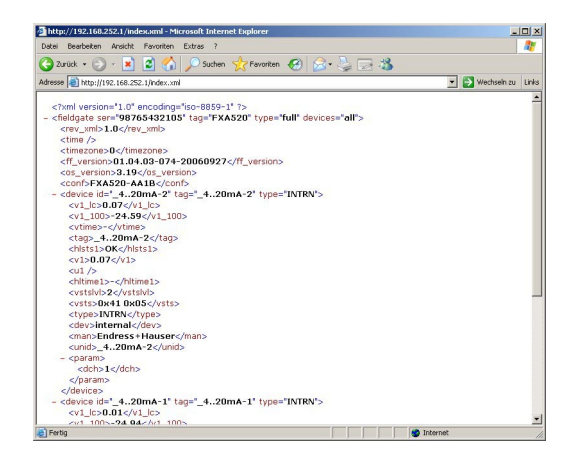

2 Note the web address: this can then be accessed by your browser as a read only page (no values can be changed) without prior login to the Fieldgate

#### 8.1.2 Evaluating the XML data

The significance of the data elements can be taken from [table 12-1](#page-100-0) in [chap. 12.2](#page-99-0)

# <span id="page-85-0"></span>8.2 Historical data

When a 256KB DAT module is being used, Fieldgate has a data logging function for buffering measured values and events. A prerequisite for its use is that the time and date are available to the Fieldgate, either through the use of a time server or manual entry, see [chap. 5.4](#page-44-0).

The measured values of the connected sensors or the internal Fieldgate interfaces are saved in the form of data records in XML format. The logged data can be called up with by adding **/history.xml?** to the IP address or sent as an e-mail.

User ID By adding a user ID (ID=1 to ID=9) to the query, e.g. /history.xml?ID=2, an individual view of the historical data can be obtained. Fieldgate maintains pointers for each User ID indicating the time when the last query was made. Only data records from this time onwards are presented.

Number of records The number of historical records held by Fieldgate is dependent upon the device version.

- With digital input 70 data records per channel/interface
- Without digital input 141 data records per channel/interface

### 8.2.1 Calling up the historical data

- 1 Open the historical data for the Fieldgate by typing in the following access address (URL): http://<IP address or Domain Name>/history.xml Example: http://www.fieldgate.de/history.xml or http://212.227.127.81/history.xml
- 2 The web page opens

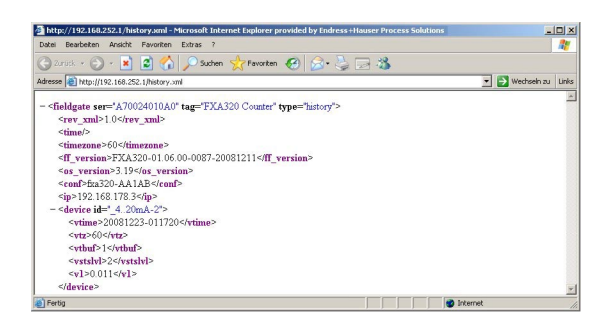

#### 8.2.2 Interpreting the historical data

The data are in XML format – for a full description of the data elements, see [table 12-1](#page-100-0) in [chap. 12.2.](#page-99-0) The log comprises a header identifying the Fieldgate, e.g.

```
- <fieldgate ser="470009010A0" tag="E+H Weather Station Brombach" type="history">
<rev_xml>1.0</rev_xml>
 <time>20060606-081946</time> 
 <timezone>120</timezone> 
 <ff_version>FXA320-dev-20060602-124025</ff_version> 
 <os_version>3.19</os_version> 
 <conf>FXA320-AG4AB</conf>
```
This is followed by the data for each device, comprising device identifier, timestamp and measured value(s):

```
- <device id="110f191fc3">
 <vtime>20060604-030026</vtime> 
 <vtz>120</vtz> 
 <vstslvl>0</vstslvl> 
<v1>7.42</v1>
 </device>
```
## 8.3 Wireless Application Protocol (WAP) pages

All Fieldgate versions can deliver information to WAP-capable mobile phones. This is done in the form of specially adapted WML pages with a restricted functional scope. The WAP function can be used e.g. when:

- Ethernet Fieldgate is connected to the Internet
- Analog Fieldgate is dialled into an ISP and is therefore connected to the Internet
- GSM Fieldgate is dialled into an ISP and is therefore connected to the Internet
- GSM Fieldgate is in "Permanent Dial In" thanks to GPRS and has a public IP address
- The IP address or domain must be known, if necessary by using DynDNS, see [chap. 8.5](#page-89-0)

#### 8.3.1 Connecting to the WAP homepage

Open the WAP homepage for the Fieldgate, use your mobile phone's WAP browser. The access address (URL) is composed as follows:

#### http://<IP address or Domain Name>/index.wml

Example: http://www.fieldgate.de/index.wml or http://212.227.127.81/index.wml

#### 8.3.2 WAP pages

The WAP pages comprise:

- **•** Overview
- **Device Details**

**Overview** Overview corresponds to the standard overview page, see [chap. 7.1,](#page-72-0) and contains selected measured values of the connected devices in the form

- TAG information.
- Measured value with unit

**Device details** Clicking on the device tag opens the detailed view for the device showing

- TAG information.
- Measured values with unit and time stamp.

# 8.4 SupplyCare

SupplyCare SupplyCare is a operating program for coordinating the flow of material and information along the supply chain. It gives you complete transparency over inventory levels in tanks and silos, anytime, anywhere and even at remote locations.

> Based on the measuring and transmission technology installed on site, the current inventories are recorded and transmitted to SupplyCare. With SupplyCare, you have a constant overview of all the current inventories. Critical levels are clearly indicated and you can also receive active information on these levels if required. Calculated prognosis gives additional security for replenishment planning.

> Further information on installing and operating SupplyCare can be found in Operating Instructions BA050S/04/en (SupplyCare Hosting) and BA055S/04/en (SupplyCare Enterprise).

# <span id="page-89-0"></span>8.5 Dynamic DNS server

When Fieldgate dials into a GSM or Analog network, it is assigned an IP address which changes on every new connection. The dynamic Domain Name System (DNS) assigns a human-readable computer host name, e.g. www.myfieldgate.ath.cx to Fieldgate, allowing it to report its current IP address to the server.

The following procedure shows an example of how to open a dynamic DNS server account, how to set it up and how to add the information to Fieldgate. The DNS server provider is www.dyndns.org.

**Procedure** 1 Enter the URL of your dynamic DNS server in your Internet browser, e.g. www.dyndns.org:

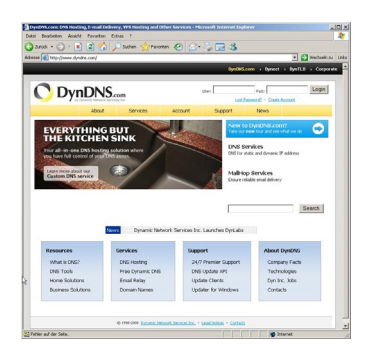

2 Press the **Account** button

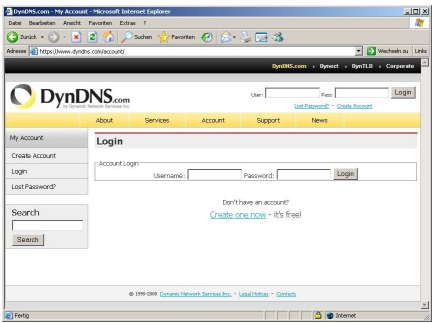

- 3 Select the Create Account menu and fill out the required information:
	- Enter a <username>, <e-mail address> and <password>
	- Agree to the licence conditions
	- When complete, press the **Create Account** button at the bottom of the page
- 4 You will be sent details of your account by autoreply: (may be detected as "SPAM")
	- Confirm your account by clicking on the URL supplied in the e-mail
	- The site opens with the Account Confirmed message:

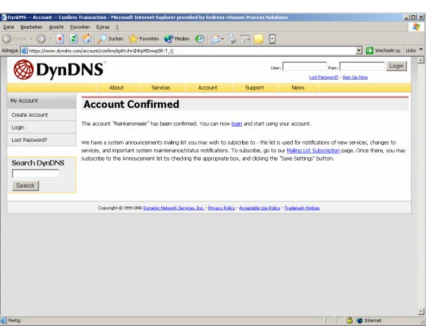

- 5 Now login with your <username> and <password>
	- My Account gives an overview of My Services, Account Settings and Billing

#### 6 Now press My Services

- Click Add Host Services in the Host Level Services section
- Click Add Dynamic DNS Host in the Add Host Services section

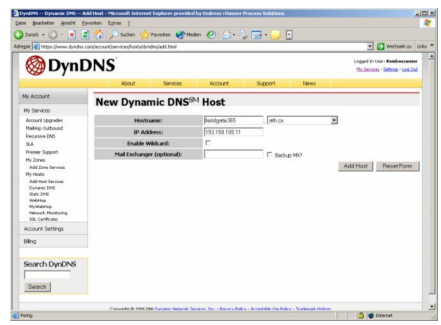

- Enter a host name (e.g. fieldgatexxx) and select a domain extension (here ath.cx)
- Enter the IP address of the Fieldgate
- Press the Add Host button
- The Hostname Created dialog appears to confirm the action
- 7 On completion you have something like the following:
	- <username>, e.g. "johnsmith"
	- <password>, e.g. "myfieldgate"
	- <hostname>, e.g. fieldgate365@ath.cx
- 8 Now create the DynDNS string for your Fieldgate (one line):
	- <username>:<password>@members.dyndns.org/nic/update?system=dyndns&hostname =<hostname>&myip=

for the example above:

- johnsmith:myfieldgate@members.dyndns.org/nic/update?system=dyndns&hostname =fieldgate365.ath.cx&myip=
- 9 In the Network menu of your Fieldgate scroll down to the DynDNS Setup page and copy the string into the Get DynDNS URL parameter
	- Press Send to download.
	- The dynamic DNS server is now set up.

# <span id="page-91-0"></span>9 Trouble-Shooting

# 9.1 Problems and remedies

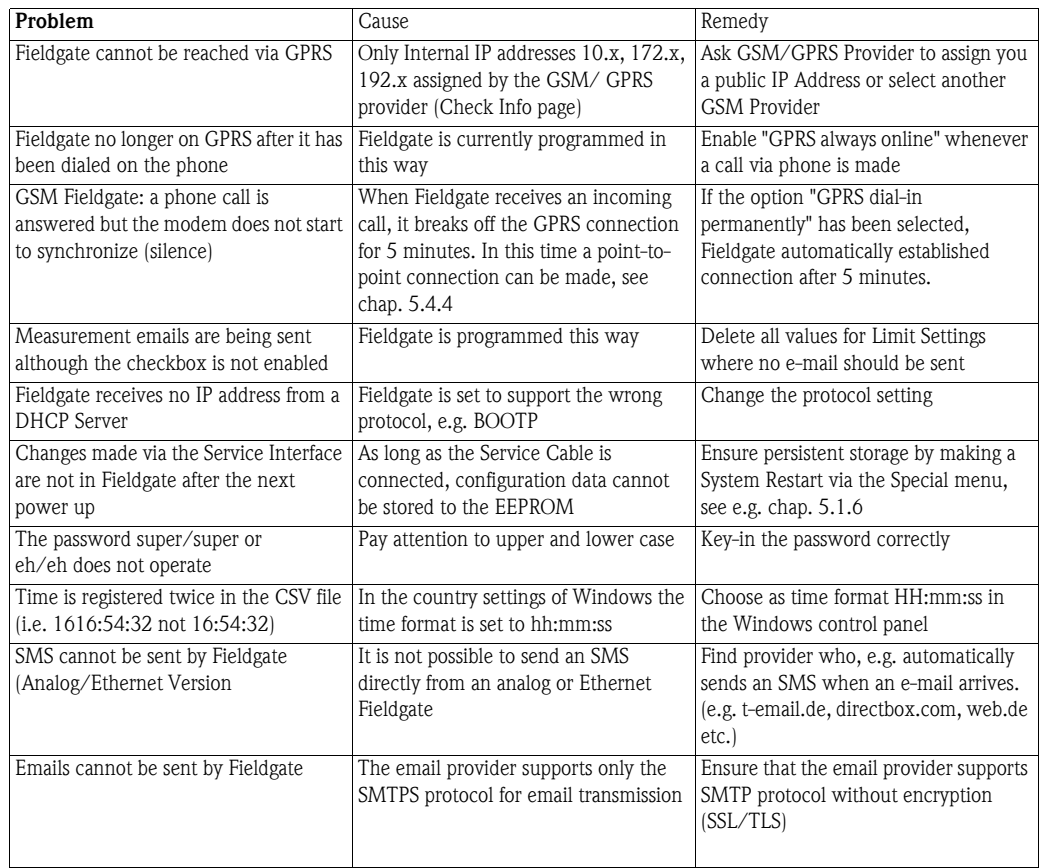

*Table 9-1: Trouble-shooting table for Fieldgate FXA320*

# <span id="page-92-0"></span>9.2 Reset

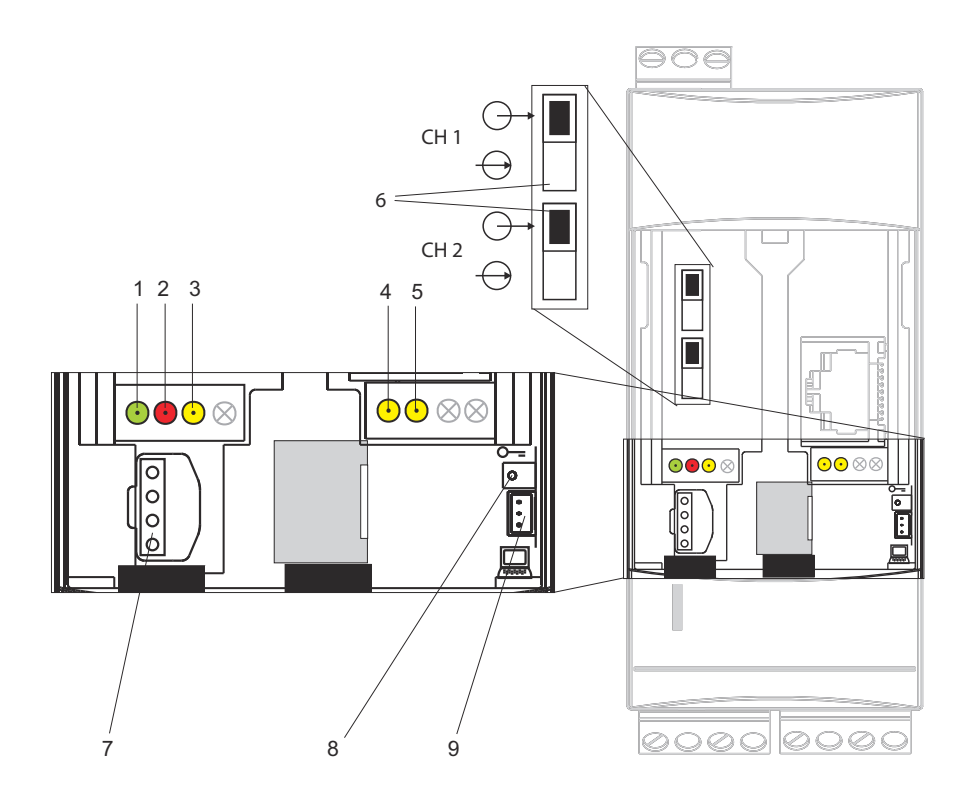

The device is reset with button (7) and LED (2). If the button is pressed and held during when the Fieldgate is started up, the following functions are available in the time frame when the button is released:

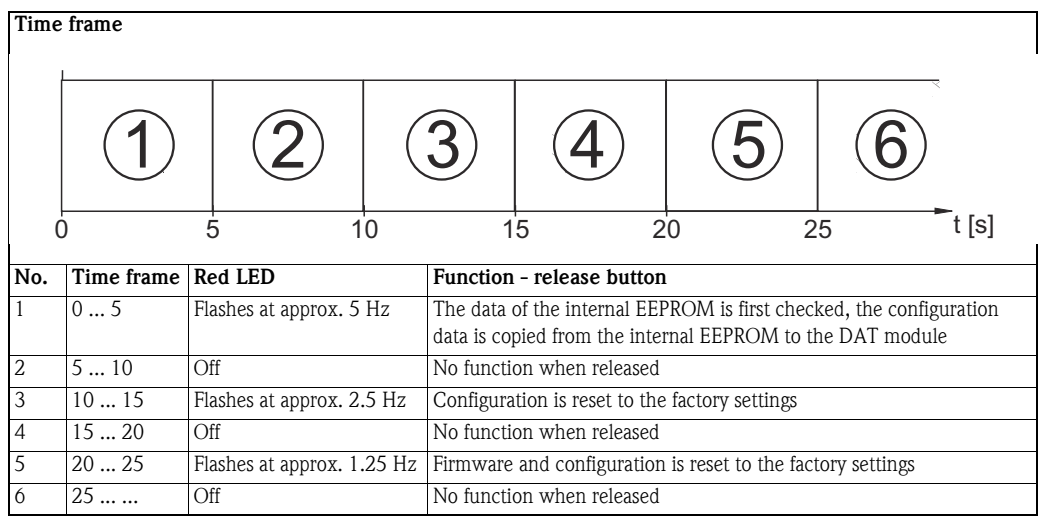

*Table 9-1: Fieldgate reset function*

The red LED flashes at approx. 10 Hz during initialization once the button has been released or a restart has taken place without pressing the button. This takes approx. 10 s. It takes approx. 30 s if a firmware update was carried out.

# 9.3 Troubleshooting on no connection

- 1 Is the Link LED lit on the Fieldgate?
	- Yes, proceed with point 2
	- No, check the cable or connection to Fieldgate and PC/Network
- 2 Is the Link LED of the PC network card lit?
	- Yes, proceed with point 3
	- No, check the cable or connection to Fieldgate and PC/Network
- 3 Open the DOS prompt "Start => Run => cmd "

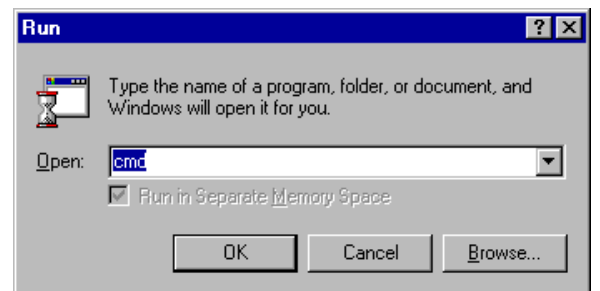

- 4 Enter "ping 192.168.252.1". Do you get the answer 192.168.252.1 Bytes=32...
	- Yes. The connection is OK. Check your browser settings (If a proxy server is used try to bypass the IP-address 192.168.252.1).
	- No. There is no connection to the Fieldgate.

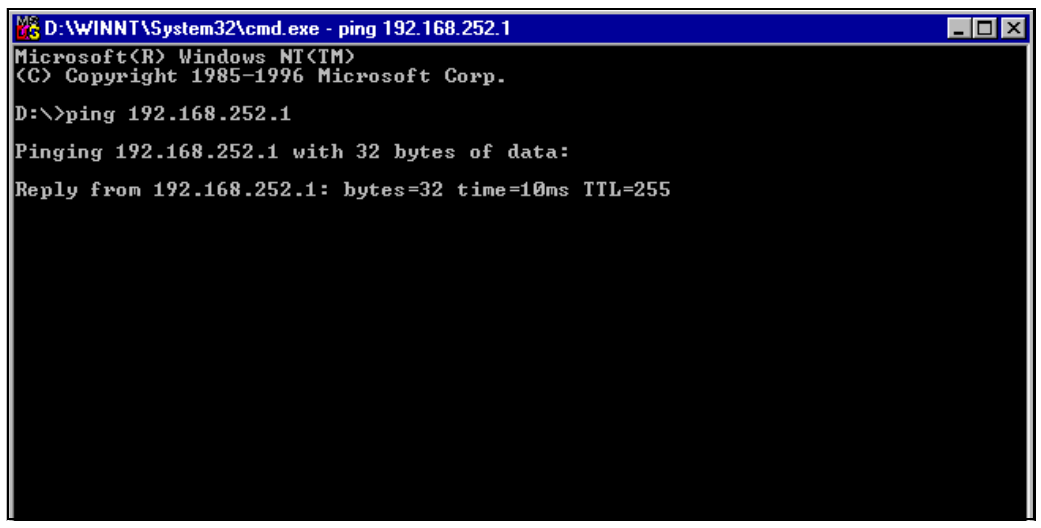

5 Check if Fieldgate's IP and Subnet mask are in the same network as your PC: – No: Reconfigure the gateway address.

### <span id="page-94-0"></span>9.4 Firmware update

#### **NOTICE NOTE!**

• A firmware update is possible only with the guidance of your Endress+Hauser Service Center

Depending upon the circumstances, your Endress+Hauser Service Center may recommend:

- a firmware update via Internet
- **•** reset to factory default parameters

as part of any remedial action. In Cases 1 and 2, you will be supplied with the appropriate Internet addresses.

**Procedure** 1 If not already selected, press "Switch to Administrator Mode" and log in as administrator.

2 Press Settings => Special, then scroll down to Firmware Update – The Firmware Update dialog appears:

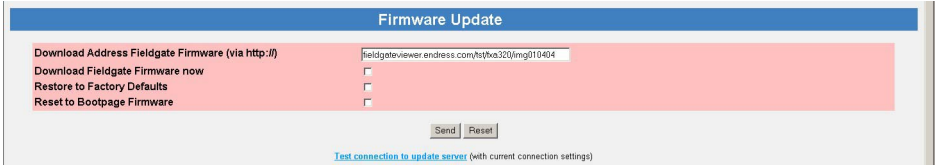

- 3 Select the parameters you require, see Table 9-1 below, then press Send to start the download.
- 4 The Fieldgate is rebooted after the firmware update.

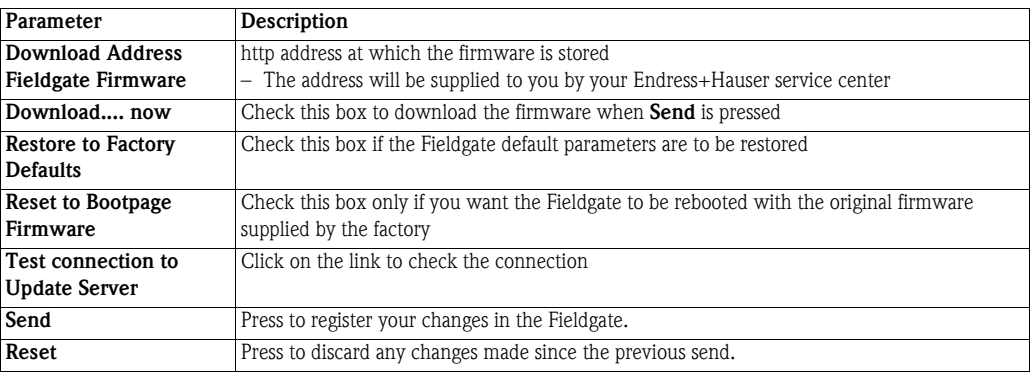

*Table 9-1: Firmware Update parameters*

#### Parameters

# <span id="page-95-0"></span>10 Accessories

# 10.1 Fieldgate FXA320

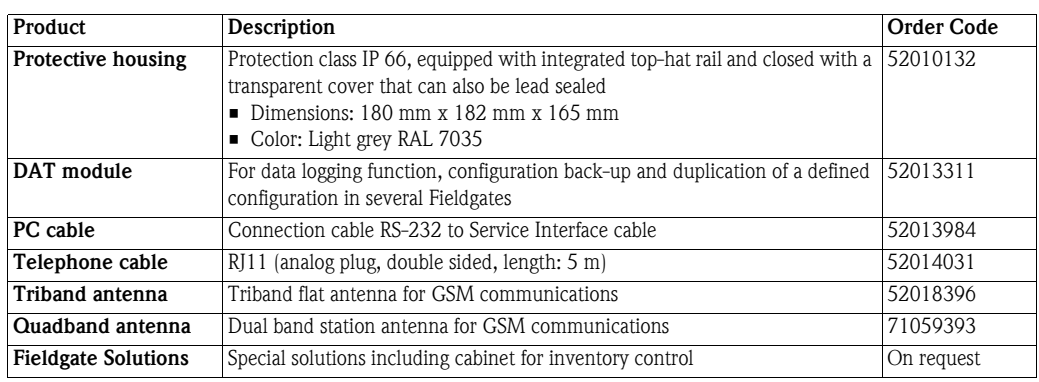

# 10.2 Auxiliary units

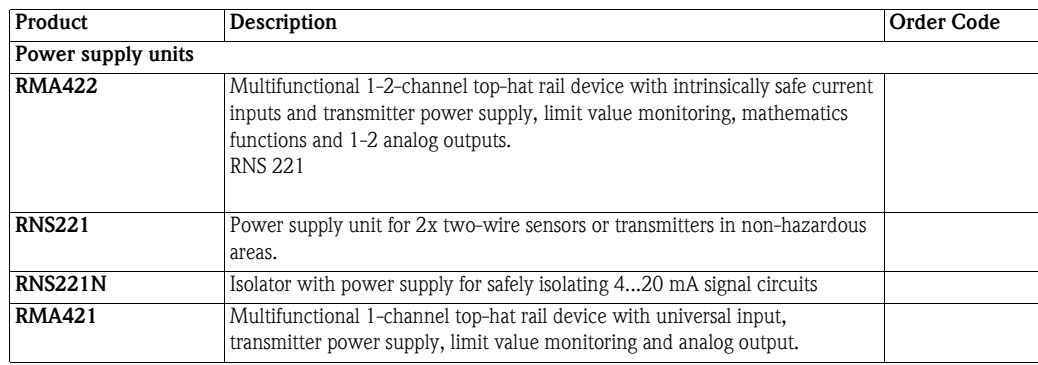

# <span id="page-96-0"></span>11 Technical Data

Table 11-1 provides you with the most important technical data - the full technical data is to be found in Technical Information TI025S/04/en.

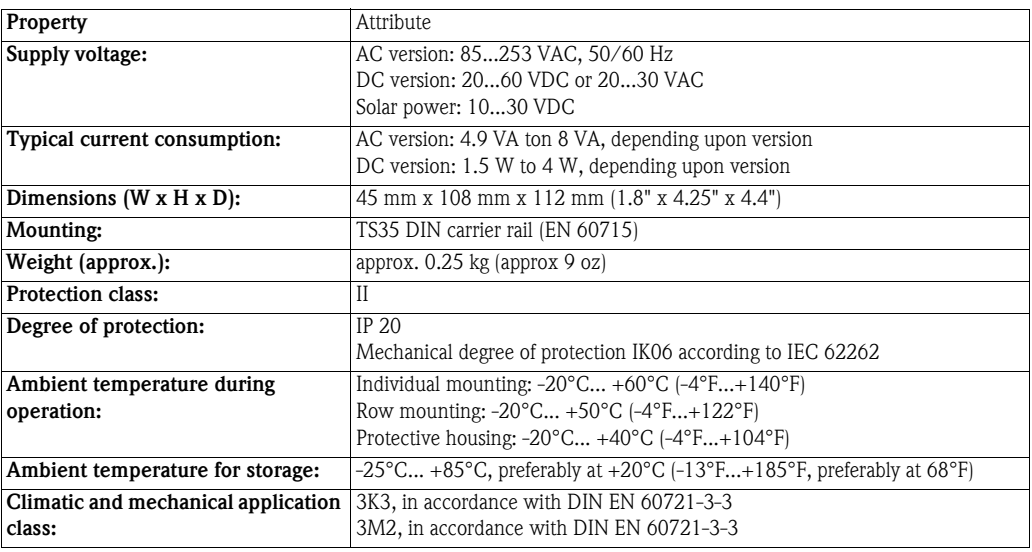

*Table 11-1: Overview Technical Data*

# 12 Appendix

## 12.1 Commissioning Fieldgate Ethernet via Web browser

#### **NOTICE NOTE!**

- The following procedure is for **Windows XP**: for other Windows operating systems, consult your network administrator
- You require administration rights for your computer
- Only one Fieldgate in delivery status may be in the network (address conflicts!)

Before starting, the Fieldgate must either:

- be installed in the network connected to a switch/hub with a straight cable or
- be connected directly to the computer with a cross-link cable.

#### <span id="page-97-0"></span>12.1.1 Change the IP address of your computer

Procedure 1 Right-click "Start => Settings => Control Panel => Network Connections".

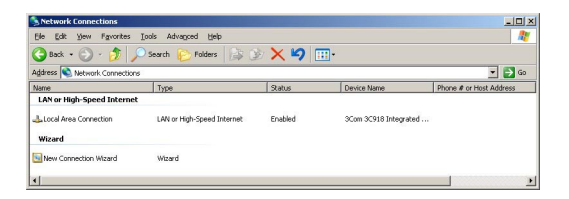

2 Right-click "Local Area Connection => Properties" Using the left mouse button, double-click "Internet Protocol (TCP/IP)" or click once, then click "Properties".

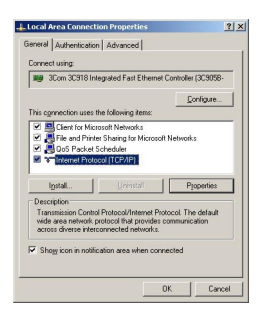

- 3 Note the current settings, for later use, then:
	- Select Use following IP address
	- Enter e.g. 192.168.252.2 (in this example, an address  $192.168.253.2 254$  is valid)
	- Enter a subnet mask, e.g. 255.255.255.0
	- Click OK to confirm

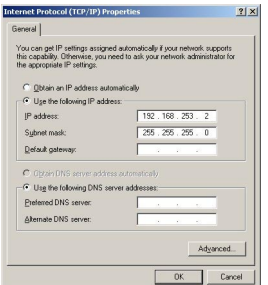

#### 12.1.2 Connect to the Fieldgate

<span id="page-98-0"></span>1 Start the web browser, e.g. Internet Explorer. Now enter the default address of the Fieldgate "192.168.252.1" in the address field of your browser and press the "Enter" key of your computer.

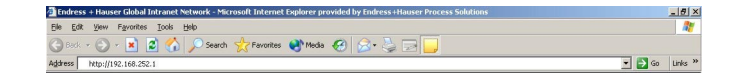

2 The **Connect to** dialog appears:

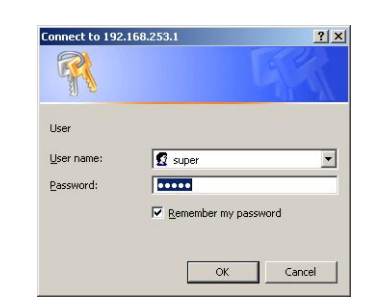

- Enter the User Name: super
- Enter the Password: super
- $-$  Press  $OK$  to register the entries and open the Fieldgate Web Server
- 3 The Fieldgate entry page appears in the browser.
	- You are registered with administrator rights and can now set up the Fieldgate communication parameters

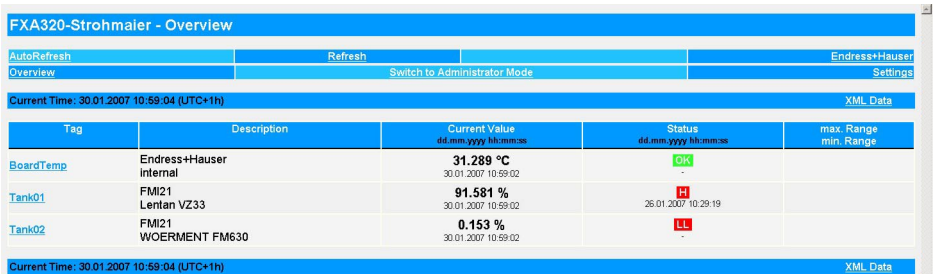

- 4 Now change the IP address of the Fieldgate as described in [chap. 5.2](#page-38-0).
	- After the information has been sent to the Fieldgate, contact will be broken off.
- 5 Change the computer IP address settings back to their original values, see [chap. 12.1.1.](#page-97-0)
- 6 Reconnect to the Fieldgate by entering the new address in your Internet browser, see Step 1.

# <span id="page-99-0"></span>12.2 XML data elements

Table 12-1 lists the XML data elements together with the type of information they carry. The XML data is a structured document with a document header and body. The Fieldgate data is sandwiched between two identifiers <xxx> and </xxx> which indicate the start and finish of the data element. Data elements can be nested to form sections containing related information.

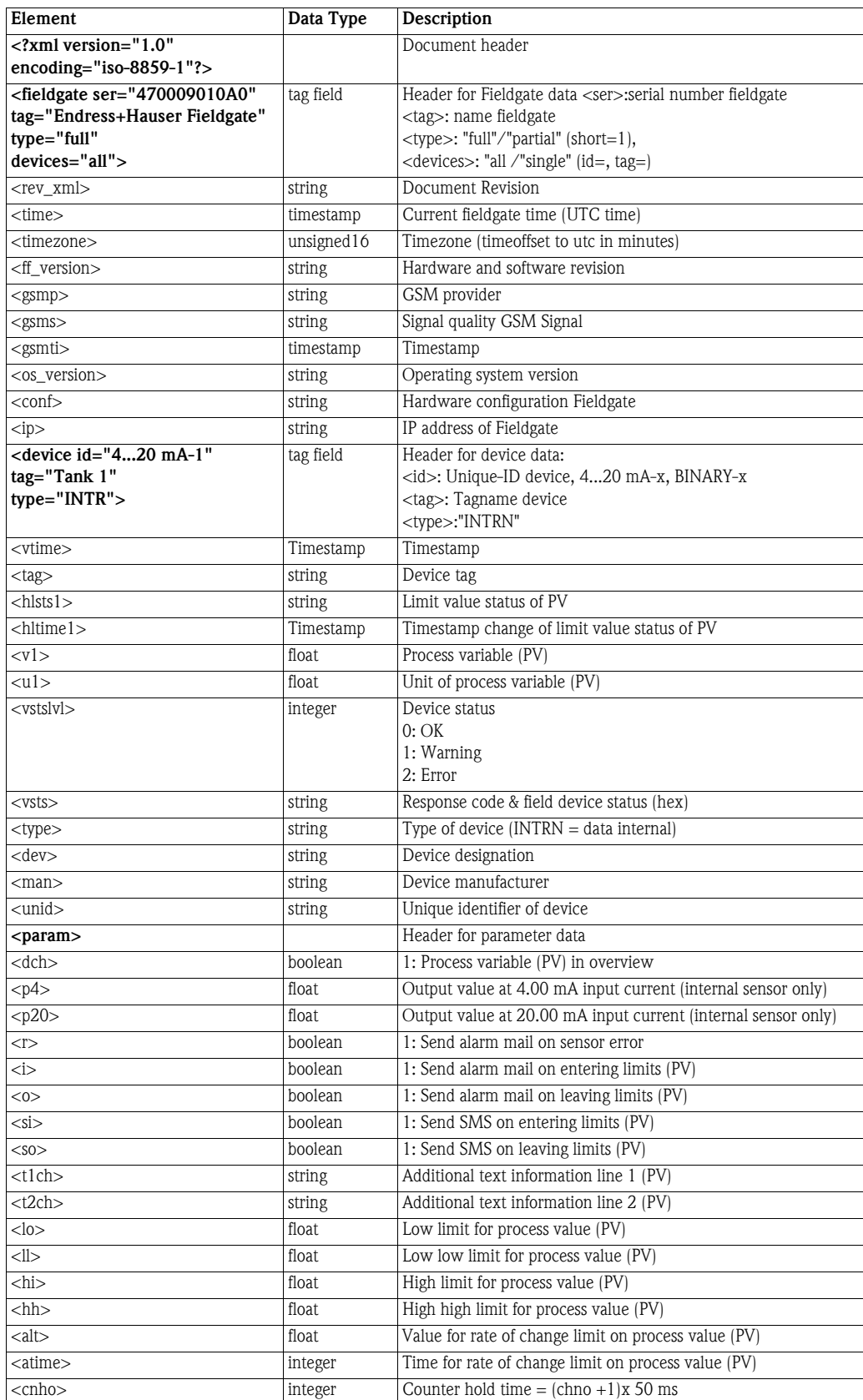

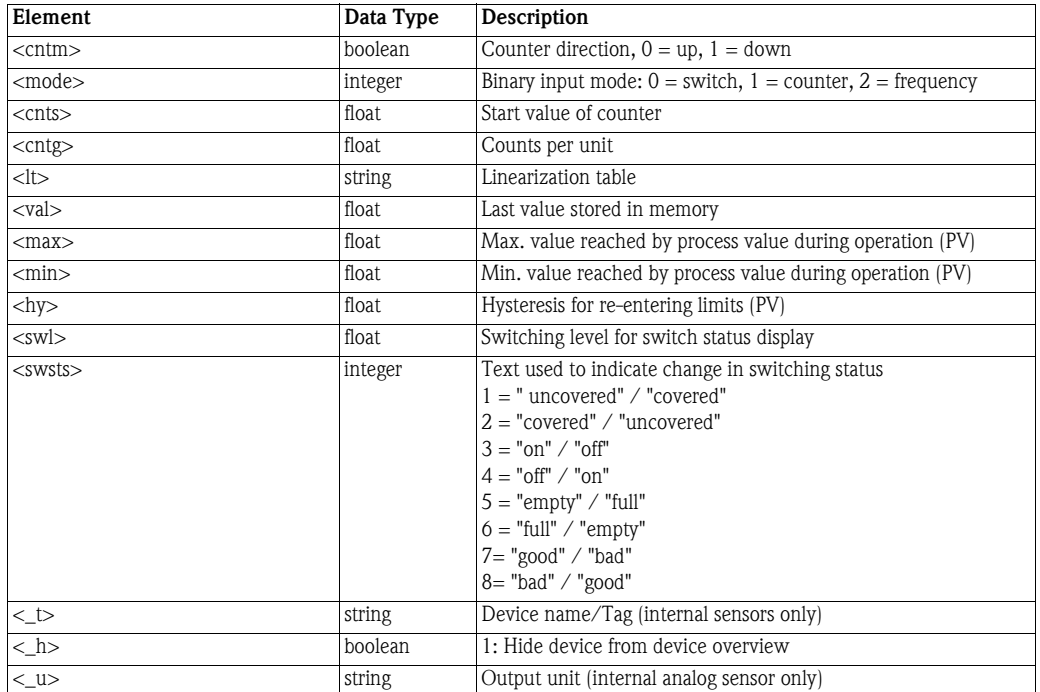

<span id="page-100-0"></span>*Table 12-1: XML data elements*

# Index

## Numerics

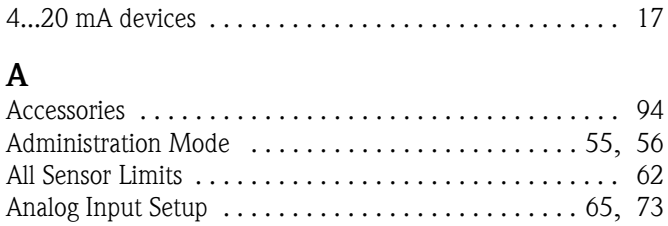

### C

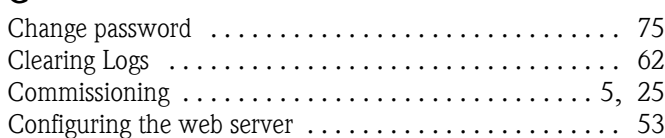

Autorefresh [. . . . . . . . . . . . . . . . . . . . . . . . . . . . . . . . . . . 82](#page-83-0)

# D

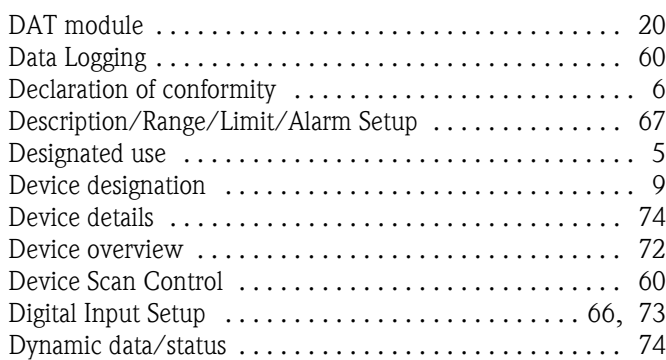

# E

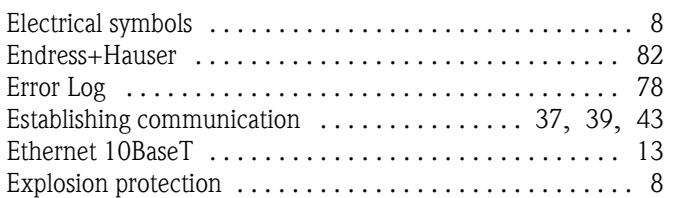

# F

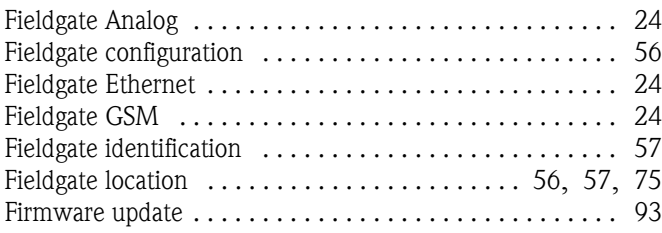

## G

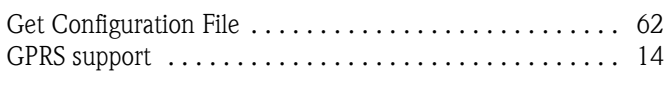

## H

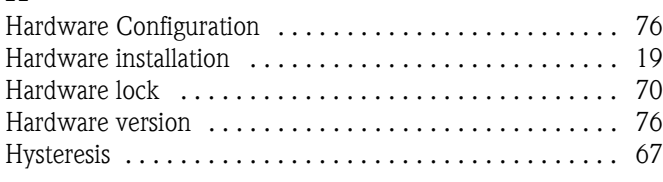

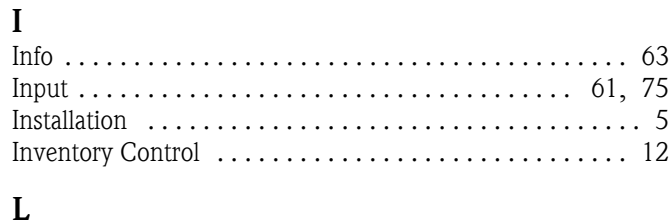

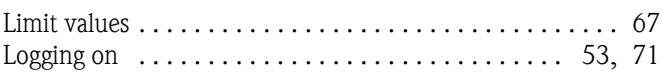

# M

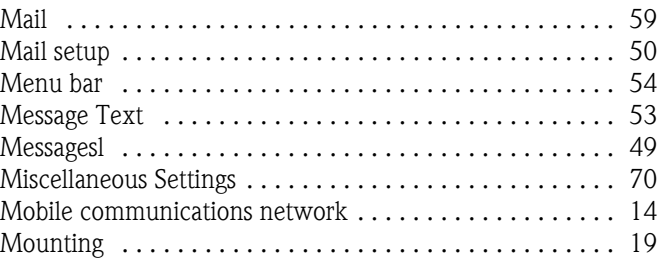

# N

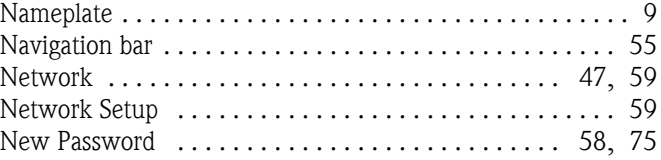

## O

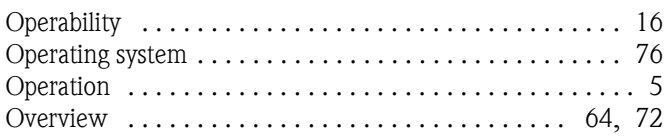

# P

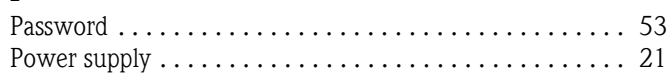

# R

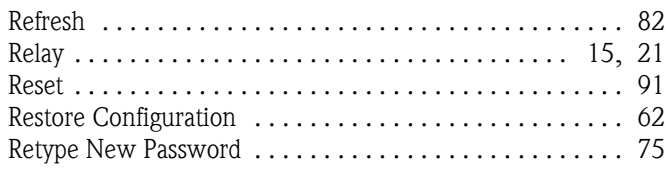

# S

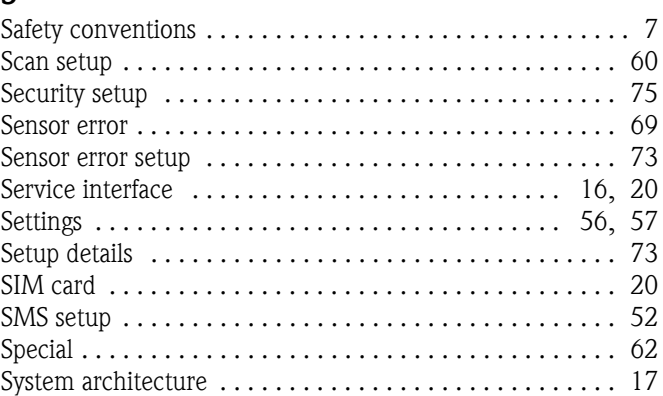

# T

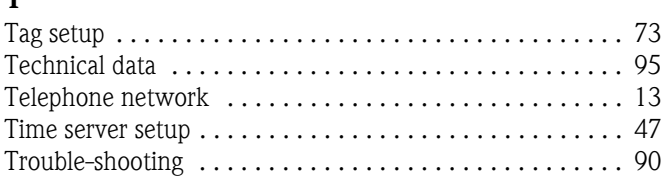

# U

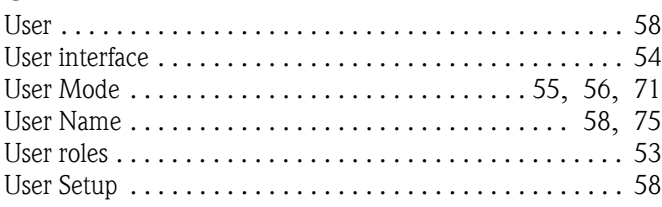

### V

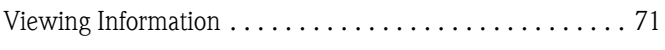

## W

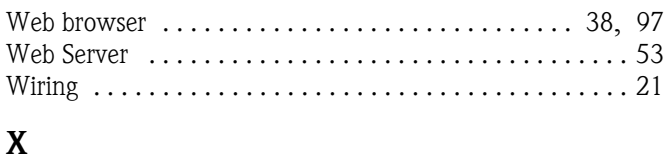

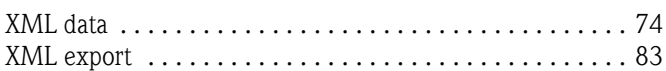

**www.endress.com/worldwide**

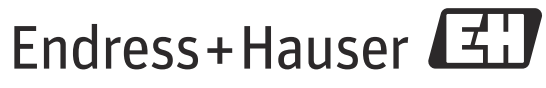

People for Process Automation